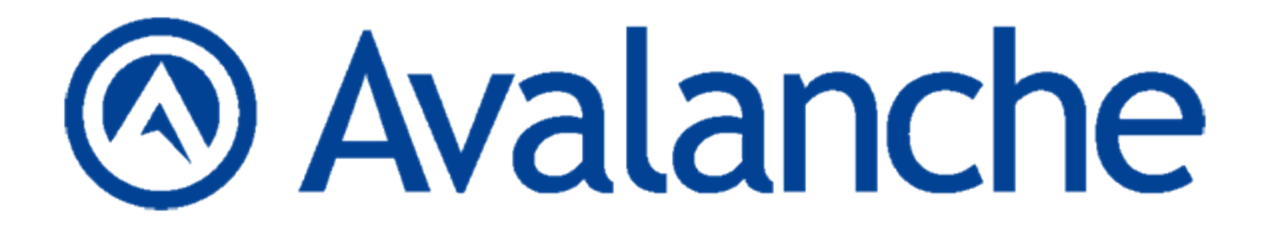

# Wavelink Avalanche Site Edition Web Console User Guide

Version 5.2

*Revised 27/09/2011*

Copyright © 2011 by Wavelink Corporation. All rights reserved.

Wavelink Corporation 10808 South River Front Parkway, Suite 200 South Jordan, Utah 84095 Telephone: (801) 316‐9000 Fax: (801) 316‐9099 Email: customerservice@wavelink.com Web site: [www.wavelink.com](http://www.wavelink.com/)

No part of this publication may be reproduced or used in any form, or by any electrical or mechanical means, without permission in writing from Wavelink Corporation. This includes electronic or mechanical means, such as photocopying, recording, or information storage and retrieval systems. The material in this manual is subject to change without notice. The software is provided strictly on an "as is" basis. All software, including firmware, furnished to the user is on a licensed basis. Wavelink grants to the user a non-transferable and nonexclusive license to use each software or firmware program delivered hereunder (licensed program). Except as noted below, such license may not be assigned, sublicensed, or otherwise transferred by the user without prior written consent of Wavelink. No right to copy a licensed program in whole or in part is granted, except as permitted under copyright law. The user shall not modify, merge, or incorporate any form or portion of a licensed program with other program material, create a derivative work from a licensed program, or use a licensed program in a network without written permission from Wavelink. The user agrees to maintain Wavelink's copyright notice on the licensed programs delivered hereunder, and to include the same on any authorized copies it makes, in whole or in part. The user agrees not to decompile, disassemble, decode, or reverse engineer any licensed program delivered to the user or any portion thereof. Wavelink reserves the right to make changes to any software or product to improve reliability, function, or design. The information in this document is bound by the terms of the end user license agreement.

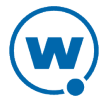

# Table of Contents

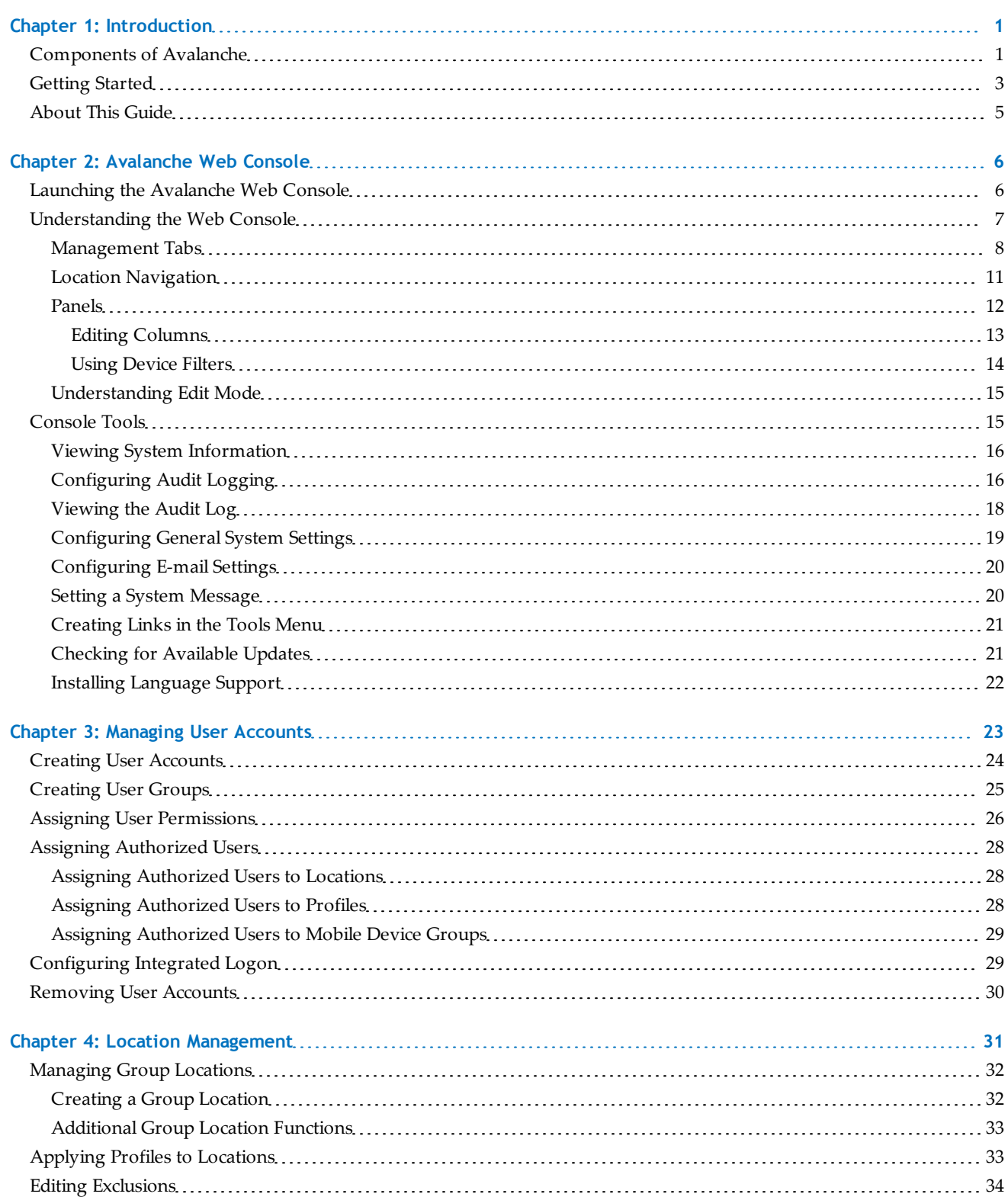

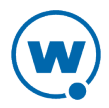

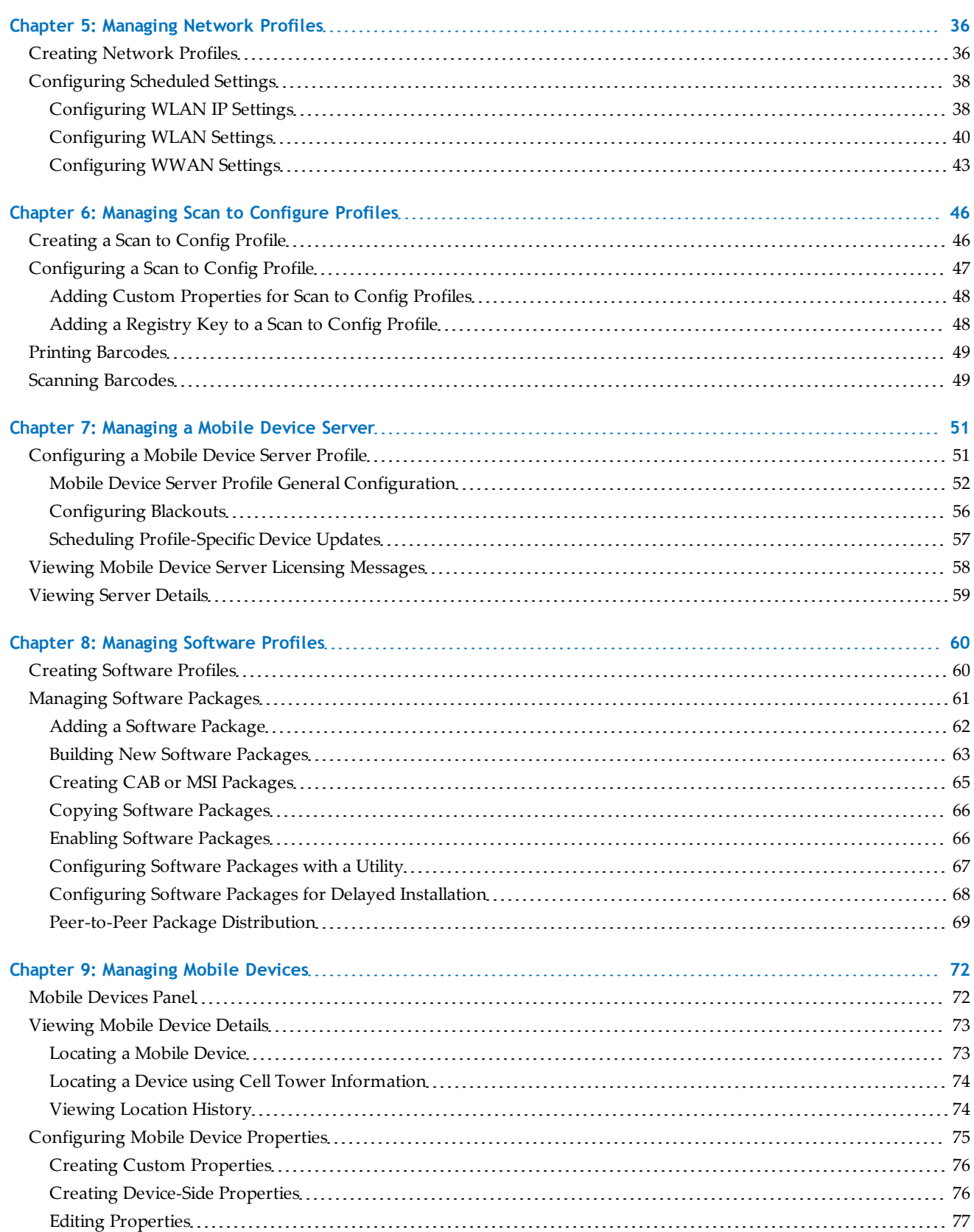

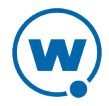

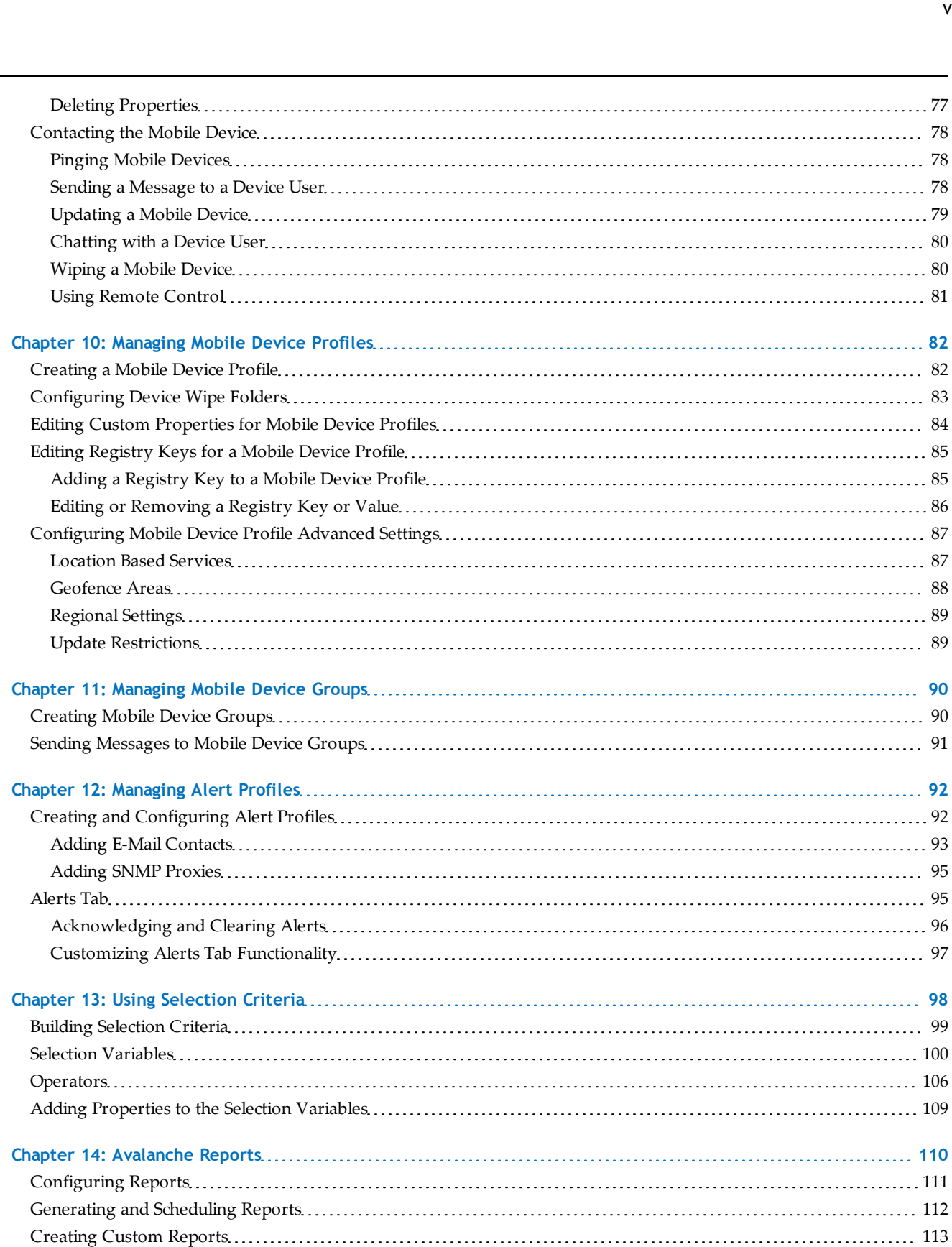

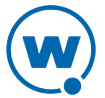

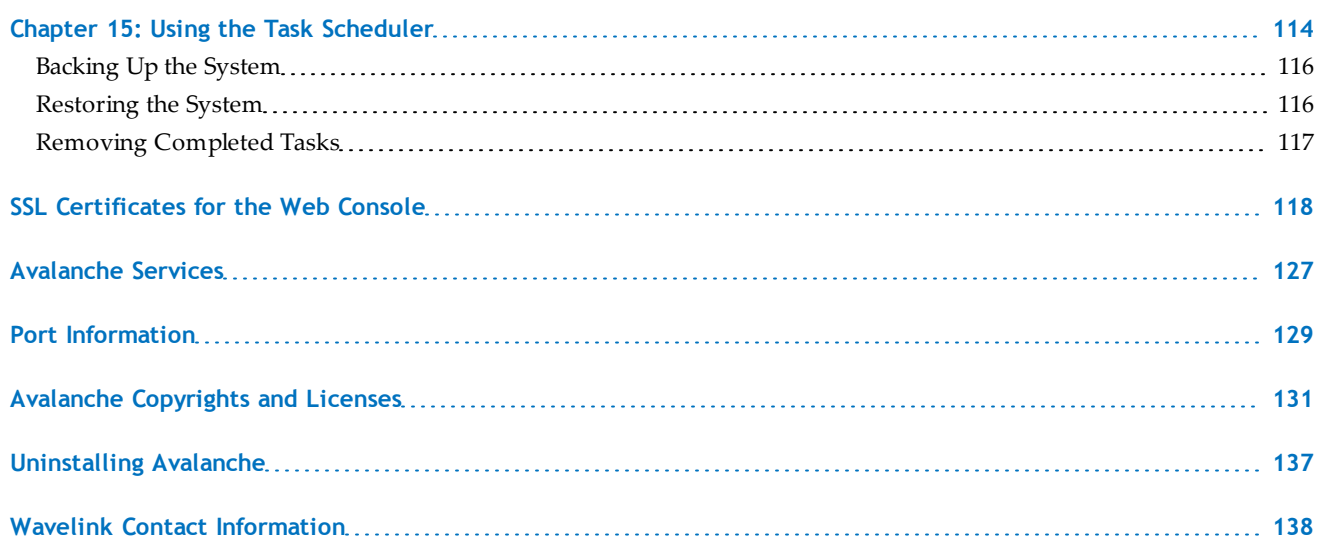

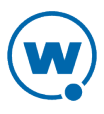

# <span id="page-6-0"></span>Chapter 1: Introduction

Avalanche is a mobile device management system. From a central console, you can locate and manage devices, including monitoring and distributing software. Network security features allow you to manage wireless settings (including encryption and authentication), and apply those settings on demand throughout the network. Avalanche also provides tools for managing maps, alerts, and reports.

This guide is an introduction to the functions and components of Wavelink Avalanche. It presents:

- An introduction to the Avalanche Web Console and conceptual information about Avalanche.
- Detailed information on the components of Avalanche.
- Tasks for creating and managing an effective and secure wireless network.

**NOTE:** The instructions contained in this guide pertain to the Avalanche Web Console. For details about performing tasks from the Java Console, see the Java Console User Guide.

This section provides the following introductory information:

- [Components](#page-6-1) [of](#page-6-1) [Avalanche](#page-6-1)
- [Getting](#page-8-0) [Started](#page-8-0)
- [About](#page-10-0) [This](#page-10-0) [Guide](#page-10-0)

# <span id="page-6-1"></span>Components of Avalanche

Avalanche is an integrated system of several components, which together allow you to manage your wireless network quickly and efficiently. The following diagram provides a general overview of components and how they interact:

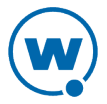

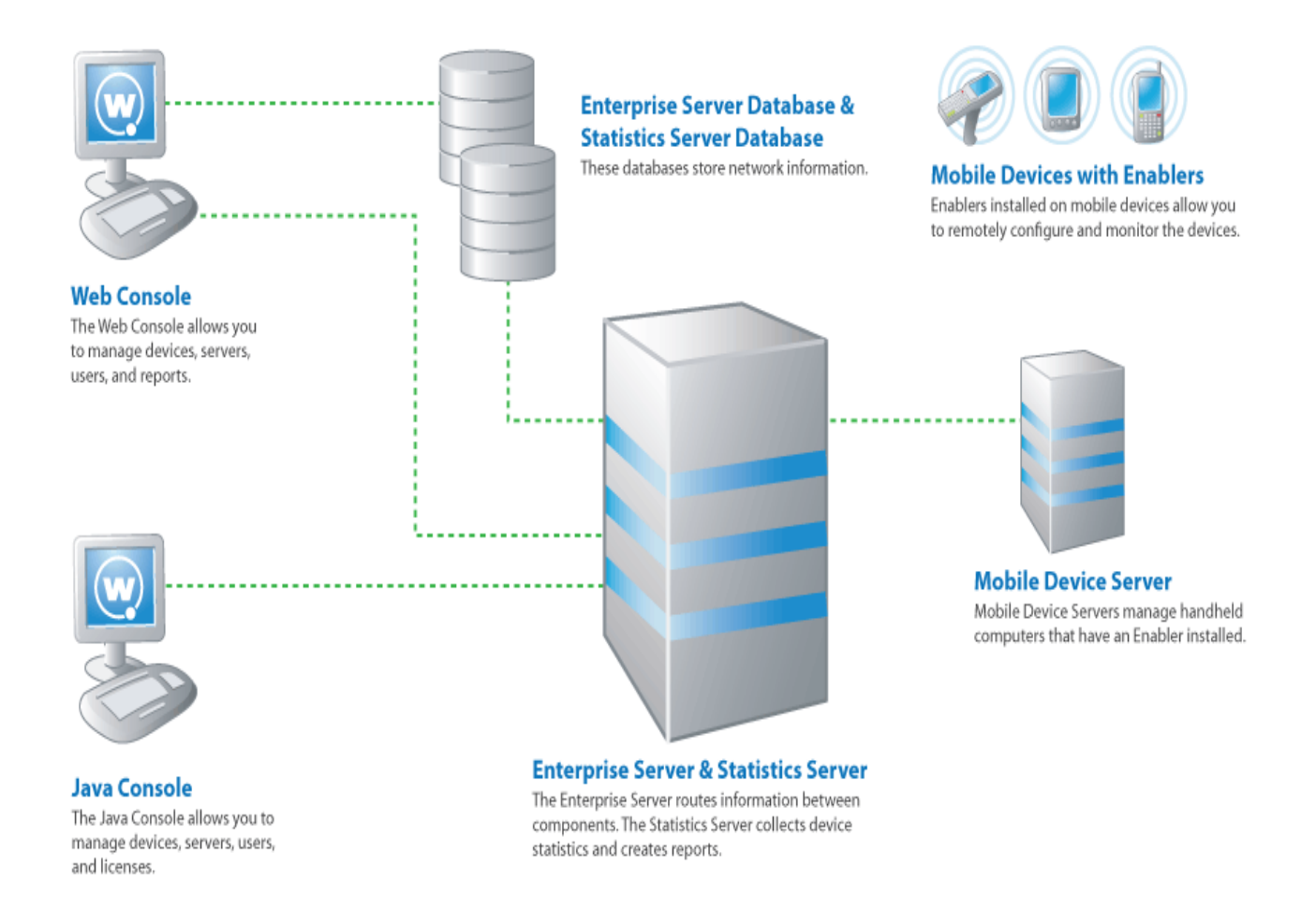

The primary components of Avalanche include:

- **Avalanche Java Console**. The Avalanche Java Console gives you control over your wireless network components. With the Avalanche Console, you can manage and maintain everything from infrastructure device settings to mobile device software. The Java Console must be accessed from a computer where it has been installed.
- **Avalanche Web Console**. The Avalanche Web Console allows you to manage network components from any computer using an Internet connection. It does not need to be installed.

**NOTE:** To manage reports or use the floorplan setup, you must use the Web Console. These options are not available through the Java Console.

• **Enterprise Server**. The Enterprise Server facilitates all communication between the Console, the mobile device server, and the Enterprise Server database.

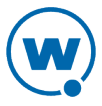

- **Statistics Server**. The Statistics Server collects statistical information from your devices and device servers for reporting purposes and stores information in the Statistics Server database.
- **Databases**. Avalanche databases store information about your network and devices. There are two databases for Avalanche. The Enterprise Server database handles information such as managing device configuration. The Statistics Server database manages statistical information regarding the state of devices on your network.

**NOTE:** Avalanche-supported databases use Windows-1252 character encoding. If you try to use double-byte characters or other characters that are not listed on this code page (for example, as the name of a location or profile), errors will occur and Avalanche will not save the information.

- **Mobile Device Server**. The mobile device server is responsible for communication between the Avalanche Console and mobile devices. It distributes licenses and profiles and reports device statistics.
- **Enablers**. Mobile devices must have an Avalanche Enabler installed in order to be managed by Avalanche. An Enabler relays information between the mobile device and the Mobile Device Server. With the Enabler installed, the mobile device can receive configuration instructions that you create in the Avalanche Console.

In Avalanche SE, the servers and databases are all installed on the same system. The Web Console and Java Console can be used local or remote from the enterprise server, but the Java Console must be installed at each location where it will be used.

Avalanche SE installs one mobile device server (at My Location). You can subdivide My Location into group locations, which are groups of mobile devices. When a configuration is applied at a location (either My Location or group locations), the devices included in that location will receive that profile.

# <span id="page-8-0"></span>Getting Started

To better manage your Avalanche installation and configuration and to ensure optimal performance, Wavelink recommends you perform the following steps in order:

- **1 Install Avalanche.** For more information, see the *Installing Avalanche* paper on the Wavelink Web site.
- **2 Activate Mobile Device licenses for Avalanche.** You should activate the number of licenses based on the number of devices you want to manage. For information on licensing, see the Java Console help.

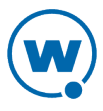

- **3 Create group locations.** Group locations are us[er](#page-37-0)-defined groups of devices that connect to the. For more information, see [Managing](#page-37-0) [Group](#page-37-0) [Locations](#page-37-0).
- **4 Configure profiles.** A profile allows you to manage configurations and settings centrally and then deploy those configurations to as many locations as necessary. In this way, you can update or modify multiple devices instead of manually changing settings for each one. Profiles must be enabled before being applied.

The following list provides information about each type of profile:

**Mobile Device profile** adding, changing, and removing custom properties and registry keys. A mobile device profile manages settings on your mobile devices, as well as

**Mobile Device Server** interacts with devices and the Enterprise Server. **profile** The Mobile Device Server profile configures how the mobile device server

- **Alert profile** An alert profile allows you to track events on your network and send notifications by e-mail or proxy server.
- **Network profile** A network profile provides gateway addresses, subnet masks, WWAN settings, and encryption and authentication information to devices on your network.
- **Software profile** A software profile allows you control over where and when software and files are distributed to mobile devices.

**Scan to Config profile** Scan to Config profiles allow you to print network settings as barcodes, and then the settings are applied on the device when they are scanned.

- **5 Assign profiles to locations.** You can assign configured profiles to locations from the Console. When you assign a profile to a location and perform a universal deployment, the settings from the profiles are applied to the location and any associated devices. For more information, see [Applying](#page-38-1) [Profiles](#page-38-1) [to](#page-38-1) [Locations.](#page-38-1)
- **6 Configure Enablers.** Ensure that your mobile devices have Enablers installed, and configure the Enablers to connect to a mobile device server.
- **7 Perform Updates**. To deploy settings to the selected locations, perform an update through the Task Scheduler. For more information see Performing a Server Synchronization.

Once you assign and deploy a profile, the server and/or devices retain their configuration values until you change the profile or assign a new profile with a higher priority. Even if you alter device configuration values without using Avalanche, when the server queries the device, it restores the configuration values from the assigned profile.

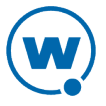

# <span id="page-10-0"></span>About This Guide

This guide provides assistance to anyone managing an enterprise-wide wireless network with Avalanche.

This help makes the following assumptions:

- You have a general understanding of the basic operational characteristics of your network operating systems.
- You have a general understanding of basic hardware configuration, such as how to install a network adapter.
- You have a working knowledge of your wireless networking hardware, such as infrastructure devices and mobile devices.
- You have administrative access to your network.

This help uses the following typographical conventions:

Courier Any time you are instructed to type information, that information appears in the New Courier New text style. This text style is also used for file names, file paths, or keyboard commands.

Examples:

The default location is C:\Program Files\Wavelink\Avalanche.

Press CTRL+ALT+DELETE.

**Bold** Any time this guide refers to an option, such as descriptions of different options in a dialog box, that option appears in the **Bold** text style. This is also used for tab names and menu items.

Example:

Click **File > Open**.

*Italics* Any time this guide refers to the titles of dialog boxes, that section appears in the *Italics* text style.

Example:

The *Infrastructure Profiles* dialog box appears.

# <span id="page-11-0"></span>Chapter 2: Avalanche Web Console

You interact with your wireless network primarily using the Avalanche Console. The Avalanche Console allows you to control global characteristics of your wireless network, including network and device configuration, and monitoring network performance.

The Avalanche Console is traditionally accessed from a computer where the Console has been installed. This installed Console is the Java Console. However, using an Internet connection, you also can access a version of the Console from a computer where the Console has not been installed. This is called the Web Console.

The Web Console allows you to create and view reports, view device inventories, manage profiles and alerts, and manage floorplans for your enterprise. However, there are some tasks available only with the Java Console, such as managing infrastructure server profiles.

**NOTE:** For information on tasks available from the Java Console, see the Java Console help.

This section contains the following topics about the Web Console:

- [Launching](#page-11-1) [the](#page-11-1) [Avalanche](#page-11-1) [Web](#page-11-1) [Console](#page-11-1)
- [Understanding](#page-12-0) [the](#page-12-0) [Web](#page-12-0) [Console](#page-12-0)
- [Console](#page-20-1) [Tools](#page-20-1)

# <span id="page-11-1"></span>Launching the Avalanche Web Console

To access the Web Console, you will need:

- An Internet browser, such as Internet Explorer or Firefox.
- An Internet connection between the Avalanche On Demand server and the computer where you will be using the Console.
- The web components installed at the same location as the enterprise server. If you performed a custom installation, you should have selected the **Web Components** option to be installed. If you performed an enterprise installation, the web components were installed automatically.
- Each user who will use the Console to configure software packages must have a JRE installed.
- Each user who will upload software packages, e-mail lists, or floorplan images must have the latest version of a Flash browser plug-in.

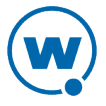

**NOTE:** If you choose to use a certificate to create a secure connection between the browser and the server, see [SSL](#page-123-0) [Certificates](#page-123-0) [for](#page-123-0) [the](#page-123-0) [Web](#page-123-0) [Console](#page-123-0) for information on launching the Web Console.

To access the Web Console from the Java Console:

**1** Click **View > Launch Web Console**.

The Web Console appears in your default browser.

**2** Enter your **Login** and **Password**.

Avalanche is installed with a default user login of amcadmin and password of admin.

**3** Click **Connect**.

If your computer can contact the Enterprise Server and your credentials are valid, the Web Console appears.

To access the Web Console from a web browser:

**1** In the address field of your browser, type:

http://[address]:8080/AvalancheWeb/

where [address] is the IP address or DNS name of the machine where the enterprise server is installed.

The User Login page appears.

#### **2** Enter your **Login** and **Password**.

Avalanche is installed with a default user login of amcadmin and password of admin.

#### **3** Click **Connect**.

If your computer can contact the Enterprise Server and your credentials are valid, the Web Console appears.

## <span id="page-12-0"></span>Understanding the Web Console

The top portion of the Web Console always contains the same elements: an alerts overview, management tabs, a search box, and location navigation. It also displays the current user and provides links for logout and help.

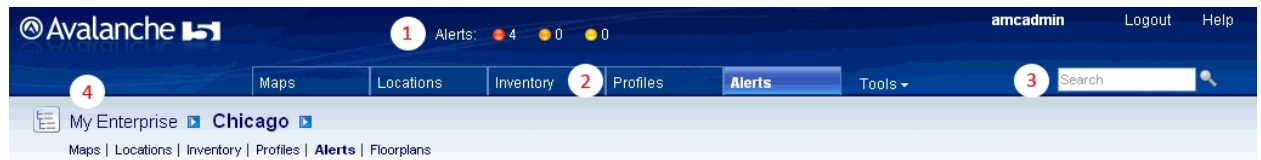

- **1** The alerts overview shows the number of critical, error, and warning alerts current in the user's home location. If there are any messages from the system administrator, they will also appear with the alerts overview.
- **2** The management tabs provide access to maps, inventories, alerts, and other properties of your enterprise. The **Tools** menu provides you with access to the Reports tool, user management, scheduled tasks, and system information and settings.
- **3** The search box allows you to search for content in the Console, such as a specific location.
- **4** The location navigation allows you to access information particular to a selected location. By selecting a location and then using the context links (underneath the name of the location), the information will be filtered to display only items pertinent to the selected location.

The rest of the page changes depending on which tab or context link you have selected, displaying panels with associated information. When you edit information from the Avalanche Console, it enters Edit Mode, locking the records for that item until the changes are saved or Edit Mode times out.

This section gives details about the following areas:

- [Management](#page-13-0) [Tabs](#page-13-0)
- [Location](#page-16-0) [Navigation](#page-16-0)
- [Panels](#page-17-0)
- [Understanding](#page-20-0) [Edit](#page-20-0) [Mode](#page-20-0)

### <span id="page-13-0"></span>Management Tabs

The management tabs provide the user with available information relating to his home location. If the user's home location is Chicago, these tabs will display information for Chicago. If the user's home location is Region Two, the tabs will display information specific to Region Two.

**NOTE:** If you want to filter the information displayed by location, navigate to the location and then use the context links under the location name to navigate.

There are five management tabs and the **Tools** menu:

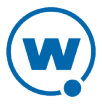

#### Maps

The **Maps** tab provides a map displaying your locations. You can also view the location of alerts and device GPS position or history. From the Web Console map, you can view your locations, the highest alert level associated with each, and the GPS position and history of your mobile devices. Or, to filter the information displayed by location, navigate to the desired location and click the Maps context link.

The following options are available for configuring the map display:

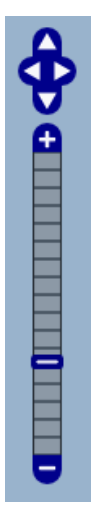

**Levels**

The map navigation buttons allow you to zoom in and out and move the map view north, east, south and west. You can also move the map view by clicking and dragging the map.

**Show Locations** can view location-specific information in a callout box when you click on a **Regions**. Displays all regions that have defined GPS locations on the map. You location.

**Servers**. Displays all server locations that have defined GPS locations on the map.

**Group Locations**. Displays all group locations that have defined GPS locations will be displayed on the map.

**Show Alert Critical Alerts**. When this option is enabled, the map will display any area in your network that has an unacknowledged critical alert.

> **Error Alerts**. When this option is enabled, the map will display any area in your network that has an unacknowledged error alert.

**Warning Alerts**. When this option is enabled, the map will display any area in your network that has an unacknowledged warning alert.

**Informational Alerts**. When this option is enabled, the map will display any area in your network that has an unacknowledged informational alert.

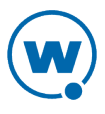

**Show Device Device GPS Position**. When this option is enabled, devices recently viewed will be displayed on the map at their reported location.

**Positions Device GPS History**. When this option is enabled, the most recent device to have its location history plotted will have its location history displayed on the map.

> **GEO Fences**. When this option is enabled, geofences that have been configured for all mobile device profiles applied to the context location will be displayed on the map.

> > **NOTE: Show Device Positions** options will only be available when you have plotted devices that have reported GPS coordinates.

#### Locations

The **Locations** tab provides a panel with a summary of the location, a panel with details about any associated sub-locations, and a panel of associated authorized users. For information on managing locations with the Web Console, see [Location](#page-36-0) [Management](#page-36-0).

#### Inventory

The **Inventory** tab provides panels listing the mobile device server, mobile devices, and mobile device groups. You will only be able to see the devices, servers, and groups that are associated with your home location.

#### Profiles

The **Profiles** tab provides panels listing applied and available profiles for the location. Profiles are collections of configurations that can be applied to devices or servers. A profile allows you to manage configurations and settings centrally and then deploy those configurations to as many locations as necessary. The Applied Profiles panel displays the profiles that are currently applied to the selected location and the type, status, and priority of those profiles. The Available Profiles panel displays all profiles that are available to be applied to the selected location.

**NOTE:** For information about specific profiles, see the Table of Contents. For information on applying a profile to a location, see [Applying](#page-38-1) [Profiles](#page-38-1) [to](#page-38-1) [Locations.](#page-38-1)

Mobile Device Server profiles are exclusive. With exclusive profiles, only the highest priority profile of that type will be applied at any given location. It is possible with inherited profiles that there may be two profiles with the same priority number applied at a location; in this situation, the profile that is applied at  $-$  or nearest to  $-$  the selected location will take priority.

You can change the priority of applied profiles at the location where they are assigned.

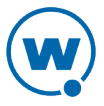

#### To change the priority of applied profiles:

**1** In the Applied Profiles panel, click **Change Priority**.

The Change Priority page appears.

- **2** Reorder the profiles by dragging and dropping.
- **3** When you are done assigning priority, click **Save**.

#### Alerts

The **Alerts** tab provides a panel listing current alerts associated with your location. For information on acknowledging and clearing alerts, see [Acknowledging](#page-101-0) [and](#page-101-0) [Clearing](#page-101-0) [Alerts](#page-101-0).

#### Tools Menu

The **Tools** menu provides access to the Reports tool, user management, audit logs, scheduled tasks, system information and settings. For tasks related to the Tools menu, see [Console](#page-20-1) [Tools](#page-20-1).

### <span id="page-16-0"></span>Location Navigation

When you use the management tabs, the Console displays information for your home location. When you navigate to a location and then use the context links, the Console will display only information pertinent to the selected location.

To navigate to a location to view:

• Click the arrow to the right of the home location. A dialog box will appear, listing the available locations within the home location. Click the name of the location you want to navigate to.

-Or-

• Click the Location View button to the left of the home location. The *Navigation* dialog box will appear, with tabs for a tree view or alphabetic list of the available locations. Using either the tree view or list, click the name of the location you want to navigate to.

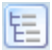

*Location View button*

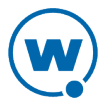

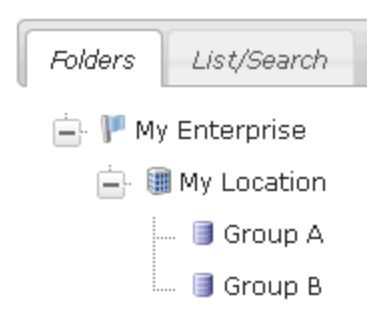

*Folders tab of the Location View*

# <span id="page-17-0"></span>Panels

Each panel organizes and displays information about your enterprise. The columns and options of each panel differ based on what information is being displayed.

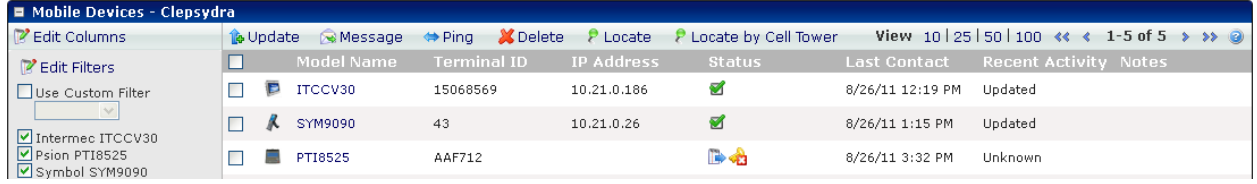

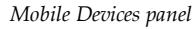

In the top left of the panel is the panel name.

The left of the panel displays filters for the information displayed in the panel. Use the automatic filters provided or click **Edit Filters** to create custom filters. When you use a filter, only the devices matching the filter's criteria show in the panel.

The top right of the panel contains options for displaying the information: how many items to display per page, and first/previous/next/last page options. There is also a **Help** button that opens a window to a related help page.

Some panels include large lists of information. By default, Avalanche generally displays the first ten items and then allows you to page through the rest of the list. You can change the number of items displayed per page, however, by clicking the preset number at the top of the panel. The options are **10**, **25**, **50**, **100**, or **All**. Or, if there are more than 2,000 items available for the list, the options will be **10**, **25**, **50**, **100**, or **2000**. To page through the list, you have the option of clicking **First**, **Previous**, **Next**, and **Last** arrows.

**NOTE: Previous** will take you to the page previous in the list, not the most recently viewed page.

To the left of the name of each item listed is a check box that allows you to select the item for a particular task. For example, if you wanted to delete multiple devices simultaneously, you could enable the check boxes for those devices and then click **Delete**.

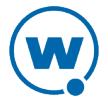

Some of the columns in the panels give you the option of sorting the information in the list according to that column. Sort a list according to column by clicking the name of the column. The first click will sort the list in alphabetic order, and a second click will sort the list in reverse alphabetic order. To display different information in the panel, create or rearrange the columns. Create new columns to display custom information.

The following topics provide more information on configuring the information displayed in panels:

- [Editing](#page-18-0) [Columns](#page-18-0)
- <span id="page-18-0"></span>• [Using](#page-19-0) [Device Filters](#page-19-0)

### Editing Columns

Some of the columns in the panels give you the option of sorting the information in the list according to that column. Sort a list according to column by clicking the name of the column. The first click will sort the list in alphabetic order, and a second click will sort the list in reverse alphabetic order. To display different information in the panel, create or rearrange the columns. Create new columns to display custom information.

To edit the columns displayed:

**1** In the Mobile Devices panel on the **Inventory** tab, click **Edit Columns**.

The *Modify Columns* dialog box appears. The Available Columns list shows column headers that do not currently display in the panel. The Selected Columns list shows column headers that currently display in the panel.

**2** From the Available Columns list, select which column you want to display and click **Add**.

The column name moves to the Selected Columns list.

**3** To remove columns from the Selected Columns list, select the column you want to remove and click **Remove**

The column name returns to the Available Columns list.

- **4** Use **Move Up**, **Move Top**, **Move Down**, and **Move Bottom** to modify the order in which the columns appear in the Mobile Devices panel.
- **5** When you are finished, click **Save**.

The columns are rearranged to reflect your modifications.

To display custom columns:

**1** In the Mobile Device panel on the **Inventory** tab, click **Edit Columns**.

The *Modify Columns* dialog box appears.

**2** Click **Add Custom**.

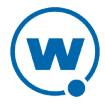

The *Add Custom Property* dialog box appears.

- **3** Click **Select** to select the property you want to add as a column. This can be a custom property.
- **4** In the **Column Title** text box, type the name of the column as you want it to display in the Mobile Devices panel.
- **5** From the **Data Type** drop-down list, select the data type for this property. (This can be string, integer, or boolean data.)
- **6** In the **Tool tip** text box, type the name of the tool tip you want to display. This is the text displayed if you use the mouse to hover over the column title.
- **7** Click **Save** to return to the Modify Columns dialog box.

The column name for the property is now listed in the Available Columns list.

- **8** Select the column name and click **Add** to move the property to the Selected Columns list.
- **9** When you are finished, click **Save**.

<span id="page-19-0"></span>The columns are arranged to reflect your modifications.

#### Using Device Filters

The left of an inventory panel displays filters for the information displayed in the panel. When you enable the **Use Custom Filter** option and select a filter from the drop-down list, only the devices matching the filter's criteria show in the panel.

#### To create a device filter:

**1** In the panel, click **Edit Filters**.

The *Modify Filters* dialog box appears.

- **2** Click **New Filter**.
- **3** Enter a name for the filter in the **Filter Name** text box.
- **4** Click the **Launch wizard** button.

The *Selection Criteria Builder* dialog box appears, allowing you to create a filter based on a variety o[f](#page-103-0) device characteristics. For more information on using selection criteria, see [Using](#page-103-0) [Selection](#page-103-0) [Criteria](#page-103-0).

**5** When you have chosen the desired selection criteria, click **OK**.

The selection criteria appears in the **Filter Expression** text box.

**6** Click **Add New Filter**.

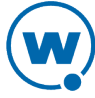

The filter moves to the Existing Filters list and is available to use.

#### **7** Click **Save Changes**.

You can now select the filter from the Custom Filter drop-down list located to the left of the panel.

#### To apply a device filter:

• In the panel, enable the **Use Custom Filter** option and select the filter from the **Custom Filter** drop-down list.

The Inventory list will refresh to display the devices according to the filter settings.

### <span id="page-20-0"></span>Understanding Edit Mode

In order to edit a profile, device group, or location properties, you must enter Edit Mode. While you are using Edit Mode, the item you are editing is locked. While an item is locked, no other user will be able to attempt to edit the configuration. Edit Lock has an automatic timeout, at which point you will be prompted in order to continue editing. If you do not respond to the prompt within the time configured, then your edit will be canceled and you will not be able to save your changes.

Consider the following when using Edit Mode:

- Navigating away from the page you are editing will erase any unsaved information and cancel the edit lock.
- You do not need to enter Edit Mode to view where profiles are applied.

# <span id="page-20-1"></span>Console Tools

From the Web Console, you can view system information and perform tasks related to managing the enterprise server and Console. This includes allowing profile application at the root level, session timeout length, display language, alert settings, message backlog limit, and server-to-server restrictions. You can also customize the Tools menu of the Console to include custom links. This section includes information on the following tasks:

- [Viewing](#page-21-0) [System](#page-21-0) [Information](#page-21-0)
- [Configuring](#page-21-1) [Audit](#page-21-1) [Logging](#page-21-1)
- [Viewing](#page-23-0) [the](#page-23-0) [Audit](#page-23-0) [Log](#page-23-0)
- [Configuring](#page-24-0) [General](#page-24-0) [System](#page-24-0) [Settings](#page-24-0)
- [Configuring](#page-25-0) [E-mail](#page-25-0) [Settings](#page-25-0)
- [Setting](#page-25-1) [a](#page-25-1) [System](#page-25-1) [Message](#page-25-1)

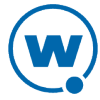

- [Creating](#page-26-0) [Links](#page-26-0) [in](#page-26-0) [the](#page-26-0) [Tools](#page-26-0) [Menu](#page-26-0)
- [Checking](#page-26-1) [for](#page-26-1) [Available](#page-26-1) [Updates](#page-26-1)
- [Installing](#page-27-0) [Language](#page-27-0) [Support](#page-27-0)

### <span id="page-21-0"></span>Viewing System Information

From the Web Console, you can view statistics about the enterprise server, Inforail, statistics server, and mobile device server. You can also view the installed licenses.

To view system information:

• Click **Tools > Support**.

The System Information page appears. To view advanced details on specific components, click the related **Details** button.

At the bottom of the page you can view installed licenses for your Avalanche installation. From this location you cannot change any of this information; you must use the Java Console to manage licenses. See the Java Console help for details about licensing.

### <span id="page-21-1"></span>Configuring Audit Logging

The audit log in Avalanche collects information about actions performed from the Avalanche Console. As part of the data collection, the audit log includes the IP address of each Console that generated a logged event. Configuring audit logging preferences, viewing, and clearing the log can only be performed by an Administrator.

**NOTE:** For information on viewing actions in the audit log, see [Viewing](#page-23-0) [the](#page-23-0) [Audit](#page-23-0) [Log](#page-23-0).

The audit log will store up to 200,000 actions in the database. When 200,000 actions have been stored, Avalanche will move the oldest records to a .csv file in the backup directory and delete them from the database.

You can also archive the audit log at a specific time every day. When the information is archived, it is copied to a .csv file. The .csv file is stored in the same directory where backup files are stored. For information on configuring the backup file location, see the Java Console User Guide.

The following events can be configured for logging:

**Deployment Package modifications** When a deployment package is modified.

**Profile modification** When a profile is modified.

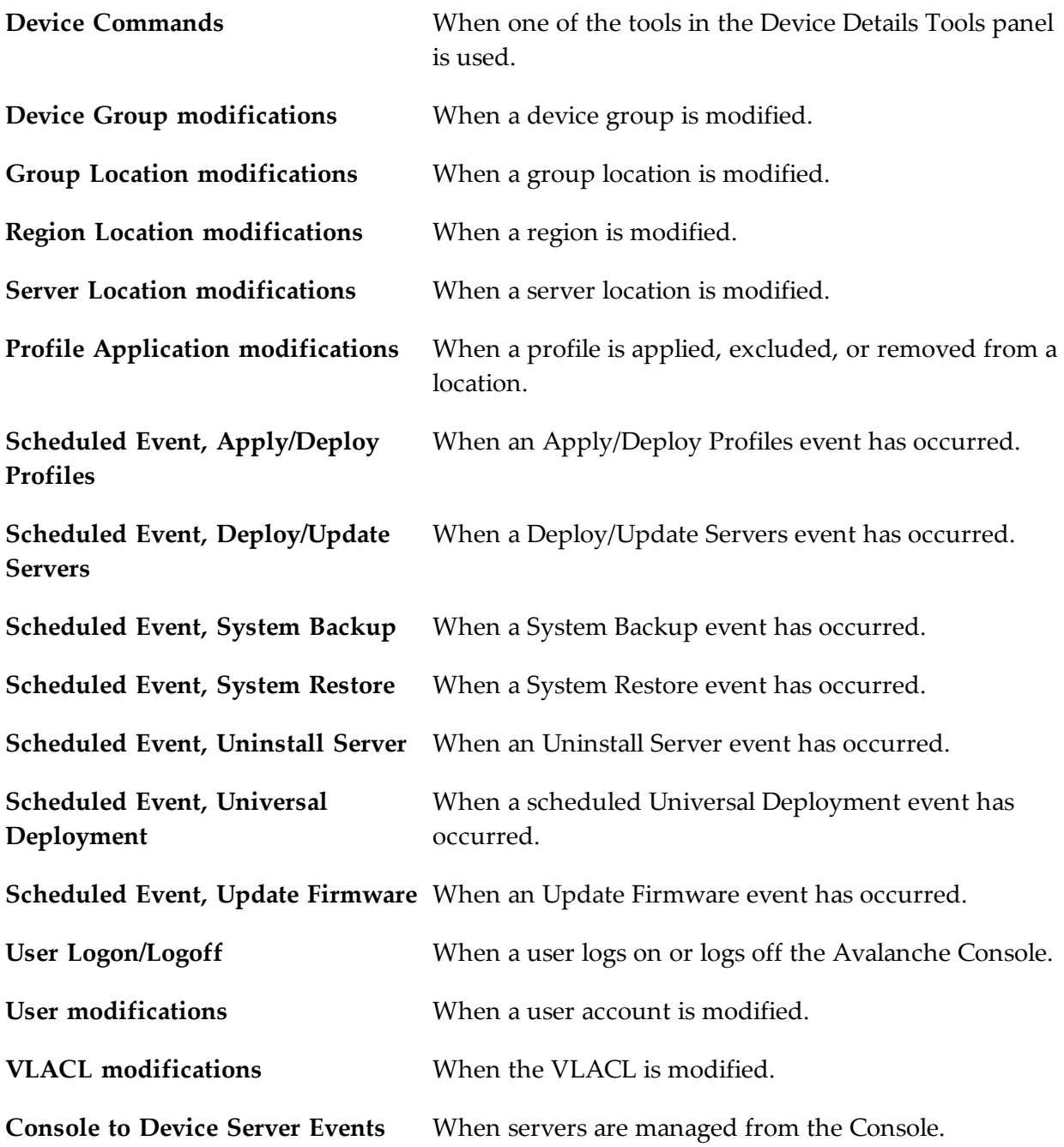

### To enable audit logging:

**1** Click **Tools > Settings**.

The System Settings page appears.

- **2** In the Audit Logging section, The Audit Logging Setting is displayed as either **Enabled** or **Disabled**. Click the setting to configure audit logging.
- **3** Enable the **Enable Audit Logging** check box.

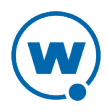

- **4** If you want the audit log archived, enable **Enable Audit Log Archiving** and select the time of day (using a 24-hour clock) you want the log to be archived.
- **5** From the list, enable the events you want to record.
- **6** Click **Save**.

### <span id="page-23-0"></span>Viewing the Audit Log

The audit log collects information about actions performed from the Avalanche Console. As part of the data collection, the audit log tracks the username and IP address for each logged event, the date and time of the Console activity, and a description of the changes that occurred. Audit logging generates entries in the enterprise database. Only an administrator user can configure and view the audit log.

**NOTE:** For information about enabling and configuring the audit log, see [Configuring](#page-21-1) [Audit](#page-21-1) [Logging](#page-21-1).

You must enable the audit log before you can view it. When viewing the audit log, select criteria you want the server to filter log-retrieval with, allowing Avalanche to retrieve the entire log or just the entries that pertain to the specified criteria.

To view the audit log:

**1** Click **Tools > Audit Log**.

The Audit Log page appears.

- **2** Select the filter or filters you want to use:
	- To filter events by date, enable **Date Range** and use the calendar buttons to select the beginning and end dates.
	- To filter events by IP address, enable **IP Range** and enter the range of addresses you want to view.
	- To filter events by type, enable **Activity Type** and select the check boxes for the activities you want to view.
	- To filter events by username, enable **Username** and select the username from the dropdown menu.
- **3** Click **Apply Filters** to update the list according to your filter.

All events matching the filters appear in the list.

**4** If you wish to delete all entries in the audit log, click **Clear Log**. This will remove all entries from the database and archive the information in a .csv file in the backup directory.

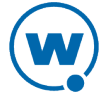

# <span id="page-24-0"></span>Configuring General System Settings

From the Web Console, you can configure general settings for Avalanche, including allowing profile application, session timeout length, alert settings, message backlog limit, server-toserver restrictions, and localization settings.

**NOTE:** For information on configuring integrated logon for the Avalanche Console, see [Configuring](#page-34-1) [Integrated](#page-34-1) [Logon](#page-34-1).

To configure general system settings:

**1** Click **Tools > Settings**.

The System Settings page appears.

- **2** Modify the settings as desired:
	- If you want to configure the length of time before an inactive Web Console user is logged off, or how often the page refreshes, type the number of minutes in the appropriate text box under **Web Settings**. The settings will only affect the Console for the user who configures them.
	- If you want to configure how many days an alert is displayed, how many alerts are displayed, or how many alerts are stored in the database, type the appropriate numbers in the text boxes under **Alert Settings**. The alert display settings will only affect the Console for the user who configures them. The **Number of alerts to store** option will only be available to administrators.
	- If you want to configure the maximum threshold for enterprise server messages allowed in the backlog, type the number of messages in the text box under **Message backlog**. If the spillover threshold is reached, the device servers are throttled and further messages are stored in a file to disk until the backlog is reduced. When device servers are throttled, they will no longer send device statistics updates to the enterprise server. After the backlog has been reduced, messages are pulled from the store file back into the log and the device servers are no longer throttled.
	- If you want to enable or configure audit logging, click on the status and enable [t](#page-21-1)he desired options. For more information on audit logging, see [Configuring](#page-21-1) [Audit](#page-21-1) [Logging](#page-21-1).
	- If you want to change the **Language** used in the Avalanche Console, use the dropdown list to select the desired option. This setting will only affect the Console for the user who configures it. You must have the language package installed in order to select a language other than English.

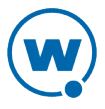

The language package can be downloaded from the Wavelink Web site. Install the language package on the same computer as the enterprise server and the installed language option will appear in the **Language** drop-down list. For instructions on installing a language package, see [Installing](#page-27-0) [Language](#page-27-0) [Support.](#page-27-0)

- If you want to change the **Time Zone** used for the Console, use the drop-down list to select the desired option. This setting will only affect the Console for the user who configures it.
- **3** Click **Save** to save your changes.

## <span id="page-25-0"></span>Configuring E-mail Settings

If you plan to use an SMTP server to forward alerts to an e-mail address, you must configure the name or IP address of the server, a username and password, and a reply-to e-mail address.

To configure e-mail settings:

**1** Click **Tools > Settings**.

The System Settings page appears.

**2** Click the **Email Settings** button.

The *Email Settings* dialog box appears.

- **3** Type the location of the e-mail server you want Avalanche to use in the **E-Mail server** text box.
- **4** Type the **Username** and **Password** in the text boxes.
- **5** Type the address a reply should be sent to if an alert e-mail is replied to in the **Reply-to email address** text box.
- **6** Type the address the e-mails will appear from in the **From email address** text box.
- **7** Select the port Avalanche should use when contacting the e-mail server.
- <span id="page-25-1"></span>**8** Click **Save** to save your changes.

### Setting a System Message

The amcadmin user account has the option to set a system-wide message for all Web Console users. The message appears on the login screen and an icon appears at the top of the Console next to the alerts. When users click on the icon, a dialog box appears, displaying the system message.

To set a system-wide message for the Web Console:

**1** Click **Tools > Settings**.

The System Settings page appears.

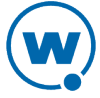

- **2** In the System Messages area, type the message in the text box.
- **3** Click **Save**.

The message will be displayed for all Web Console users.

#### <span id="page-26-0"></span>Creating Links in the Tools Menu

Add custom links in the Tools menu to provide easy access to other pages. When you create a link in the Tools menu, provide the text for the link and the URL to the desired page. This option is only available for administrator users.

To create a new link in the Tools menu:

- **1** Click **Tools > Support**.
- **2** In the Custom Tools Links panel, click **Add**.

The *New Custom Tools Link* dialog box appears.

- **3** Type the name of the link that will appear in the Tools menu in the **Link Name** text box.
- **4** Type the full URL for the page in the **Link URL** text box. For example:

http://www.wavelink.com/

- **5** Click **Add** to close the dialog box.
- **6** Click **Save**.

The link will appear in the custom links section of the **Tools** menu.

### <span id="page-26-1"></span>Checking for Available Updates

Avalanche tracks the Wavelink software you have installed on your devices and displays when there are updates for the software available. For example, it tracks the versions of the Enablers you have installed and provides a link when Wavelink releases a newer Enabler.

In order for Avalanche to check for new updates, it sends basic system and device information to Wavelink.

To check for available software updates:

**1** Click **Tools > Check For Updates**.

The Check for Avalanche Updates page appears.

**2** Click **Check for Updates**.

The *Check for Updates* dialog box appears.

**3** Click **Accept** to allow Avalanche to send system and device information to Wavelink.

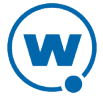

**4** Updates for installed software appear in the Available Updates panel. Click the link to download the new version.

## <span id="page-27-0"></span>Installing Language Support

The Web Console can be set to use languages other than English when you have installed a language support pack on the computer where Tomcat is running. See the Wavelink Web site for information on which languages are available.

To install an Avalanche language support pack:

- **1** Download the language support pack from the Wavelink web site.
- **2** Double-click the file to run the installer on the computer where Tomcat is running. (This is generally where the enterprise server is installed.)

The *InstallShield Wizard* appears.

- **3** Click **Next** to continue the installation process.
- **4** The language support pack is installed. Click **Finish** to close the installer.

Once you have installed the language support, you can configure the Web Console on a per-user basis to use the desired language. For information on configuring the Web Console to use an installed language, see [Configuring](#page-24-0) [General](#page-24-0) [System](#page-24-0) [Settings](#page-24-0).

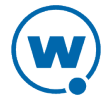

# <span id="page-28-0"></span>Chapter 3: Managing User Accounts

A user account is required to log in to the Avalanche Console. User accounts allow you to define who can access components and perform tasks. Each user is assigned to a home location, which defines the locations the user has authority to manage.

There are two types of accounts: Administrator and Normal. An Administrator account can access and modify all the configurations in Avalanche associated with its home location or any sub-locations. A Normal account is assigned to specific locations or profiles and can only view or make changes in its assigned areas.

**NOTE:** Avalanche is installed with a default Administrator account named amcadmin with the password admin. Wavelink recommends you create a new password for this account once you log in.

When a Normal account is created, you can assign permissions to that account. These permissions can apply to all profiles of a type (for example, all alert profiles), to specific tools (for example, Remote Control), or location management and synchronization. If you want to assign permissions on a profile-by-profile basis, you also have the option to authorize the user for individual profiles.

As an alternative to assigning permissions to each Normal account, you can assign permissions to a user group. Each Normal account that is part of the user group will have the permissions which are assigned to the group. If a user is removed from the group, he will no longer have the associated permissions. A Normal account can belong to more than one user group at a time.

If your network uses Active Directory or LDAP for user access, you can set up integrated logon for Avalanche. Avalanche will accept the usernames and passwords accepted on your network. Guest accounts must be disabled on the computer where Avalanche is installed.

This section provides the following information about user accounts:

- [Creating](#page-29-0) [User](#page-29-0) [Accounts](#page-29-0)
- [Creating](#page-30-0) [User](#page-30-0) [Groups](#page-30-0)
- [Assigning](#page-31-0) [User](#page-31-0) [Permissions](#page-31-0)
- [Assigning](#page-33-0) [Authorized](#page-33-0) [Users](#page-33-0)
- [Configuring](#page-34-1) [Integrated](#page-34-1) [Logon](#page-34-1)
- [Removing](#page-35-0) [User](#page-35-0) [Accounts](#page-35-0)

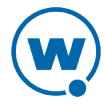

# <span id="page-29-0"></span>Creating User Accounts

Administrator accounts allow you to create new user accounts. When creating a new account, you assign a user name and password to the account allowing the user to log on to the Avalanche Console. You also assign permission levels to grant the user access to specific functionality.

When a user account is created, it must be assigned a "home." The user (either Normal or Administrator) will only be allowed to access information for their home location and any associated sub-locations.

**NOTE:** A user who has read/write permissions for profiles can exclude an inherited profile for a location but will not be able to modify it.

You can configure the following options when creating a user account:

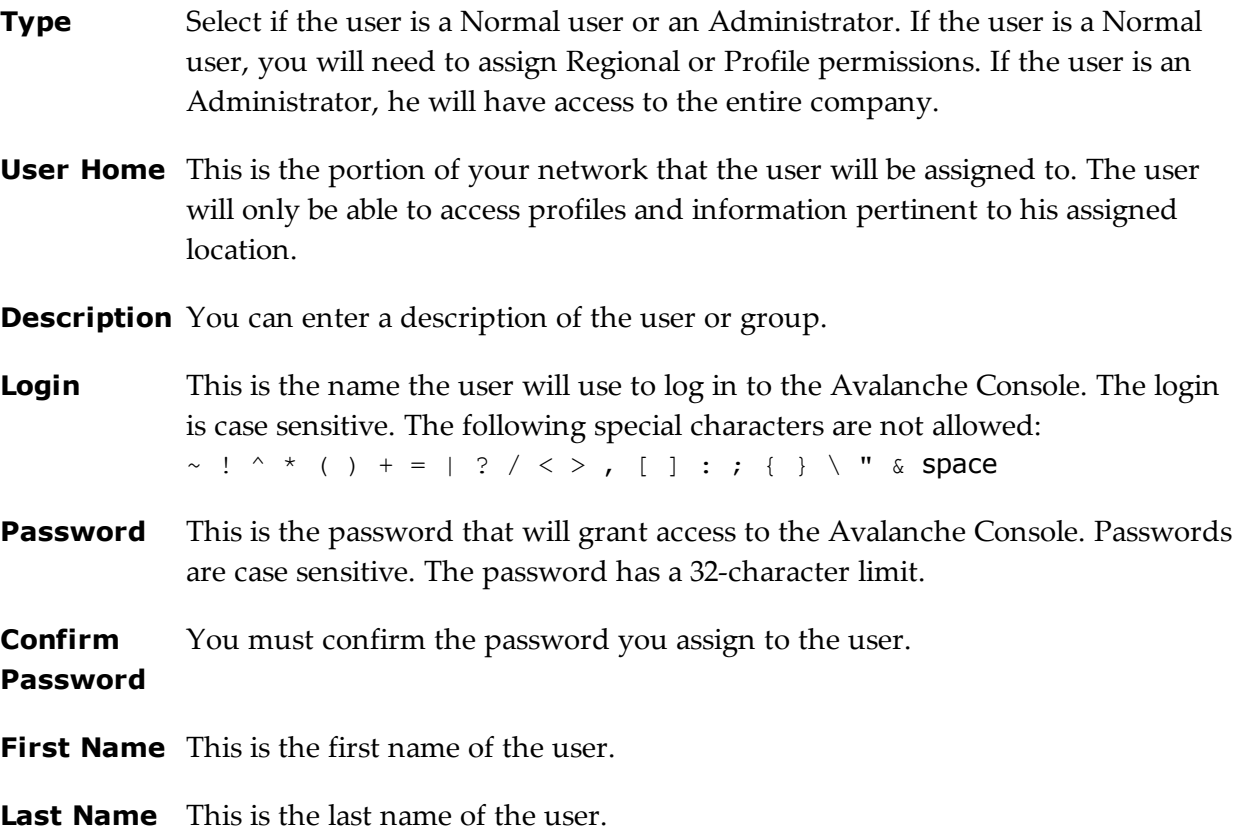

#### To create a new account:

**1** Click **Tools > User Management**.

The User Management page appears.

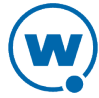

- **2** In the Users panel, click **New**.
- **3** The *Create User* dialog box appears. Click on the type of user you want to create.
- **4** The User Management page appears. Configure the settings for the user. **Login**, **Type**, **User Home**, **Password**, and **Confirm Password** are required fields.
- **5** Assign permissions now or an Administrator can modify permissions later.
- **6** Save your changes.

The new account is available. However, if a new user is set as a Normal user, that user will not have access to any areas of the Console until permissions are assigned to that user. For more information, see [Assigning](#page-31-0) [User](#page-31-0) [Permissions.](#page-31-0)

# <span id="page-30-0"></span>Creating User Groups

In addition to individual user accounts, you can create user groups. Users assigned to a user group will have permissions for all areas associated with that user group in addition to the permissions granted for their individual accounts.

For convenience, there are default user groups created, including:

- Software Admin
- Help Desk
- Network Admin

These user groups are set with a series of default permissions. You can edit the permissions for the groups to suit your needs or create a new user group.

To create a new user group:

**1** Click **Tools > User Management**.

The User Management page appears.

- **2** In the Users panel, click **New**.
- **3** The *Create User* dialog box appears. Click **User Group**.

The New User Group page appears.

- **4** Configure the settings and permissions for the group. **Group Name**, **Type**, and **User Home** are required fields.
- **5** In the Group User List panel, select the check boxes next to the names of the users who will be assigned to the user group.

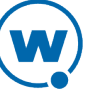

- **6** Select the options in the Permissions panel to determine what users will have permissions for. Each user assigned to the group will have access for all group permissions as well as the permissions assigned for his user account. For more information about permissions, see [Assigning](#page-31-0) [User](#page-31-0) [Permissions.](#page-31-0)
- **7** Save your changes.

To view the users in a user group:

**1** Click **Tools > User Management**.

The User Management page appears.

**2** In the Users panel, click the name of the user group you want to view.

The users assigned to the group are listed in the Group User List panel.

To view the user groups that a specific user is assigned to:

**1** Click **Tools > User Management**.

The User Management page appears.

**2** In the Users panel, click the name of the user you want to view.

The user groups the user is assigned to are listed just above the Permissions panel.

### <span id="page-31-0"></span>Assigning User Permissions

If you have an Administrator account, you have unlimited permissions, and can assign and change permissions for Normal user accounts. When a Normal user account is assigned permissions to a functionality, that user has permissions for that specific functionality in his home location and any associated sub-locations. A user must have permissions for a location in order to view or edit the profiles, devices, or groups associated with the location.

Permissions can be assigned when a user is created, or from a specific location, profile, or mobile device group. This section describes the permissions available from the User Management page. For information on giving permissions to a user for a specific location, profile, or mobile device group, see [Assigning](#page-33-0) [Authorized](#page-33-0) [Users](#page-33-0).

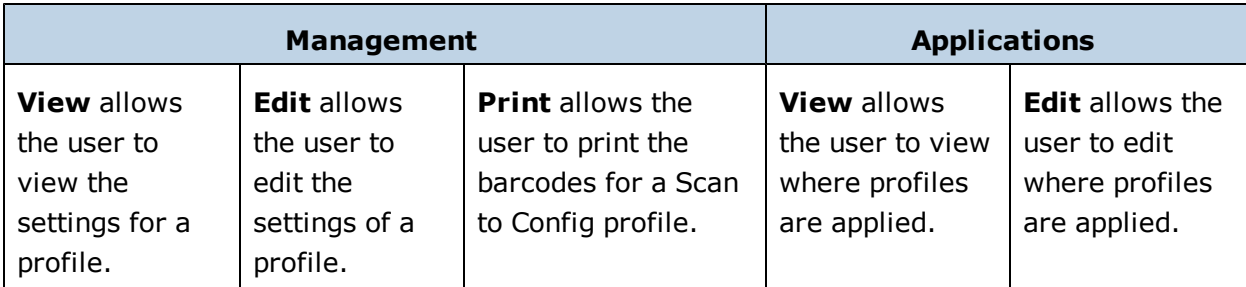

The following table describes permissions that are available for profiles:

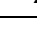

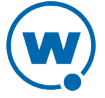

**NOTE:** A user assigned to a location who has read/write permissions for profiles can exclude an inherited profile but will not be able to modify it.

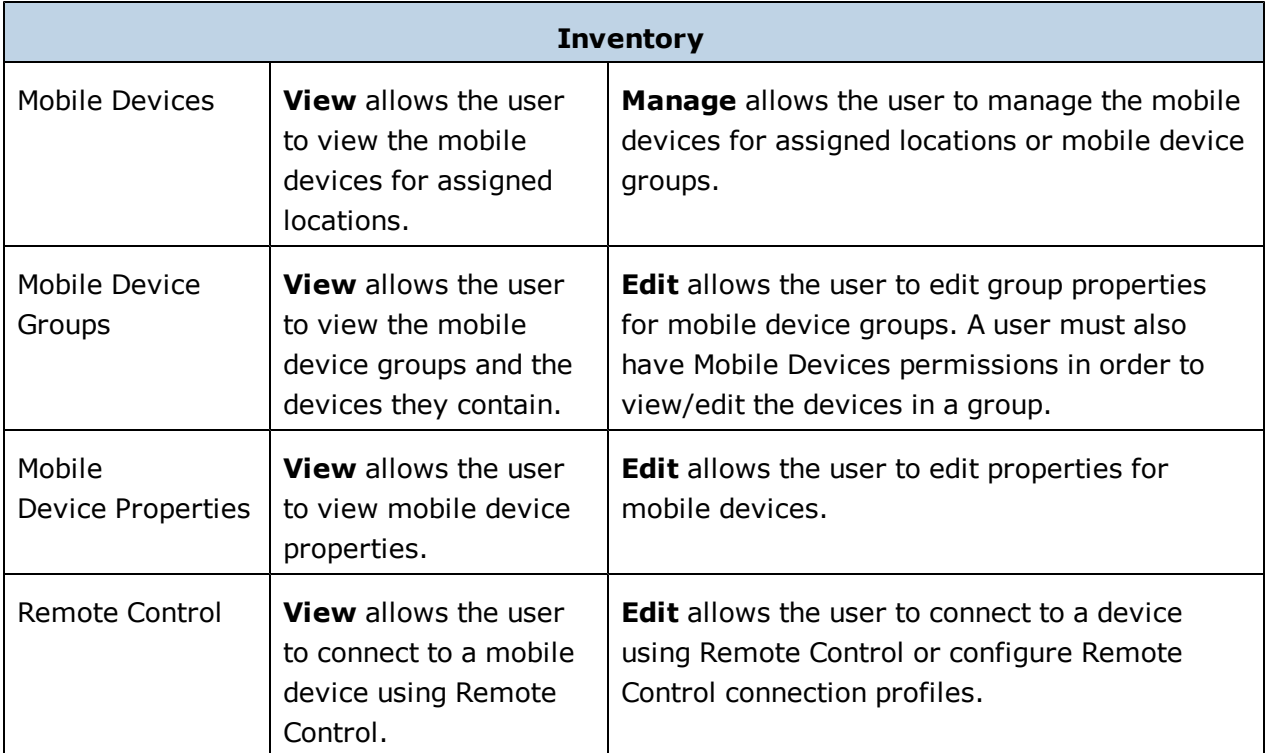

The following table describes permissions that are available for inventory:

The following table describes the other permissions that are available:

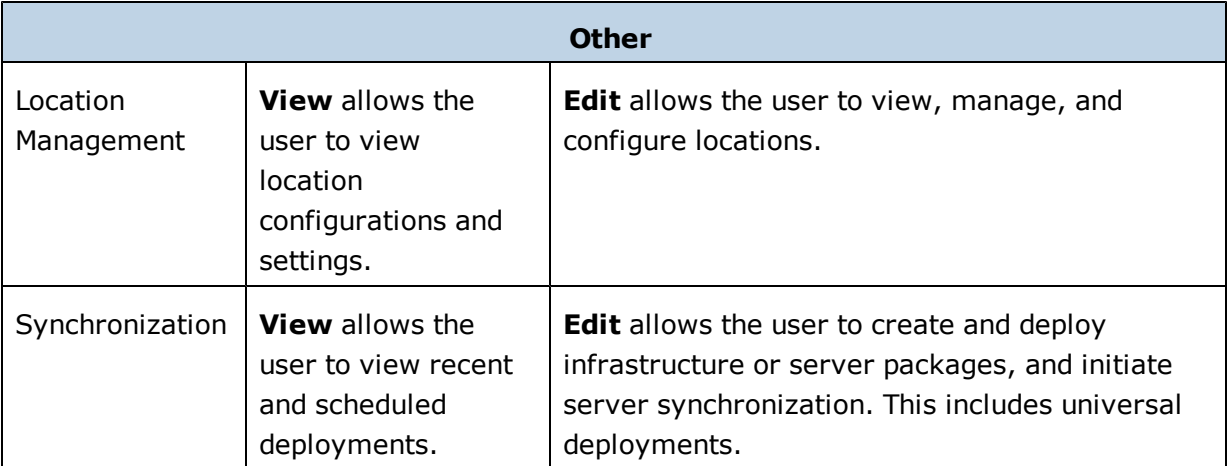

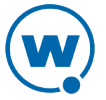

# <span id="page-33-0"></span>Assigning Authorized Users

Users that are Normal users but not configured to manage profiles can be assigned as authorized users for specific locations, profiles, or device groups.

This section contains the following information:

- [Assigning](#page-33-1) [Authorized](#page-33-1) [Users](#page-33-1) [to](#page-33-1) [Locations](#page-33-1)
- [Assigning](#page-33-2) [Authorized](#page-33-2) [Users](#page-33-2) [to](#page-33-2) [Profiles](#page-33-2)
- [Assigning](#page-34-0) [Authorized](#page-34-0) [Users](#page-34-0) [to](#page-34-0) [Mobile](#page-34-0) [Device](#page-34-0) [Groups](#page-34-0)

#### <span id="page-33-1"></span>Assigning Authorized Users to Locations

Each user is assigned a home location. When you assign a user to a location, that user can access all locations beneath the assigned location. You must be an Administrator in order to assign users to locations.

#### To assign a user to a location:

- **1** Navigate to the location and click the Locations context link.
- **2** In the Authorized Users panel, click **Assign**.

The *Authorized Users* dialog box appears.

- **3** Select the user/group from the drop-down list.
- **4** Click **Save**.

The user is added to the list of authorized users for that location.

#### <span id="page-33-2"></span>Assigning Authorized Users to Profiles

You can assign administrative privileges to a Normal user for a specific profile. If you want to give a Normal user permissions for all profiles of a specific type, see [Assigning](#page-31-0) [User](#page-31-0) [Permissions](#page-31-0).

To add or remove an authorized user:

- **1** From the **Profiles** tab, click on the name of the profile you want to configure.
- **2** The Profile Details page appears.
- **3** Add or remove users in the Authorized Users panel.
	- To remove an authorized user, select the check box next to the username and click **Remove**.

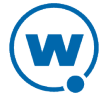

• To add a user click **Assign**. In the *New Authorized User* dialog box, select the user and permission level from the drop-down lists and click **Save**. Only users who have permission for the current location will appear in the list.

### <span id="page-34-0"></span>Assigning Authorized Users to Mobile Device Groups

You can assign administrative privileges for a specified mobile device group to a Normal user. Any user assigned as an authorized user to a group will have all administrative rights for that one group.

**NOTE:** A user must have mobile device permissions in order to view or edit devices in a mobile device group.

To add an authorized user:

**1** From the **Inventory** tab, click on the name of the group you want to assign an authorized user to.

The Mobile Device Group Details page appears.

**2** In the Authorized Users panel, click **Assign**.

The *New Authorized User* dialog box appears.

**3** From the drop-down list, select the user and click **Save**. Only users who have permission for the current location will appear in the list.

The user is added to the list of authorized users.

# <span id="page-34-1"></span>Configuring Integrated Logon

Avalanche allows Console users to log in to the Avalanche Console using the same information they use to log in to the network.

Integrated logon is disabled by default; however, you can enable authentication through the CE Secure authentication service that is installed on the Enterprise Server or through Windows Active Directory LDAP authentication. When you select to use Windows Active Directory LDAP service, users are authenticated using standard Java LDAP APIs. You must specify the IP address of the server.

When you select either integrated logon option, users with network logins can log on to the Avalanche Console as Normal users. These accounts will not have any permissions assigned to them until an administrator configures permissions for each user.

If you have configured user accounts in the *User Management* dialog box and then enable the integrated logon feature, those users configured in the Console will not be allowed to access

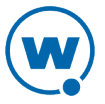

the Console. The only users allowed to access the Console will be those that can be authenticated through integrated logon.

**NOTE:** The default amcadmin account will able to login with or without integrated logon enabled.

To enable integrated logon:

- **1** Click Tools > Settings.
- **2** In the Authentication Options panel, select from the following options:
	- Enable the **Active Directory through Wavelink CES** option.
	- Enable the **LDAP** option and then type the address of the LDAP server in the text box.
- **3** Click **Save**.
- **4** Log out of the Console.

Avalanche is now configured to recognized authenticated system users.

# <span id="page-35-0"></span>Removing User Accounts

If you have an Administrator user account, you can delete user accounts. Once you remove an account, that user will no longer have access to the Avalanche Console using that login information.

To delete a user account:

**1** Click **Tools > User Management**.

The User Management page appears.

- **2** Enable the check box next to the name of the user from the Users panel and click **Delete**.
- **3** Confirm you want to remove the user account.

The deleted account will no longer be able to access the Avalanche Console.

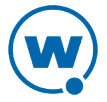
# Chapter 4: Location Management

Avalanche uses locations in order to organize devices, users, and settings. Avalanche lets you organize devices in group locations to make them easier to manage. Locations are organized in the Location View, which can be accessed by clicking the Location View button:

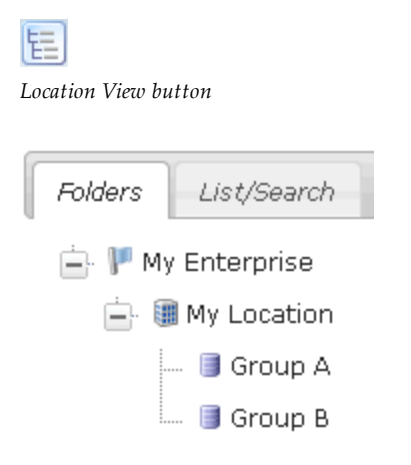

*Folders tab of the Location View*

Avalanche installs a mobile device server during the installation process. The server is automatically placed at My Location. In order to organize devices, users, and settings, you can create sub-locations under My Location. These sub-locations are called group locations.

Avalanche uses selection criteria to determine which devices belong to each group location. For example, if Group A has the selection criterion:  $ModelName = ITCCK30$ , any Intermec CK30 devices automatically appear in the Group A inventory as well as the server location inventory. A device can belong to more than one group location concurrently.

Each user and profile has a home location. A user will be able to access items associated with his home location and any sub-locations. A profile will be available at its home location and inherited by any sub-locations. Profiles can be excluded from sub-locations so that they are not applied, however. When a profile is created, the home location is set by default to the location you currently have selected.

This section describes how to manage locations and provides information about the following topics:

- [Managing](#page-64-0) [Distributed](#page-64-0) [Servers](#page-64-0)
- [Managing](#page-37-0) [Group](#page-37-0) [Locations](#page-37-0)
- [Applying](#page-38-0) [Profiles](#page-38-0) [to](#page-38-0) [Locations](#page-38-0)
- [Editing](#page-39-0) [Exclusions](#page-39-0)

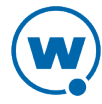

## <span id="page-37-0"></span>Managing Group Locations

Group locations are groups of mobile devices that connect to the same server. Group locations allow increased flexibility for assigning different profiles at the same server location. Avalanche uses selection criteria to determine which devices belong to each group location.

**NOTE:** An exception is a group location that has sub-locations. It does not use selection criteria. Instead, these "parent" groups display all of the devices that are included in the sublocations.

A device can belong to more than one group location concurrently. If a device is included in more than one group location, it will use the profiles from the highest priority location. Locations are assigned priority as they are created, so the first location you create has the highest priority.

This section contains the following tasks for managing group locations:

- [Creating](#page-37-1) [a](#page-37-1) [Group Location](#page-37-1)
- [Additional](#page-38-1) [Group](#page-38-1) [Location](#page-38-1) [Functions](#page-38-1)

## <span id="page-37-1"></span>Creating a Group Location

Creating group locations allows flexibility in assigning profiles. A group location must be created in a server location where there is a Mobile Device Server.

To create a group location:

- **1** Navigate to the server location where you want to place the group location and click the **Locations** context link.
- **2** In the Sub-locations panel, click **New**.
- **3** The *New Subordinate Location* dialog box appears. Click **Group**.

The New Group Location page appears.

- **4** Configure the options as desired. If you prefer to plot the location on a map rather than provide the latitude and longitude, click the **Use map to plot** button. When you are finished, click **Save**.
- **5** If you do not want inherited profiles and device groups to be visible, enable the **Hide inherited profiles and device groups** option.
- **6** Click **Save**.

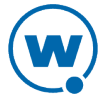

A group location appears under the server location. The mobile devices meeting the specified selection criteria will be assigned to the group location.

### <span id="page-38-1"></span>Additional Group Location Functions

Group locations include several other functions, allowing you to more efficiently manage your mobile devices. These options are available by right-clicking the group location and selecting the appropriate option.

The additional options for group locations are as follows:

**Copy** Allows you to copy the group location.

**Delete** Allows you to delete the group location.

## <span id="page-38-0"></span>Applying Profiles to Locations

Once you have established your locations and created profiles, you can assign profiles to your network. A profile applies settings for your devices or server. If you do not assign the profiles you create to locations, the settings in those profiles will not be deployed.

When you assign a profile to a location, it is also applied to any sub-locations and their devices. The profiles are applied to the devices based on the selection criteria for the profile and the priority in which the profiles are listed in the Avalanche Console. For information on excluding profiles that have been inherited, see [Editing](#page-39-0) [Exclusions.](#page-39-0)

Each profile can have selection criteria that define which devices can use the profile. A profile can be assigned additional selection criteria when it is applied to a location. This may be useful when a single location req[ui](#page-103-0)res specialized or additional criteria. For information on selection criteria, see [Using](#page-103-0) [Selection](#page-103-0) [Criteria.](#page-103-0)

For a general description of the types of profiles available, see [Getting](#page-8-0) [Started](#page-8-0).

To apply a profile to a location:

**1** Navigate to the location where you want to apply the profile and click the **Profiles** context link. In the Available Profiles panel, select the check box next to the name of the profile you want to apply and click **Apply**.

The Applied Profile page appears. Any **Profile Selection Criteria** are displayed in the list. (These are the selection criteria used for the profile.)

**2** If you want to use additional selection criteria for the profile at this specific location, type them in the **Application Selection Criteria** text box or click **Launch wizard** to use the Selection Criteria Builder.

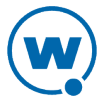

**3** Click **Apply** to apply the profile without deploying it. If you want to schedule a server synchronization for the location, click **Schedule Synchronization** and select the desired synchronization options.

**NOTE:** You can also apply a profile to a location from the Profile Details page. From the **Profiles** tab, click the name of the profile you want to apply. In the Applied Locations panel, click **New** and select the location you want to apply the profile to. When you use this method, you do not have the option to use additional selection criteria.

To view where a profile has been applied:

• From the **Profiles** tab, click the name of the profile you want to view.

The home location for the profile appears in the profile details. You can also view the locations where the profile has been applied in the Applied Locations panel.

# <span id="page-39-0"></span>Editing Exclusions

When you apply profiles to a location, the Avalanche Console applies the configurations to all nested locations within that location. That profile is considered an inherited profile. However, you can exclude an inherited profile from a location. The profile will still appear in the **Applied Profiles** tab, but will not be applied to any servers or devices. The profile will also be excluded from any associated sub-locations.

For example:

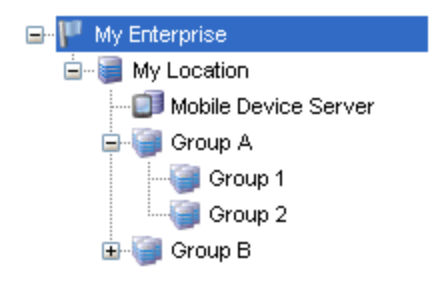

*Navigation Window*

When a profile is applied at My Enterprise, it is also applied to all sub-locations. However, if it is excluded at Group A, the profile will also be excluded from Group 1 and Group 2.

When a profile has been excluded from a parent location, you can allow a sub-location to apply it. Using the above example, you could reapply a profile to Group 1 that has been excluded at Group A. (It would still be excluded at Group 2.)

To exclude an inherited profile:

**1** Navigate to the location where you want to exclude a profile and click the **Profiles** context link.

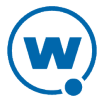

**2** In the Applied Profiles panel, locate the profile you want to exclude and click **Included** in the Excluded column for that profile.

The status of the profile will change from **Included** to **Excluded** and the profile information will be grayed out.

**3** To reapply an excluded profile, click **Excluded** in the Applied Profiles panel.

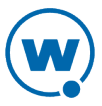

# Chapter 5: Managing Network Profiles

A network profile is used to configure devices for your network. The profile contains information such as gateway addresses, subnet masks, WWAN settings, and encryption and authentication information. You can also use a network profile to assign IP addresses to your devices. Once the wireless devices are configured with the values from the network profile, you can manage the devices through the Avalanche Console.

You can schedule a specific time for a network profile change to take effect. By default, network settings take effect when the profile is enabled. However, you can configure the date and time for the settings to take effect.

The **Authorized Users** panel for a network profile allows you to assign administrative privileges for a profile to a user that has Normal user rights and is not assigned permissions to profiles. This allows you to give a user permission for one specific profile. Users that have permission for the profile will not appear in the list of availa[bl](#page-28-0)e users. For information about creating users and assigning permissions, see [Managing](#page-28-0) [User](#page-28-0) [Accounts.](#page-28-0)

This section contains the following topics:

- [Creating](#page-41-0) [Network](#page-41-0) [Profiles](#page-41-0)
- [Configuring](#page-43-0) [Scheduled](#page-43-0) [Settings](#page-43-0)

## <span id="page-41-0"></span>Creating Network Profiles

A network profile allows you to control network settings for mobile devices. The profile must be enabled and applied to a location and then it will be used by all devices meeting the profile's selection criteria. The home location for the profile is the location you have selected when you create the profile.

To create a network profile:

**1** From the Profiles tab, click **New Profile**.

The *New Profile* dialog box appears.

**2** Select **Network Profile**.

The New Profile Details page appears.

- **3** Type a name for the profile in the **Name** text box.
- **4** If desired, enable the profile or set the profile to override any manual settings on the mobile device. If the profile is configured to override, it overrides each time the device connects.

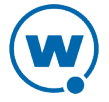

- **5** Click **Launch wizard** to use the Selection Criteria Builder to determine which devices [t](#page-103-0)he network profile manages. For details about using selection criteria, see [Using](#page-103-0) [Selection](#page-103-0) [Criteria.](#page-103-0)
- **6** To add a mobile device IP address pool, click **Edit**.

The *IP Address Pools* dialog box appears.

• In the **Start** text box, type the lowest number you wish to include in your pool.

For example:

192.168.1.1 (for static addresses)

0.0.0.1 (for addresses with a Server address mask)

• In the **End** text box, type the highest number you wish to include in your pool.

For example:

192.168.1.50 (for static addresses)

0.0.0.50 (for addresses with a Server address mask)

• If you desire the addresses in the range to be masked with the Server address, enable the **Mask with server address** checkbox and enter the mask.

For example:

0.0.0.255

• Click **Add** to add the IP addresses to the IP address pool.

The available addresses and the mask will appear in the table to the left. This list will display all entered addresses.

- Click **Save** to return to the New Profile Details page.
- **7** If desired, type any **Notes** in the text box.
- **8** If you want the profile to manage WLAN IP, WLAN, or WWAN settings, enable the appropriate check box. When the boxes are enabled, the related panels appear below. For information on the options in these panels, see [Configuring](#page-43-0) [Scheduled](#page-43-0) [Settings](#page-43-0).
- **9** Click **Save**.

The network profile is created and can be configured further or assigned to a location.

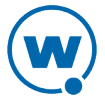

# <span id="page-43-0"></span>Configuring Scheduled Settings

From a network profile, you can configure WLAN IP settings, WLAN security settings, and WWAN settings. These configurations can be scheduled to start at a specific time, so they are considered scheduled settings.

When you configure WLAN IP, WLAN, and WWAN settings, you may make the changes take effect immediately or select the start time for those settings to take effect. Once the settings take effect, if there is more than one network profile enabled and applied at a location, the network profile with the highest priority will be the profile that is applied on your devices.

**NOTE:** Old Enablers don't store scheduled settings. They will receive the new network settings the first time they connect with the server after the scheduled start time.

This section contains information on the following configuration options:

- [Configuring](#page-43-1) [WLAN](#page-43-1) [IP](#page-43-1) [Settings](#page-43-1)
- [Configuring](#page-45-0) [WLAN](#page-45-0) [Settings](#page-45-0)
- [Configuring](#page-48-0) [WWAN](#page-48-0) [Settings](#page-48-0)

## <span id="page-43-1"></span>Configuring WLAN IP Settings

With a network profile, you can configure WLAN IP settings for your devices and schedule when those settings will be applied. The options include:

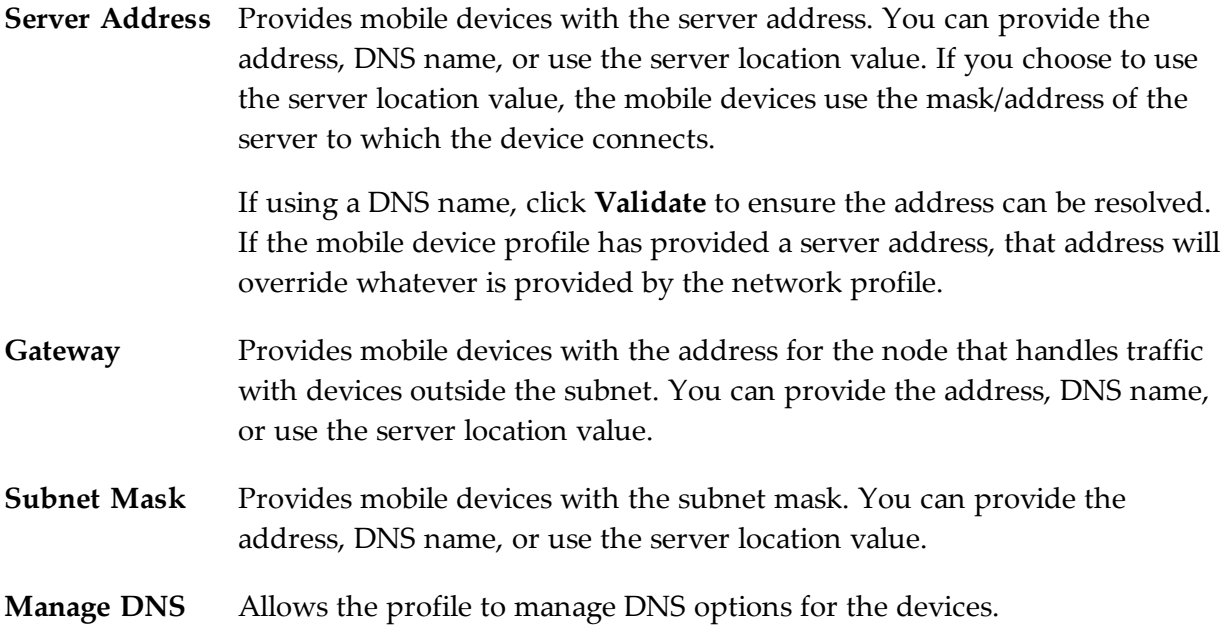

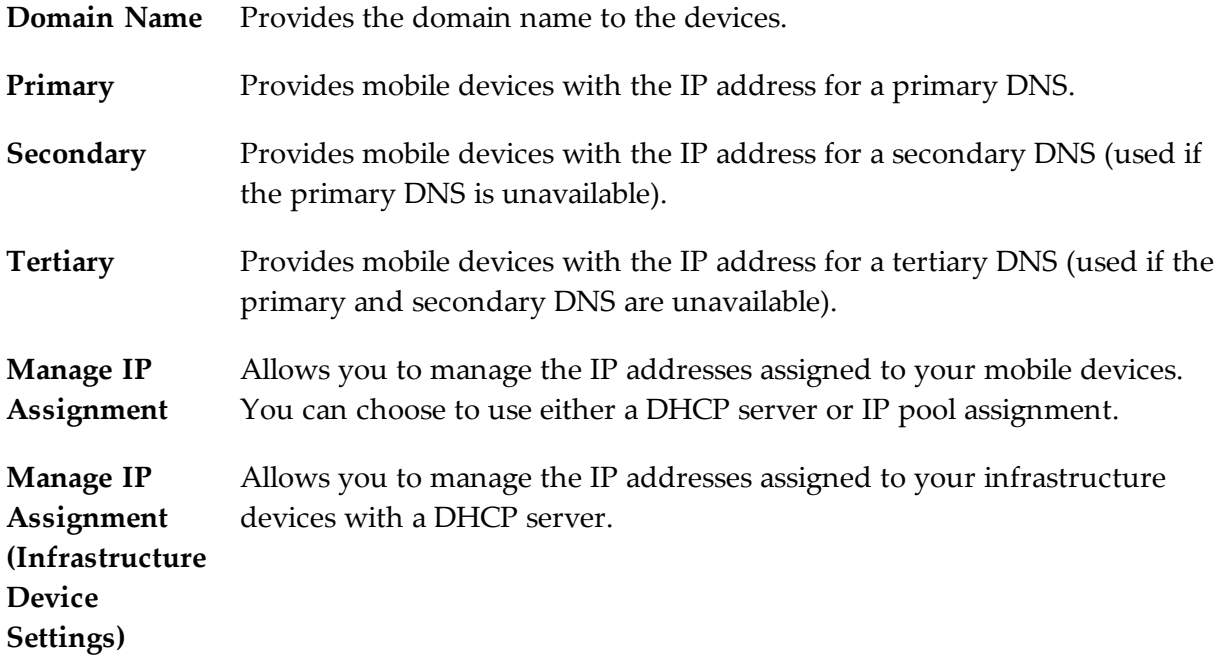

#### To configure current WLAN IP settings:

**1** From the Available Profiles panel on the **Profiles** tab, click on the network profile you want to edit.

The Network Profile Details page appears.

**2** Click **Edit**.

The Edit Network Profile page appears.

**3** Enable the **Manage WLAN IP** checkbox.

The WLAN IP Settings panel appears.

- **4** Configure the WLAN IP settings as desired.
- **5** Click **Save** to save your changes.

To configure scheduled changes for WLAN IP settings:

**1** From the Available Profiles panel on the **Profiles** tab, click on the network profile you want to edit.

The Network Profile Details page appears.

- **2** In the Scheduled Profile Changes panel, click **New**.
- **3** Select the **Start Date** and **Time** that you want the settings to take effect and configure the scheduled settings as desired.
- **4** Click **Save**.

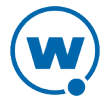

The changes are applied at the scheduled time.

### <span id="page-45-0"></span>Configuring WLAN Settings

From a network profile, you can configure WLAN settings for your devices. These settings will be deployed with the profile and applied on the device. The options include:

- **SSID** This option provides wireless devices with the SSID. The SSID is a service set identifier that only allows communication between devices sharing the same SSID.
- **Encryption** This option allows you to enable encryption between your devices and the server. You have the following options for encryption:

**None**. Devices do not encrypt information.

**WEP**. Wired Equivalent Privacy is an encryption protocol using either a 40- or 128-bit key which is distributed to your devices. When WEP is enabled, a device can only communicate with other devices that share the same WEP key.

Avalanche only tracks the WEP keys that were assigned to devices through the Avalanche Console. Consequently, WEP keys displayed in the Console might not match the keys for a wireless device if you modified them from outside of Avalanche.

**WEP Key Rotation**. WEP key rotation employs four keys which are automatically rotated at specified intervals. Each time the keys are rotated, one key is replaced by a new, randomly generated key. The keys are also staggered, meaning that the key sent by an infrastructure device is different than the one sent by a mobile device. Because both infrastructure and mobile devices know which keys are authorized, they can communicate securely without using a shared key.

WEP key rotation settings are not recoverable. If the system hosting the Server becomes unavailable (for example, due to a hardware crash), you must re-connect serially to each mobile device to ensure that WEP key settings are correctly synchronized.

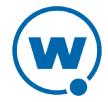

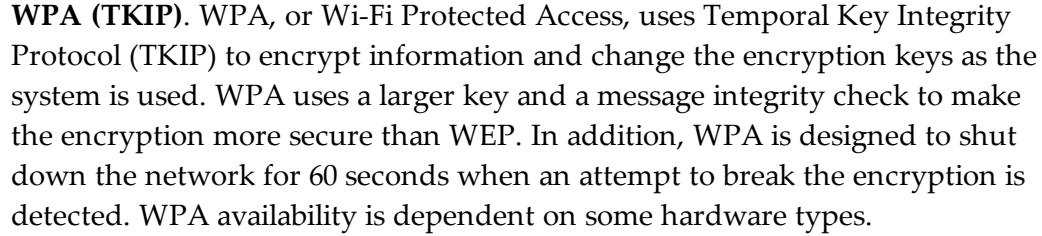

**WPA2 (AES)**. WPA2 is similar to WPA but meets even higher standards for encryption security. In WPA2, encryption, key management, and message integrity are handled by CCMP (Counter Mode with Cipher Block Chaining Message Authentication Code Protocol) instead of TKIP. WPA2 availability is dependent on some hardware types.

**WPA(TKIP) + WPA2(AES)**. WPA Mixed Mode allows you to use either AES or TKIP encryption, depending on what the device supports.

**Custom Properties** This option allows you to add custom properties to the devices that receive this network profile. By clicking **\_\_ defined**, you can add, edit, and delete properties and their values.

**Authentication** The authentication type available depends on the encryption you select and **Settings** what is supported by your Enabler and hardware. Authentication options include:

> **EAP**. Extensible Authentication Protocol. Avalanche supports five different EAP methods:

**PEAP/MS-CHAPv2**. (Protected Extensible Authentication Protocol combined with Microsoft Challenge Handshake Authentication Protocol) PEAP/MS-CHAPv2 is available when you are using encryption. It uses a public key certificate to establish a Transport Layer Security tunnel between the client and the authentication server.

**PEAP/GTC**. (Protected Extensible Authentication Protocol with Generic Token Card) PEAP/GTC is available when you are using encryption. It is similar to PEAP/MS-CHAPv2, but uses an inner authentication protocol instead of MS-CHAP.

**EAP\_FAST/MS-CHAPv2**.(Extensible Authentication Protocol - Flexible Authentication via Secure Tunneling combined with MS-CHAPv2) EAP-FAST uses protected access credentials and optional certificates to establish a Transport Layer Security tunnel.

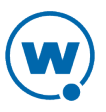

**EAP\_FAST/GTC**. (Extensible Authentication Protocol - Flexible Authentication via Secure Tunneling with Generic Token Card) EAP-FAST uses protected access credentials and optional certificates to establish a Transport Layer Security tunnel.

**TTLS/MS-CHAPv2**. (Tunneled Transport Layer Security with MS-CHAPv2) TTLS uses public key infrastructure certificates (only on the server) to establish a Transport Layer Security tunnel.

**LEAP**. (Lightweight Extensible Authentication Protocol) LEAP requires both client and server to authenticate and then creates a dynamic WEP key.

#### To configure current WLAN settings:

**1** From the Available Profiles panel on the **Profiles** tab, click on the network profile you want to edit.

The Network Profile Details page appears.

**2** Click **Edit**.

The Edit Network Profile page appears.

**3** Enable the **Manage WLAN** checkbox.

The WLAN Settings panel appears.

- **4** Configure the WLAN settings as desired. If you select 128-bit WEP, WPA, or WPA2 encryption, you can enable the **Use authentication** check box to select the type of authentication to use.
	- If you select WEP keys, select either 40-bit or 128-bit key size and create the keys. The keys you enter must be in hex format. A 40-bit key should have 10 characters and a 128 bit key should have 26 characters. To change the value for one of the hex digits in a key, type a new value (using 0-9 and A-F) in the appropriate text box. An example of a 40-bit key would be: 5D43AB290F.
	- If you select WEP key rotation, choose the 40- or 128-bit key size, the starting date and time, rotation interval, and a passcode.
	- If you are using a pre-shared key with WPA or WPA2, type the passphrase or hex key in the **Key** text box. Use the **Broadcast key rotation interval** option to set how often the key is rotated.
	- If you select PEAP or TTLS authentication, enable the **Validate Server Certificate** check box to provide a path to the certificate.

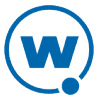

- If you select EAP\_FAST, provide a path and password to a PAC (Protected Access Credential) file. This will provision devices with the PAC file.
- If you are an authentication method, configure whether the **User Credentials** are **Prompt** (user is prompted when credentials are required) or **Fixed** (credentials are automatically sent when required).

**NOTE:** The availability of authentication settings is dependent on the encryption method you have selected.

**5** Click **Save** to save your changes.

To configure scheduled changes for WLAN settings:

**1** From the Available Profiles panel on the **Profiles** tab, click on the network profile you want to edit.

The Network Profile Details page appears.

- **2** In the Scheduled Profile Changes panel, click **New**.
- **3** Select the **Start Date** and **Time** that you want the settings to take effect and configure the scheduled settings as desired.
- **4** Click **Save**.

The changes are applied at the scheduled time.

## <span id="page-48-0"></span>Configuring WWAN Settings

From a network profile, you can configure WWAN settings for your devices with WWAN capabilities. These settings will be deployed with the profile and applied on the device. The options include:

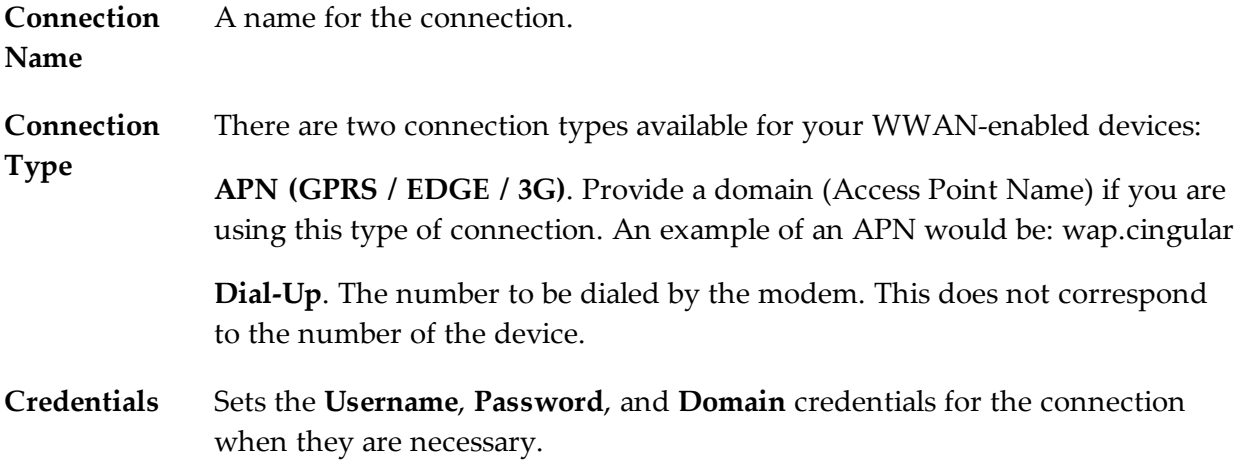

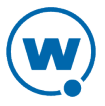

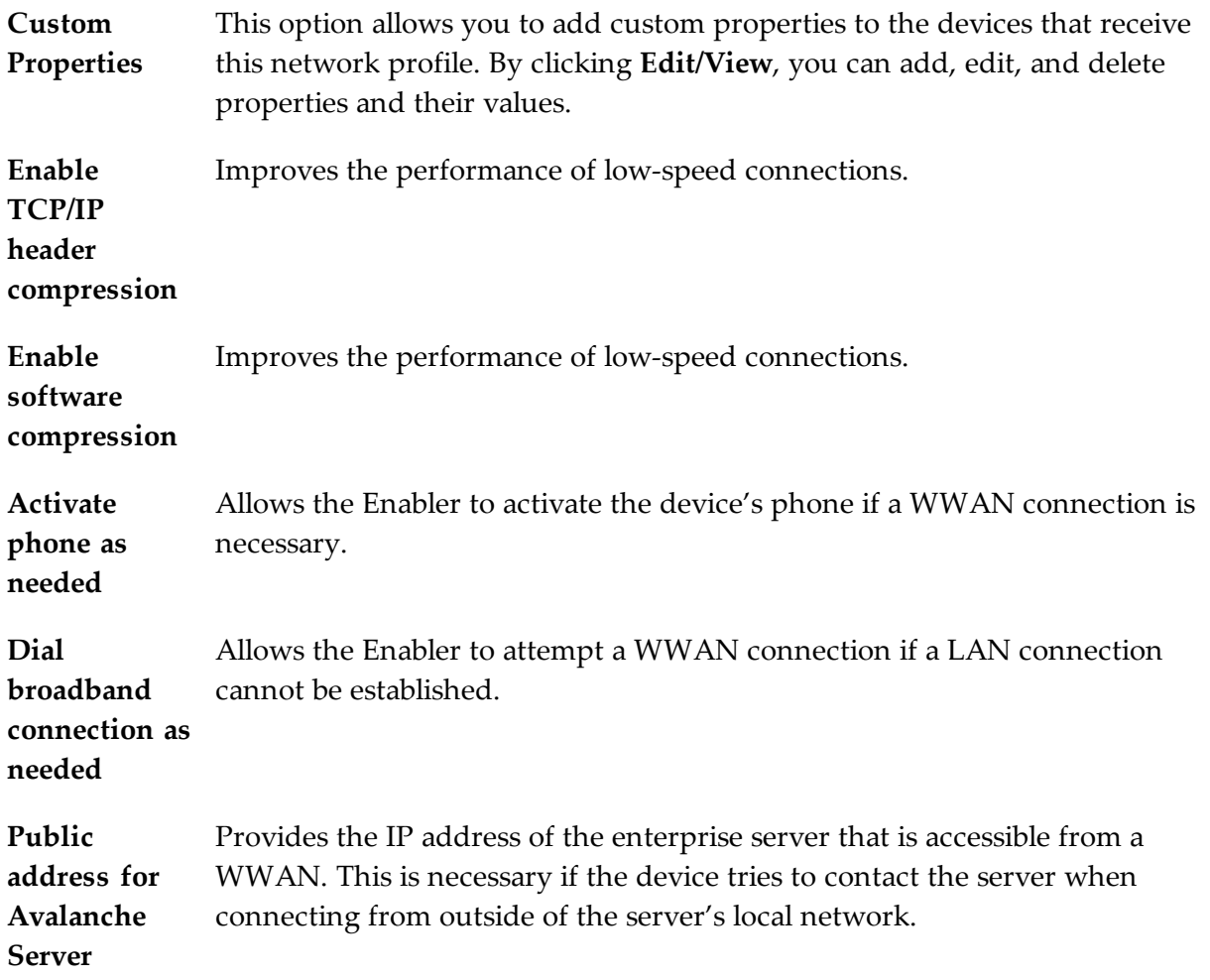

#### To configure current WWAN settings:

**1** From the Available Profiles panel on the **Profiles** tab, click on the network profile you want to edit.

The Network Profile Details page appears.

**2** Click **Edit**.

The Edit Network Profile page appears.

**3** Enable the **Manage WWAN** checkbox.

The WWAN Settings panel appears.

- **4** Configure the WWAN settings as desired.
- **5** Click **Save** to save your changes.

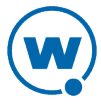

### To configure scheduled changes for WWAN settings:

**1** From the Available Profiles panel on the **Profiles** tab, click on the network profile you want to edit.

The Network Profile Details page appears.

- **2** In the Scheduled Profile Changes panel, click **New**.
- **3** Select the **Start Date** and **Time** that you want the settings to take effect and configure the scheduled settings as desired.
- **4** Click **Save**.

The changes are applied at the scheduled time.

# Chapter 6: Managing Scan to Configure Profiles

Avalanche allows you to create Scan to Configure profiles (barcode profiles) that are configured with network settings. You can then print the profiles as barcodes and a mobile device with an Enabler 3.5 (or later versions) can scan these barcodes. The information from the scanned barcodes is used to configure the network settings on the device, such as the IP address, subnet mask, and gateway. The length of the barcode is configurable.

**NOTE:** To verify that the scan to configure functionality is available on your Enabler, check the **File** menu of the Enabler. If the **Scan Config** option appears in the **File** menu, the Scan to Config feature is available. If this option is not there, the Enabler does not support the scan to configure feature.

This section contains instructions for the following tasks:

- [Creating](#page-51-0) [a](#page-51-0) [Scan](#page-51-0) [to](#page-51-0) [Config](#page-51-0) [Profile](#page-51-0)
- [Configuring](#page-52-0) [a](#page-52-0) [Scan](#page-52-0) [to](#page-52-0) [Config](#page-52-0) [Profile](#page-52-0)
- [Printing](#page-54-0) [Barcodes](#page-54-0)
- [Scanning](#page-54-1) [Barcodes](#page-54-1)

Once you have configured your Scan to Config profile, you can apply that profile to any location in the Console. When you apply a profile to a location, the users who have permissions for that location can make changes as necessary. For more information about assigning Scan to Config profiles to a location, see [Applying](#page-38-0) [Profiles](#page-38-0) [to](#page-38-0) [Locations.](#page-38-0)

# <span id="page-51-0"></span>Creating a Scan to Config Profile

A Scan to Config profile is used to configure network settings, device properties, and registry keys on a mobile device. Once you have configured the profile from the Avalanche Console, you can print the barcodes and then use a device to scan the barcodes. The home location for the profile is the location you have selected when you create the profile.

**NOTE:** WEP key rotation is not supported for Scan to Config profiles.

To create a Scan to Config profile:

**1** From the Profiles tab, click **New Profile**.

The *New Profile* dialog box appears.

**2** Select **Scan-to-Config Profile**.

The New Profile Details page appears.

**3** Type a name for the profile in the **Name** text box.

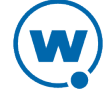

- **4** To encrypt the barcodes, type a passcode in the **Encryption Passcode** text box and confirm it in the **Confirm Passcode** text box. The passcode is used to encrypt the barcode data. The mobile device user must enter the same passcode when they are using scan to configure so that the Enabler can decrypt the barcode data when it is scanned. If the user does not input the correct passcode at the device, then the barcode data is not decrypted and the scan registers as invalid.
- **5** Set the maximum barcode length. This defines how many characters are encoded in each barcode.
- **6** If you have already configured a network profile and want to use the settings from that profile, enable **Use settings from network profile** and select the network profile from the drop-down list. Enable **Use current profile setting** to use the current settings or, if the network profile has multiple scheduled settings, enable **Use scheduled profile change effective** and select an epoch from the drop-down list.
- **7** If you want to set a static IP address for the device, enable **Assign static IP address** and type the **IP Address**, **Subnet mask** , and **Gateway** in the appropriate boxes.
- **8** If desired, type any notes in the **Notes** text box.
- **9** Click **Save**.

The profile is created and appears in the Profiles tab. To edit the configuration, click on the name of the profile and click **Edit** on the Profile Details page.

For [m](#page-52-0)o[r](#page-52-0)e information on configuring device properties and registry keys, see [Configuring](#page-52-0) [a](#page-52-0) [Scan](#page-52-0) [to](#page-52-0) [Config](#page-52-0) [Profile](#page-52-0).

# <span id="page-52-0"></span>Configuring a Scan to Config Profile

Configuring Scan to Configure profiles allows you to select the network information you want the mobile devices to use. Use information from a network profile or add separate details such as custom properties or registry keys.

The **Authorized Users** panel allows you to assign administrative privileges for a profile to a user that has Normal user rights and is not assigned permissions to profiles. This allows you to give a user permission for one specific profile. Users that have permission for the profile will not appear in the list of available users. For information about creating users and assigning permissions, see [Managing](#page-28-0) [User](#page-28-0) [Accounts.](#page-28-0)

- [Adding](#page-53-0) [Custom](#page-53-0) [Properties](#page-53-0) [for Scan](#page-53-0) [to Config](#page-53-0) [Profiles](#page-53-0)
- [Adding](#page-53-1) [a](#page-53-1) [Registry](#page-53-1) [Key](#page-53-1) [to](#page-53-1) a [Scan](#page-53-1) to [Config](#page-53-1) [Profile](#page-53-1)

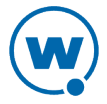

## <span id="page-53-0"></span>Adding Custom Properties for Scan to Config Profiles

Custom properties allow you to define specific properties that you want applied to the mobile device. An example of a custom property is location = Chicago. Once a custom property has been applied to a device, you can use it as a selection criterion. You can apply custom properties to mobile devices through a Scan to Config profile.

To add a custom property:

- **1** From the **Profiles** tab, click on the name of the profile you want to configure.
- **2** Click **Edit**.
- **3** In the Properties panel, click **New**.

The *New Property* dialog box appears.

- **4** Type the **Name** and **Value** in the text boxes.
- **5** Select whether the property is a Device or Network property.

**NOTE:** Most properties will be device properties.

- **6** Click **Add**.
- **7** Click **Save**.

The task is added to the list. The property will be added when the profile is applied on the mobile device.

## <span id="page-53-1"></span>Adding a Registry Key to a Scan to Config Profile

You can add registry keys and values to a profile. These keys will be added to the device registry when the profile is applied.

To add a registry key:

**1** From the **Profiles** tab, click on the name of the profile you want to configure.

The Profile Details page appears.

- **2** Click **Edit**.
- **3** The Edit Profile page appears.
- **4** In the Registry Keys panel, click **New**.

The *New Registry Entry* dialog box appears.

**5** Select the **Root** from the drop-down list.

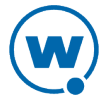

- **6** Type the name of the key in the **Key** text box.
- **7** Type the value entry of the key in the **Name** text box.
- **8** Enter the data for the value entry in the **Data** text box.
- **9** Select the **Type** of the value from the drop-down list.
- **10** Select **Create key** as the **Action**.
- **11** Click **Add** to add the registry key and value to the list.
- **12** When you are done, click **Save**.

The key and value are saved to the profile.

## <span id="page-54-0"></span>Printing Barcodes

Once you have created and configured a Scan to Config profile, you can print that profile. The profile prints as a set of barcodes in random order. You can then scan the barcodes with a mobile device to change the network settings on that device. The Avalanche Web Console prints the barcodes to a .pdf file which you can save or send to a printer.

To print a Scan to Config profile as a barcode:

**1** From the **Profiles** tab, click on the name of the Scan to Config profile you want to configure.

The Scan to Config Profile Details page appears.

**2** Click **Print Barcodes**.

The scanToConfig.pdf appears. You can print or save this file.

## <span id="page-54-1"></span>Scanning Barcodes

To scan and apply a Scan to Config profile, you must open the *Scan Configuration* dialog box from the Enabler on the mobile device. Use the mobile device to scan the barcodes in any order. When all the barcodes are scanned, the Enabler applies the configurations on the device.

Network settings do not get processed on the mobile device until all of the barcodes are scanned. The barcodes contain data that tell the device how many barcodes are in the set and the sequence number of each one. This allows you to scan the barcodes out of sequence and the mobile device will reconstruct it properly.

#### To scan the configuration:

**1** From the Enabler on the mobile device, select **File > Scan Config**.

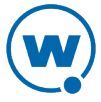

The *Scan Configuration* dialog box appears.

**2** Enter the passcode (if configured) and begin scanning.

As you scan the barcodes you will be able to view the status, the number of remaining barcodes, and the number of scanned barcodes.

Once you have scanned all available barcodes, the network settings are applied and the *Scan Configuration* dialog box closes.

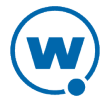

# Chapter 7: Managing a Mobile Device Server

A Mobile Device Server is server software that lets you remotely manage and configure mobile devices.

Through a Mobile Device Server profile, Avalanche allows you to manage the following settings for your mobile device servers and mobile devices:

- **Administrative Settings**. These settings include server resources, licensing, user files, data collection and terminal ID generation.
- **Connection Settings**. You can configure when the servers and devices are allowed connections and how connections should be established.
- **Security Settings**. Avalanche supports encryption and authentication methods to help keep your information secure and prevent unauthorized mobile devices from accessing your network.

This section provides information about managing mobile device servers. It contains the following tasks:

- [Configuring](#page-56-0) [a](#page-56-0) [Mobile](#page-56-0) [Device](#page-56-0) [Server](#page-56-0) [Profile](#page-56-0)
- [Viewing](#page-63-0) [Mobile](#page-63-0) [Device](#page-63-0) [Server](#page-63-0) [Licensing](#page-63-0) [Messages](#page-63-0)
- [Viewing](#page-64-0) [Server](#page-64-0) [Details](#page-64-0)

# <span id="page-56-0"></span>Configuring a Mobile Device Server Profile

A Mobile Device Server profile allows you to configure logging, device connections, secondary server support, updates and other settings for the mobile device server.

Configure the following settings for a mobile device server:

- [Mobile](#page-57-0) [Device](#page-57-0) [Server](#page-57-0) [Profile](#page-57-0) [General](#page-57-0) [Configuration](#page-57-0)
- [Configuring](#page-61-0) [Blackouts](#page-61-0)
- [Scheduling](#page-62-0) [Profile-Specific](#page-62-0) [Device](#page-62-0) [Updates](#page-62-0)

The **Authorized Users** panel allows you to assign administrative privileges for a profile to a user that has Normal user rights and is not assigned permissions to profiles. This allows you to give a user permission for one specific profile. Users that have permission for the profile will not appear in the list of available users. For information about creating users and assigning permissions, see [Managing](#page-28-0) [User](#page-28-0) [Accounts.](#page-28-0)

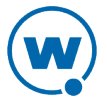

## <span id="page-57-0"></span>Mobile Device Server Profile General Configuration

The general settings for a mobile device Server profile include security, terminal IDs, logging, licenses, secondary servers, and settings for how the server handles mobile device information.

## Server Security

Avalanche supports encryption and authentication methods to prevent unauthorized mobile devices from accessing your network.

Avalanche offers two options for encryption:

**Transport Encryption** Communication between the Mobile Device Server and mobile devices will be Matches the level of encryption with the capacity of the mobile device. encrypted to the degree possible.

**Strict Transport Encryption** encryption is enabled. Uses AES encryption for information. Only devices that support AES encryption (Enabler 5.0 or newer) will be able to connect to the server when strict transport

Avalanche offers two options for authentication:

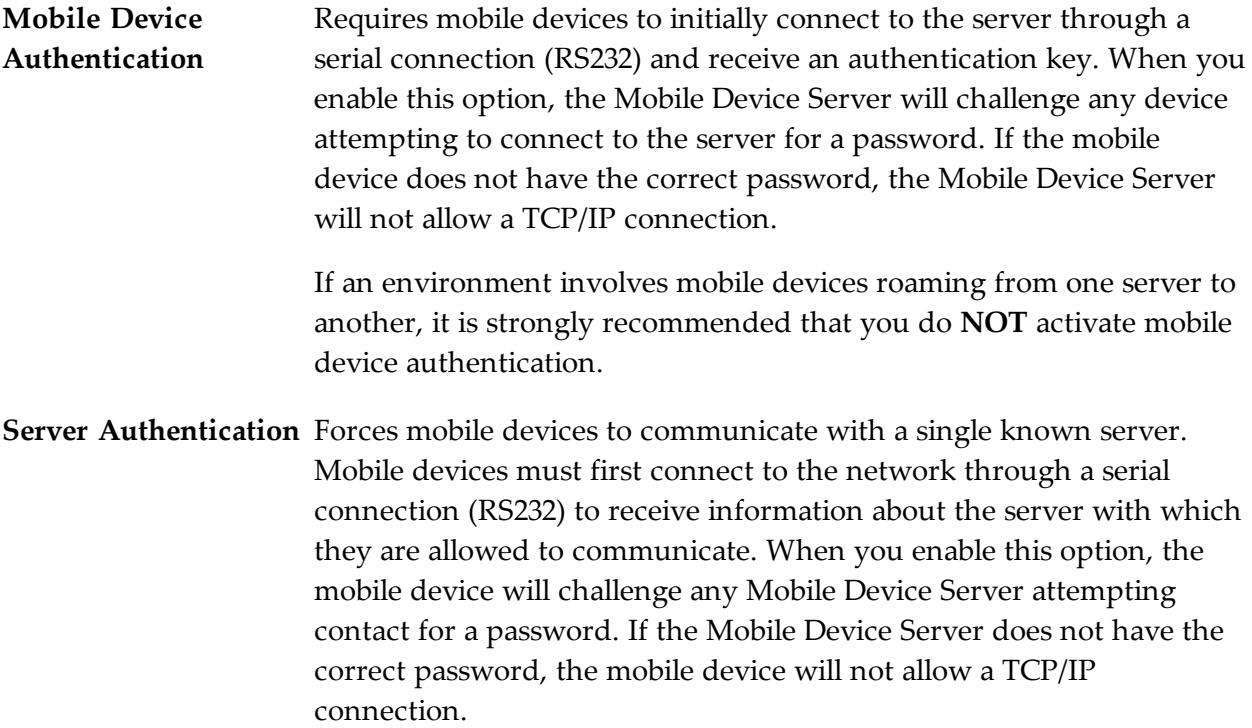

Both authentication options require mobile devices to connect to the network through a serial connection to receive authentication information before they will be allowed to connect wirelessly.

#### Server Resources

A Mobile Device Server profile allows you to configure the following aspects of server resources:

**Serial Ports** Configures a Mobile Device Server to automatically listen for mobile devices **reserved for** using the serial ports on a remote system. Only one application on a host system **management** can maintain ownership of a serial port. If the Mobile Device Server controls the serial ports on the host system, then no other application will be able to use them. Likewise, if another application on the host system (for example, Microsoft ActiveSync) has control of the serial ports, then the Mobile Device Server will not be able to use them. If you list more than one port, separate them with semicolons. For example: COM1; COM2

> Serial connections are required to implement Mobile Device and Server Authentication methods.

**Restrict number of concurrent devices** Allows only the specified number of devices to update simultaneously.

#### Terminal ID

A Mobile Device Server profile allows you to configure how terminal IDs are determined:

**Terminal** The Mobile Device Server assigns each device a terminal ID the first time that the **ID Range** device communicates with the Mobile Device Server. The number the Mobile

Device Server selects is the lowest number available in a range of numbers you can configure.

You also have the option to use a C-style format to create a template for the terminal ID range. For example, Seattle-%d would generate IDs such as Seattle-4, and Seattle-%05d would generate IDs such as Seattle-00004.

To change a terminal ID that has already been assigned to a device, click **Edit Terminal ID** on the **Properties** tab of the *Mobile Device Details* dialog box.

### Server Logging

A Mobile Device Server profile has the following logging settings:

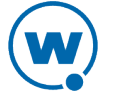

**Logging** The current Avalanche log file is saved as Avalanche.log to the <Avalanche Installation Directory>\Service directory. Once the current log file reaches the maximum size, it is saved as Avalanche.log.<num> (where <num> is a number between 000 and 999), and a new Avalanche.log file is created.

The following logging options are available on a Mobile Device Server:

**Critical**. Writes the least information to the log file, reporting only critical errors that have caused the Mobile Device Server to crash.

**Error**. Writes errors that are caused by configuration and/or communication problems as well as and Critical messages to the log file.

**Warning**. Writes Critical messages, Error messages, and indicates possible operational problems in the log file.

**Info**. The recommended logging level. This logging level documents the flow of operation and writes enough information to the log file to diagnose most problems.

**Debug**. Writes large amounts of information to the log file that can be used to diagnose problems.

**Max Log Size**. Specifies the maximum size (in kB) of the log file before beginning a new file.

### License Return

A Mobile Device Server profile has the following licensing options:

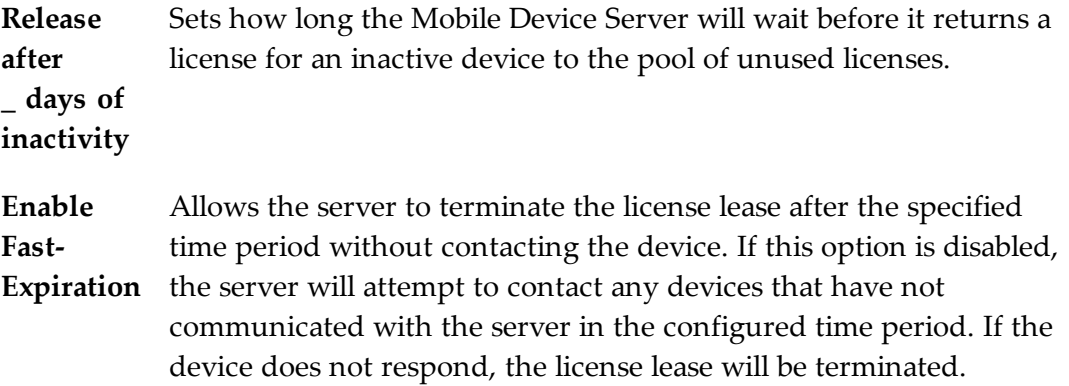

#### Secondary Server

You can configure the following connection settings:

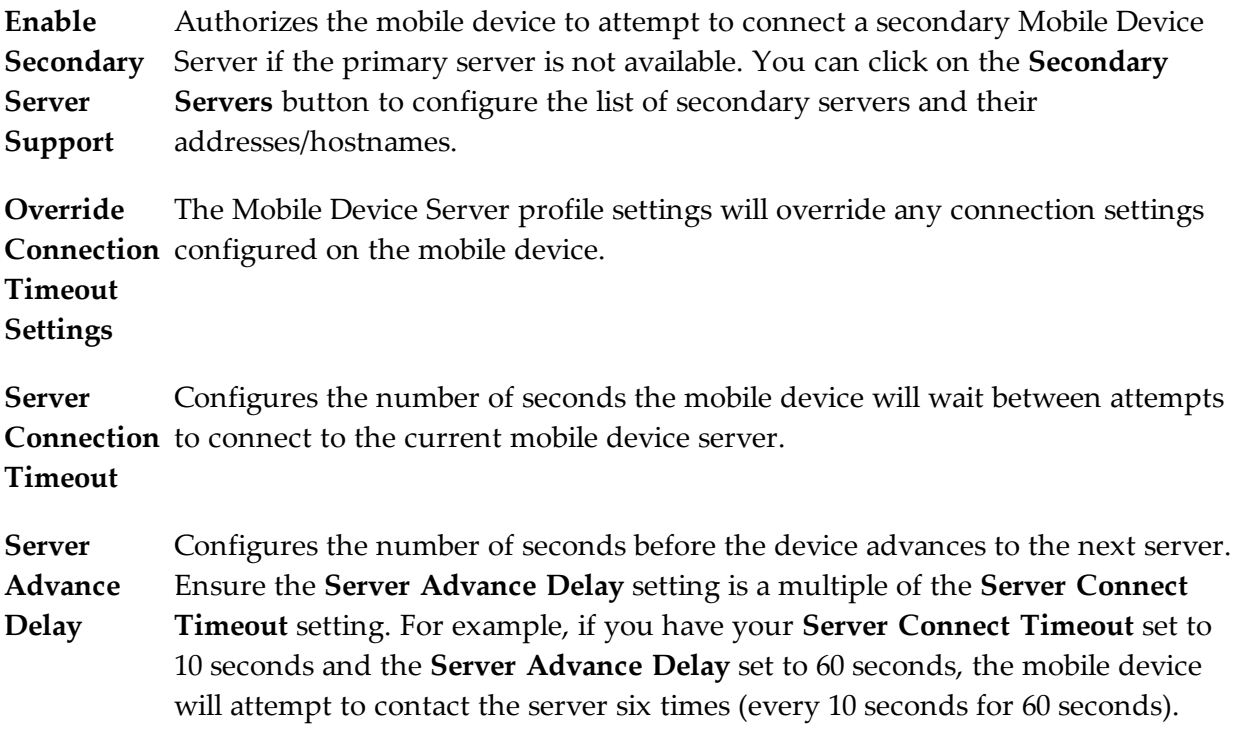

## Device Statistics

You can configure settings from the Mobile Device Server profile that affect how the mobile device interacts with the Mobile Device Server. These settings include:

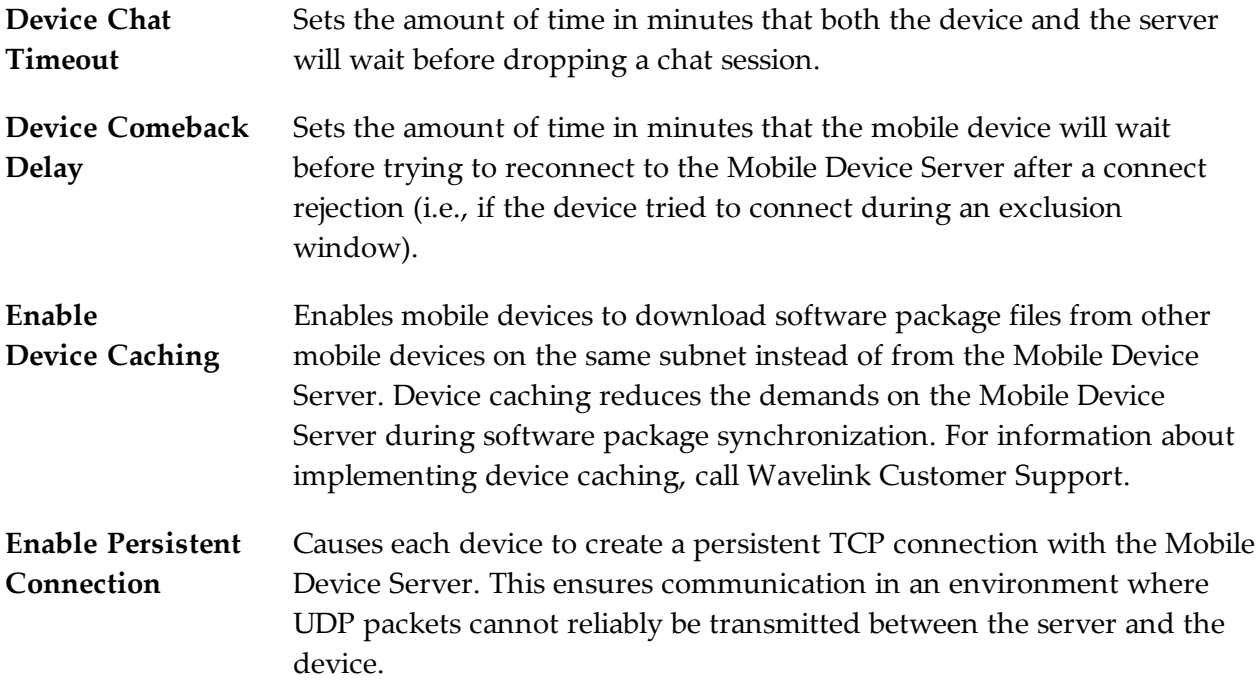

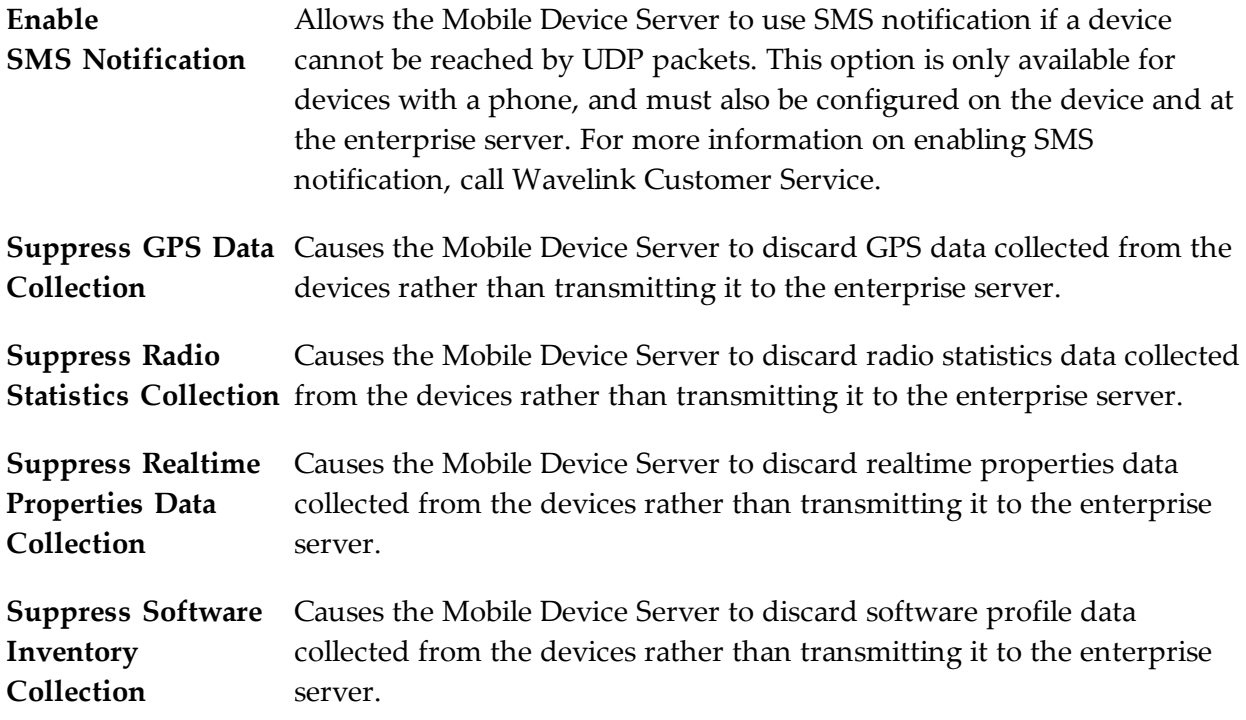

### Device Specific File Transfers

**Directory for files uploaded from device** installation directory. When a package's .PPF file specifies that files are to be uploaded to Home, this option provides the path to Home on the machine local to the Mobile Device Server. If no path is specified, Home is defined as the Mobile Device Server

**Directory for files downloaded** Device Server. If no path is specified, Home is defined as the Mobile Device **to device** When a package's .PPF file specifies files that are to be downloaded from Home, this option provides the path to Home on the machine local to the Mobile Server installation directory.

## <span id="page-61-0"></span>Configuring Blackouts

To allow you more control over bandwidth usage, Avalanche uses blackout windows and update restrictions in the Mobile Device Server profile. During a server-to-server blackout, the Mobile Device Server is not allowed to communicate with the Enterprise Server. During a device-to-server restriction, the Mobile Device Server is not allowed to communicate with mobile devices.

To create a blackout/exclusion window:

**1** From the **Profiles** tab, click on the Mobile Device Server profile from the **Available Profile** panel.

The Mobile Device Server Profile Details page appears.

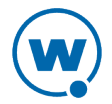

- **2** Click **Edit**.
- **3** If you want to create a server-to-server blackout window, click the **New** button in the Server-to-Server Communications Restrictions panel.
	- Or -

If you want to create a device-to-server exclusion window, click the **New** button in the Device-to-Server Communication Restrictions panel.

The *New Blackout/Exclusion Window* dialog box appears.

**4** Type the start and end time of the blackout window. Enable the boxes for the days you want the blackout to apply and click **Save**.

**NOTE:** Blackout windows are scheduled using a 24-hour clock. If you create a window where the start time is later than the end time, the window will continue to the end time on the following day. For example, if you scheduled a window for 20:00 to 10:00 on Saturday, it would run from Saturday 20:00 until Sunday 10:00.

## <span id="page-62-0"></span>Scheduling Profile-Specific Device Updates

From the Mobile Device Server profile, you can schedule profile-specific updates for your mobile devices.

When you configure a Mobile Device Server update, you have the following options:

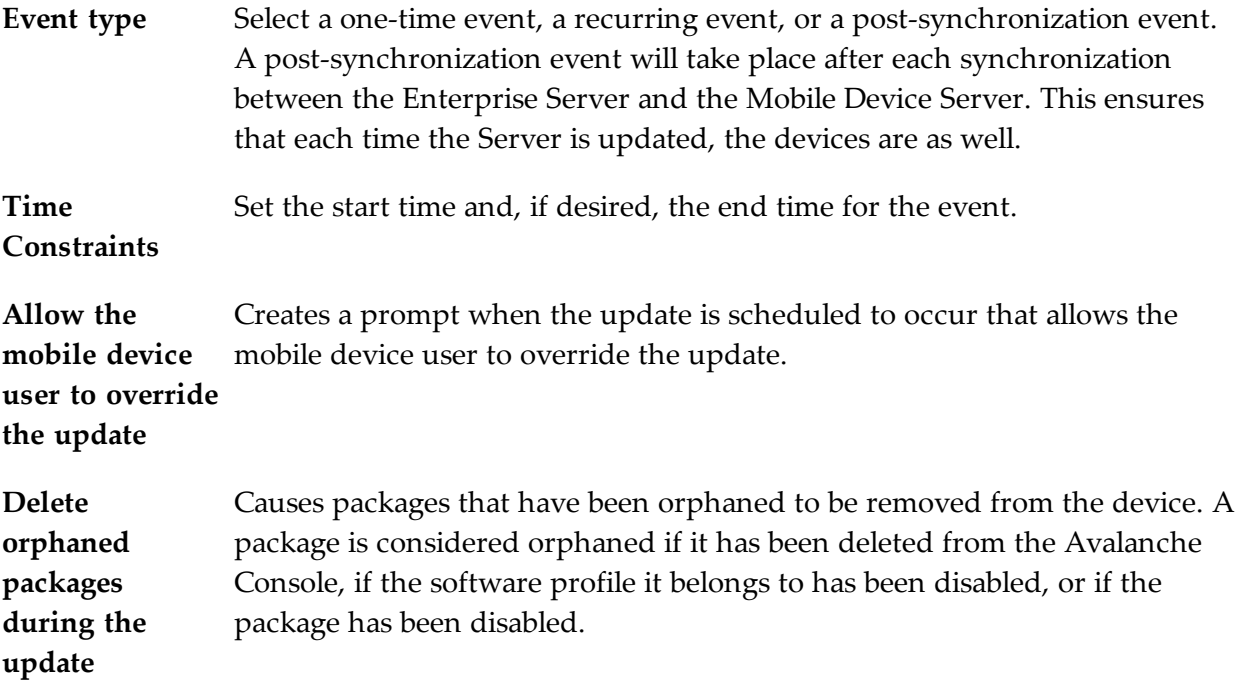

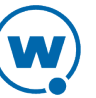

**Force package synchronization** of each package individually rather than consulting the meta-file which **during the update** Causes the Mobile Device Server to verify the existence and state of each file would normally provide information on those files.

#### To schedule a profile-specific device update:

**1** From the **Profiles** tab, click on the Mobile Device Server profile from the **Available Profile** panel.

The Mobile Device Server Profile Details page appears.

- **2** Click **Edit**.
- **3** In the **Device Update Schedule** panel, click **New**.

The *New Device Server Update* dialog box appears.

- **4** Select the event type. If you select **Recurring Event**, determine whether the update occurs on either a daily or weekly basis. If you select **Weekly** from this list, you must also select the day on which the update occurs.
- **5** Set the start date and time.

**NOTE:** If you chose a post-synchronization event, the start and stop time options do not apply.

- **6** If desired, enable the **Stop if not completed by** option. Set the stop date and time. Selecting an end time is not required.
- **7** Enable the other update options as desired.
- **8** Click **Save**.

The update appears in the Device Update Schedule panel.

**NOTE:** Many mobile devices incorporate a sleep function to preserve battery life. If a device is asleep, you must "wake" it before it can receive a server-initiated update from Avalanche. Wake-up capability is dependent on the type of wireless infrastructure you are using and the mobile device type. Contact your hardware and/or wireless provider for details.

# <span id="page-63-0"></span>Viewing Mobile Device Server Licensing Messages

The Avalanche Console receives messages about license usage from the mobile device server. You can view these messages from the System Support page. A user must be an administrator to access this page.

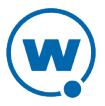

#### To view licensing messages:

**1** Click **Tools > Support**.

The System Support page appears.

- **2** Next to **Mobile Device Server(s)**, click the **Details** button.
- **3** The *Mobile Device Servers* dialog box appears. Click the name of the server you want to view messages for.

The Mobile Device Server Details page appears.

# <span id="page-64-0"></span>Viewing Server Details

This section provides information about viewing details for mobile device. For information on managing servers, see the Java Console Help.

#### To view server properties:

- **1** Click **Tools > Support**.
- **2** Next to the name of the server type, click **Details**.

The *Device Servers* dialog box appears.

**3** Click the name of the device server you want to view properties for.

The Device Server Details page appears.

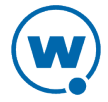

# Chapter 8: Managing Software Profiles

Software profiles allow you to organize and configure software for deployment to mobile devices. Add software packages to the profile, configure them, and schedule how and when they are installed. When the profile is enabled and applied to a location, the software packages associated with the profile are installed on devices meeting the selection criteria for the profile and packages.

This section contains the following topics:

- [Creating](#page-65-0) [Software](#page-65-0) [Profiles](#page-65-0)
- [Managing](#page-66-0) [Software](#page-66-0) [Packages](#page-66-0)

## <span id="page-65-0"></span>Creating Software Profiles

Create software profiles to manage how and when software is distributed or updated on mobile devices. The home location for the profile is the location you have selected when you create the profile. Once a software profile has been created, you can edit the name, status, and selection criteria. You can also add software packages to the profile. For information on adding and configuring software packages, see [Managing](#page-66-0) [Software](#page-66-0) [Packages.](#page-66-0)

The **Authorized Users** panel allows you to assign administrative privileges for a profile to a user that has Normal user rights and is not assigned permissions to profiles. This allows you to give a user permission for one specific profile. Users that have permission for the profile will not appear in the list of available users. For information about creating users and assigning permissions, see [Managing](#page-28-0) [User](#page-28-0) [Accounts.](#page-28-0)

Selection criteria determine which mobile devices receive the software profile. Only devices that meet the selection criteria for the software profile will receive the software associated with the profile. For information about creating selection criteria, see [Building](#page-104-0) [Selection](#page-104-0) [Criteria.](#page-104-0)

To create a software profile:

**1** From the Profiles tab, click **New Profile**.

The *New Profile* dialog box appears.

**2** Select **Software Profile**.

The New Profile Details page appears.

**3** Type a name for the profile in the **Name** text box.

**NOTE:** Software profile names are case-sensitive and must be unique.

**4** If desired, enable the profile now.

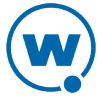

- **5** Click **Launch wizard** to use the Selection Criteria Builder to determine which devices the software profile will be applied to. For details about creating and using selection criteria, see [Using](#page-103-0) [Selection](#page-103-0) [Criteria.](#page-103-0)
- **6** Click **Save**.

The software profile is created and can be enabled and configured.

# <span id="page-66-0"></span>Managing Software Packages

A software package is a collection of application files that reside on a mobile device. This includes any support utilities used to configure or manage the application from the Avalanche Console. Each software package usually has default selection criteria that cannot be changed.

The Software Packages panel on the Software Profile Details page allows you to add and configure the software packages associated with that software profile. You can enable the package, configure how the package is activated and distributed, and use the package utilities to configure it.

**NOTE:** When working in software profiles, you do not need to be in Edit Mode to install or configure software packages. Software package configuration changes are saved to the actual package. However, you must enter Edit Mode to configure any other software profile options.

In order to use package utilities to configure a package from the Web Console, you must have a current JRE installed on the computer where you are using the Web Console. Avalanche will download the utility to the local computer to allow you to configure the package, and then save your changes to the package in the Enterprise Server database.

You can also view the packages currently associated with your software profile. The following details are displayed in the Software Packages Panel:

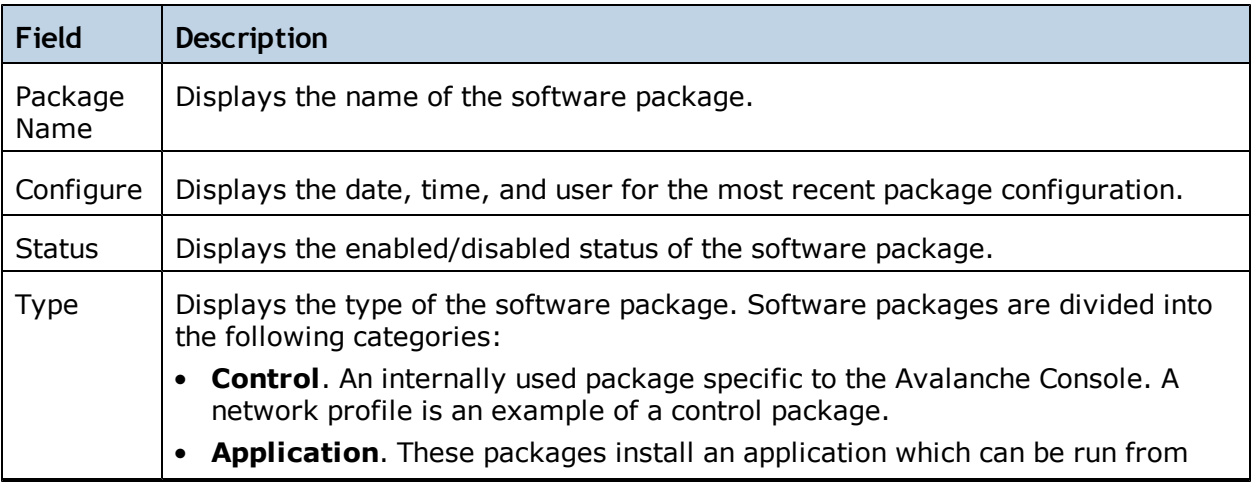

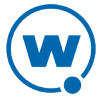

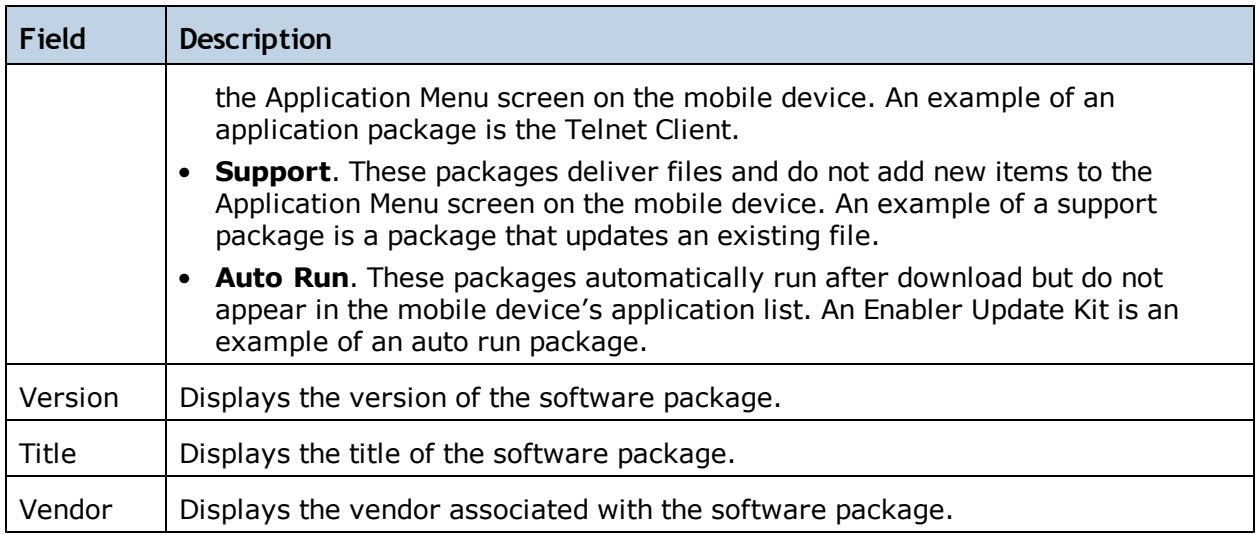

This section includes the following information:

- [Adding](#page-67-0) [a](#page-67-0) [Software](#page-67-0) [Package](#page-67-0)
- [Building](#page-68-0) [New](#page-68-0) [Software](#page-68-0) [Packages](#page-68-0)
- [Creating](#page-70-0) [CAB](#page-70-0) [or](#page-70-0) [MSI](#page-70-0) [Packages](#page-70-0)
- [Copying](#page-71-0) [Software](#page-71-0) [Packages](#page-71-0)
- [Enabling](#page-71-1) [Software](#page-71-1) [Packages](#page-71-1)
- [Configuring](#page-72-0) [Software](#page-72-0) [Packages](#page-72-0) [with](#page-72-0) [a](#page-72-0) [Utility](#page-72-0)
- [Configuring](#page-73-0) [Software](#page-73-0) [Packages](#page-73-0) [for](#page-73-0) [Delayed](#page-73-0) [Installation](#page-73-0)
- [Peer-to-Peer](#page-74-0) [Package](#page-74-0) [Distribution](#page-74-0)

# <span id="page-67-0"></span>Adding a Software Package

Once you create a software profile, you must add the software packages to that profile. Through the software profile you can configure the software package settings and then deploy the packages to specific mobile devices.

When working in software profiles, you do not need to be in Edit Mode to add or configure software packages. Software package configuration changes are saved to the actual package. However, you must enter Edit Mode to configure any other software package options.

You can add packages, copy packages that have already been added to a different profile, or create custom software packages from the Avalanche Console using the Add Device Software Wizard. Before you create a custom package, ensure you know the location of all the files you want to include and ensure that the files are valid. Using the Add Device Software Wizard, you can also enable and configure the added, created, or copied software package.

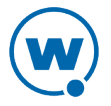

**NOTE:** You must have a Flash plug-in for your browser in order to upload a software package. In order to use package utilities to configure a package from the Web Console, you must have a current JRE installed on the computer where you are using the Web Console.

The following instructions provide information about adding an Avalanche package to a software profile. For information about building a new package, see [Building](#page-68-0) [New](#page-68-0) [Software](#page-68-0) [Packages](#page-68-0).

To add a software package:

**1** From the **Available Profiles** panel on the **Profiles** tab, click on the software profile you want to edit.

The Software Profile Details page appears.

**2** In the **Software Packages** panel, click **New**.

The Software Package Wizard appears.

- **3** Select **Install an Avalanche package**.
- **4** Click **Select Package** to browse to the location of the software package. When you have selected the file, click **Open**.
- **5** In the Software Package Wizard, click **Next**.

A License Agreement appears.

- **6** Accept the license agreement and click **Next**.
- **7** The package files will begin extracting locally. When the extraction is complete, click **Next**.
- **8** The Configure Software Package page appears. If desired, you can enable the package immediately.
- **9** Click **Finish** to complete the installation.

After software packages are configured and enabled, you can deploy the software profile and the packages will be distributed to all devices in the applied location(s) that meet the selection criteria.

# <span id="page-68-0"></span>Building New Software Packages

Avalanche allows you to compile files to create a new software package. Creating a package bundles files together so they can be installed together. Ensure you know the location of the files you want to include in the package.

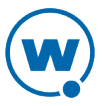

**NOTE:** You must have a Flash plug-in for your browser in order to upload files and create software packages.

In addition to the files, a new software package has the following options:

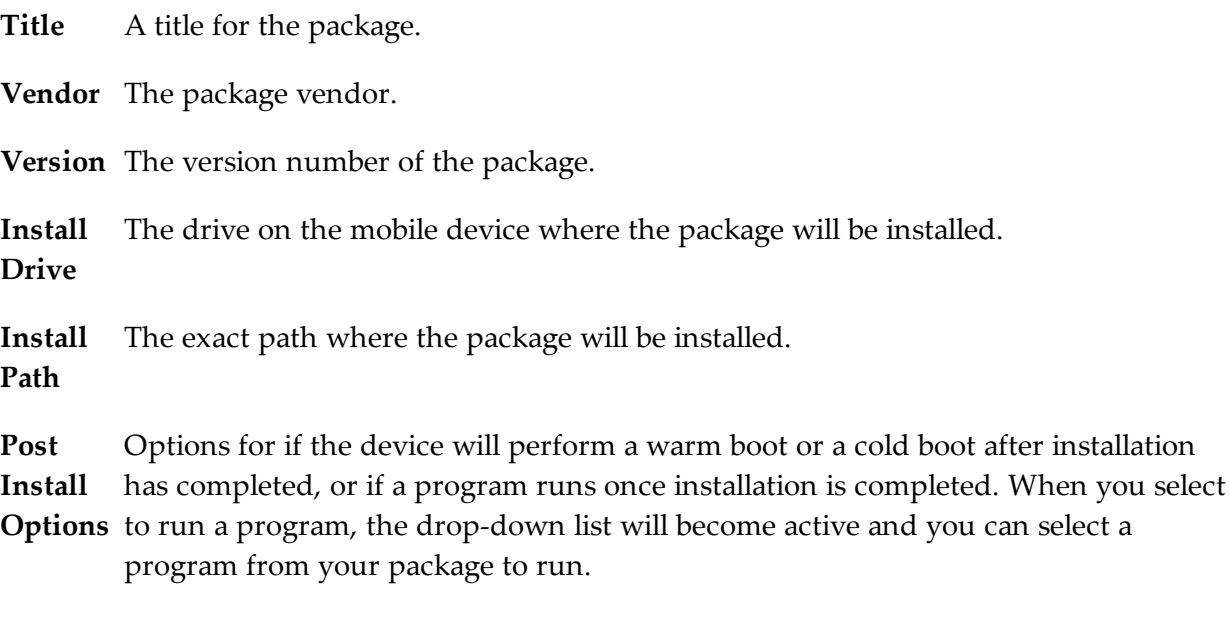

**NOTE:** Post-install actions are optional unless you select to run a program. Then you are required to select which program you want to run.

To build a new package:

**1** From the Available Profiles panel on the **Profiles** tab, click on the software profile you want to edit.

The Software Profile Details page appears.

**2** In the Software Packages panel, click **New**.

The Software Package Wizard appears.

- **3** Select **Create a new Avalanche package** and type a name for the package in the text box.
- **4** Click **Next**.

The Specify the Files in the Ad Hoc Package page appears.

**5** Use the **Add File** button to navigate to and select the file you want to add to the package and click **Add**.

The file is added to the list.

**6** Continue adding files as desired. When you have added all the files, click **Next**.

The Ad Hoc Package Options page appears.

**7** Configure the package options and click **Next**.

The Add Selection Criteria to the Ad Hoc Package page appears.

**8** If you want to configure selection criteria for the package, enable **Add Selection Criteria** and enter the information in the text box. By creating selection criteria for your package, only the devices which meet the selection criteria will receive the package.

**NOTE:** When you enable **Add Selection Criteria**, the **Launch Wizard** button is enabled. You can click it and use the Selection Criteria Builder to help you create the criteria, if desired.

- **9** Click **Next**.
- **10** The files will be prepared for installation on a device. When the package is complete, click **Next**.

The Configure Software Package page appears. This page allows you to enable the package immediately.

<span id="page-70-0"></span>**11** Click **Finish** to complete the package.

### Creating CAB or MSI Packages

You can use Avalanche to push . CAB or . MSI files to your mobile devices. When you install a .CAB file, the file automatically installs. It can also be configured to uninstall once the program information is retrieved by the mobile device.

To install .CAB or .MSI packages:

**1** From the Available Profiles panel on the **Profiles** tab, click on the software profile you want to add the package to.

The Software Profile Details page appears.

**2** In the Software Packages panel, click **New**.

The Software Package Wizard appears.

- **3** Select **Install an Avalanche Package** and browse to the location of the .CAB or .MSI file.
- **4** Click **Next**.

The CAB or MSI File Options page appears.

**5** Type the name of the package.

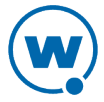

- **6** If you want the package to be uninstalled once the program information is retrieved by the mobile device, enable **Remove after install**.
- **7** Click **Next**.
- **8** The files will be prepared for installation on a device. When the package is complete, click **Next**.

The Configure Software Package page appears. This dialog box allows you to enable the package immediately.

**9** Click **Finish** to complete the package creation.

## <span id="page-71-0"></span>Copying Software Packages

You can copy a software package and its configuration from one software profile to another. Copying software packages allows you to configure a software package just once and then copy it into all the profiles that require that package.

### To copy a software package:

**1** From the Available Profiles panel on the **Profiles** tab, click on the software profile you want to add the package to.

The Software Profile Details page appears.

**2** In the Software Packages panel, click **New**.

The Add Device Software page appears.

- **3** Select **Copy a software package from a different profile** and choose the package you want to copy from the drop-down list. Click **Next**.
- **4** Choose whether the package is **Enabled** or **Disabled** and click **Finish**.

The package and its configuration are copied to the target software profile.

## <span id="page-71-1"></span>Enabling Software Packages

A software package can have its status set to enabled or disabled. The package must be enabled to be installed on mobile devices. You do not need to enable a package to configure it.

To enable a software package:

**1** From the **Profiles** tab, click the name of the software profile with the package you want to enable.

The Software Profile Details page appears.

**2** In the Software Packages panel, click Disabled in the Status column for the package you want to enable.

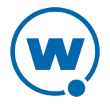
The package is enabled.

## Configuring Software Packages with a Utility

Some software packages come with configuration utilities that allow you to configure options before the packages are installed on a mobile device. These utilities can be accessed from the Avalanche Console. Configuration options will differ based on the software package. For details about configuring software packages, see the specific user guide for that product.

**NOTE:** You must have a current JRE installed locally in order to use package configuration utilities.

To configure a software package using the included utility:

**1** From the **Profiles** tab, click the name of the software profile with the package you want to configure.

The Software Profile Details page appears.

**2** In the Software Packages panel, click **Configure** for the software package you want to configure.

**NOTE:** If you do not have Java installed locally, click **Install Java** in the Configure column. After installing Java, the **Configure** option will be available.

- **3** Depending on your browser and security settings, you may be prompted to trust the Wavelink certificate. If you are prompted to select the program to use for opening the file, choose **Java Web Start Launcher** from the list and click **OK**.
- **4** The *Configure Software Package* dialog box appears and the package utility is downloaded. Click **Next**.
- **5** Select the utility you want to use and click **Launch Config**.
- **6** The utility is launched. Configure the package options as desired.

**NOTE:** If there is an error saying that Java was unable to launch the application, check the Java settings for your computer. From the Java Control Panel (accessible from the Windows Control Panel), go to the **General** tab. Click **Settings** in the Temporary Internet Files area. Ensure that the **Keep temporary files on my computer** option is disabled and apply the change.

- **7** When you are done configuring the package, click **Next** in the *Configure Software Package* dialog box.
- **8** The configuration is sent to the Enterprise Server. Click **Finish** to close the dialog box. The configurations will be applied when the package is deployed.

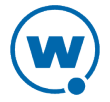

# Configuring Software Packages for Delayed Installation

Software packages can be configured to install on a delayed basis. Delayed packages are downloaded to the mobile device just like any other package, but do not get installed on the device until the configured activation time. For applicable devices, the downloaded packages are stored in persistent storage and can survive a cold boot.

Delayed package installation provides flexible control over when the mobile device installs software packages.

**NOTE:** If package activation is not supported by the Enabler version on the device, the package is treated as disabled and will not be downloaded to the device until the activation time expires.

Package activation is supported by Enabler version 4.1 and later.

To configure a software package for delayed installation:

**1** From the **Profiles** tab, click the name of the software profile with the package you want to configure.

The Software Profile Details page appears.

**2** In the Software Packages panel, click the name of the package you want to configure.

The Software Package Details page appears.

- **3** Click **Edit**.
- **4** Configure the installation options as desired:
	- If you want to delay package activation until a specific date and time, enable the **Install date** option, click on the calendar button to select a date, and type the time in the provided text box.
	- To further delay the package installation after it has been activated, enable and configure the **Install delay** option. This will delay the installation of the package after it has been downloaded.
	- If you want the package to be activated during a certain time window, enable the **Install window** option and configure the hours during which the package will activate.
	- If you want the device user to have the option to override the software package installation delay, enable the **Allow device user to install on demand** checkbox. When this option is selected, the user will be able to install the package as soon as it is downloaded.

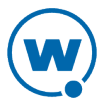

- If you want to use the device for proxy package distribution, use the Use mobile device for proxy distributio[n](#page-74-0) of this package option. For more information on this option, see [Peer-to-Peer](#page-74-0) [Package](#page-74-0) [Distribution.](#page-74-0)
- **5** Save your changes.

## <span id="page-74-0"></span>Peer-to-Peer Package Distribution

Peer-to-peer package distribution allows you to control bandwidth usage on your network by allowing a "package store" device to receive an update from the Mobile Device Server and then distribute the update to other mobile devices.

The following table provides descriptions of the configuration options in package distribution.

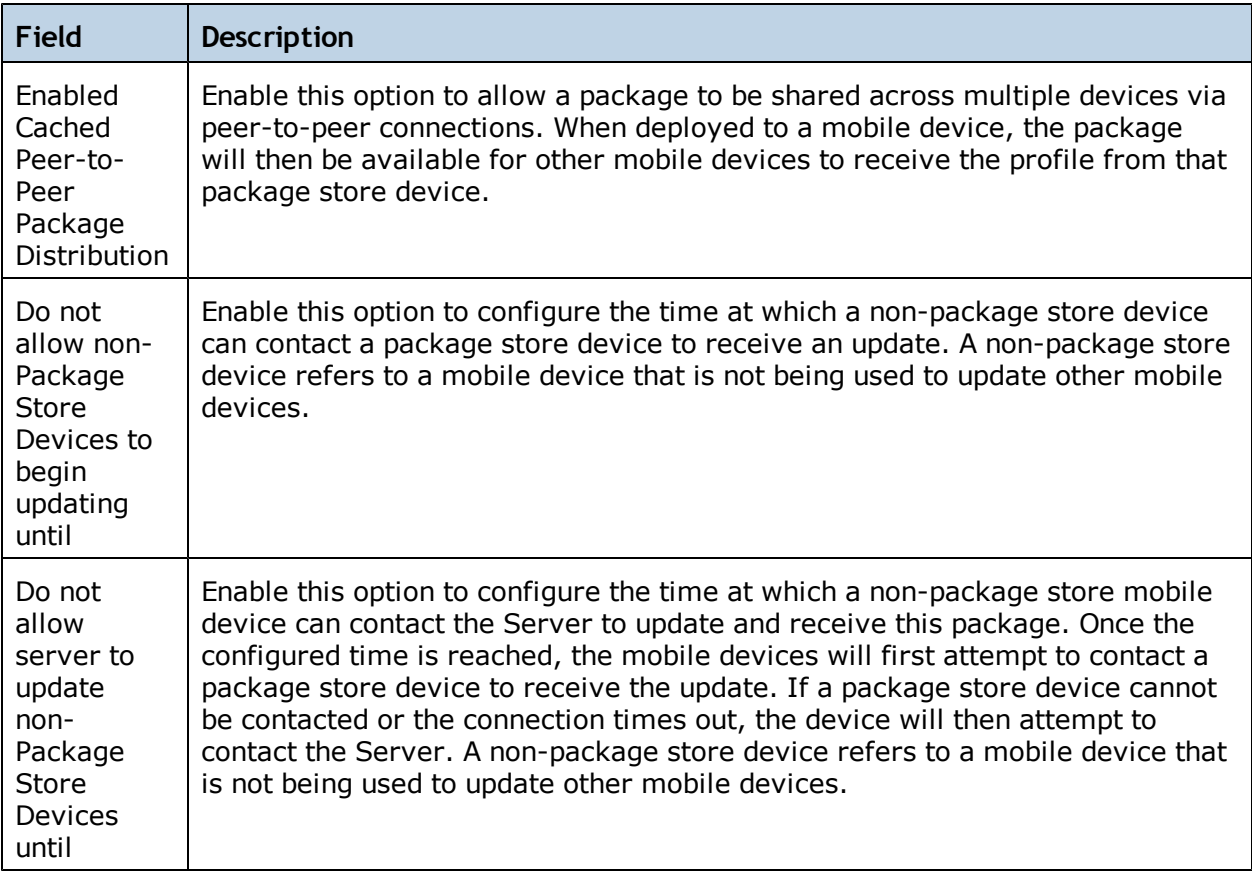

The following tables provides information about the results that will occur with the different configurations in package distribution.

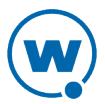

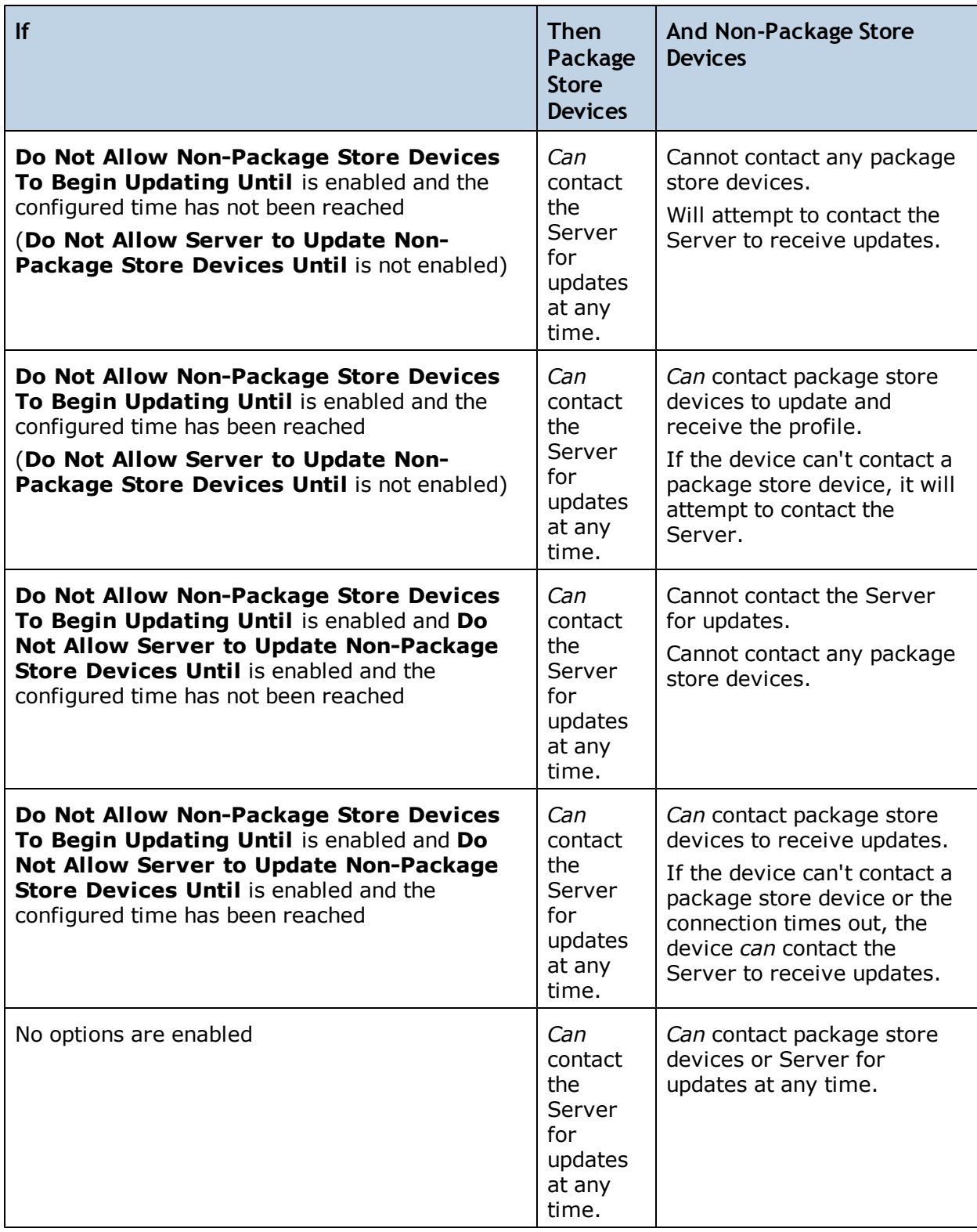

**NOTE:** For more information on how to configure devices for peer-to-peer package distribution, contact Wavelink Customer Service.

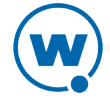

#### To configure peer-to-peer package distribution:

**1** From the **Profiles** tab, click the name of the software profile with the package you want to configure.

The Software Profile Details page appears.

**2** In the Software Packages panel, click the name of the package you want to configure.

The Software Package Details page appears.

- **3** Click **Edit**.
- **4** Configure the proxy distribution options as desired.
- **5** Save your changes.

# Chapter 9: Managing Mobile Devices

This section provides information about the following mobile device topics:

- [Mobile](#page-77-0) [Devices](#page-77-0) [Panel](#page-77-0)
- [Viewing](#page-78-0) [Mobile](#page-78-0) [Device](#page-78-0) [Details](#page-78-0)
- [Configuring](#page-80-0) [Mobile](#page-80-0) [Device](#page-80-0) [Properties](#page-80-0)
- [Contacting](#page-83-0) [the](#page-83-0) [Mobile](#page-83-0) [Device](#page-83-0)

# <span id="page-77-0"></span>Mobile Devices Panel

The Mobile Devices panel on the Inventory page shows a set of mobile devices based on the currently selected location. The following default information is provided for each mobile device:

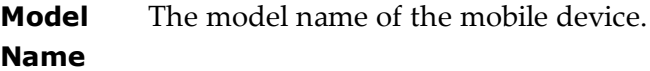

**Terminal** The unique ID automatically generated by Avalanche or assigned by a Console **ID** user.

**MAC Address** The Media Access Control address of a mobile device. This address uniquely identifies this mobile device on a network from a physical standpoint.

**IP Address** The Internet Protocol address assigned to the mobile device.

**Status** The client update status of the mobile device. A check mark indicates that the mobile device is up-to-date, while an X indicates that an update is available but not yet loaded on the device.

**Last Contact** The date and time of the last contact the mobile device had with Avalanche.

**Recent Activity** The status of a mobile device with respect to Avalanche. For example, when the mobile device receives new software, the activity status is Downloading.

In addition to the device tasks in the Mobile Device panel, there are two buttons above the Mobile Device panel: **Update Now** and **Send Message**. These buttons are location-specific. They allow you to update or send a message to all mobile devices at your current location and any nested locations.

For more information about options available for the Mobile Device Panel, see [Panels.](#page-17-0)

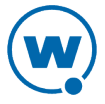

# <span id="page-78-0"></span>Viewing Mobile Device Details

The Mobile Device Details page appears when you click on the name of a mobile device. It provides information about a specific mobile device and consists of the following areas:

- Summary Information. Provides a quick summary of device, health, signal strength and battery life information. The bars will display red, yellow, or green depending on the status of the battery, signal strength, and signal quality of the device. For advanced details, you can click the **Advanced** button. For information about the profiles applied for the device and their priority, click the **Profile Info** button.
- Tools panel. Provides tools for contacting and managing your device. For information on using the tools in this panel, see [Contacting](#page-83-0) [the](#page-83-0) [Mobile](#page-83-0) [Device](#page-83-0).
- Properties panel. Displays the properties last reported from the mobile device. These will include custom properties. For information on configuring properties for a mobile device, see [Configuring](#page-80-0) [Mobile](#page-80-0) [Device](#page-80-0) [Properties](#page-80-0).
- Packages panel. Displays the packages installed on the device, their revision numbers, and reported status (whether the package has been installed, is pending, or the installation failed).
- Device History panel. Displays a history of Avalanche actions for the mobile device. This may include actions such as changing packages, editing properties, applying a profile, rebooting the device, or changing the Enabler configuration by a device user. This information is only available for devices with 5.2 Enablers that are configured to report the events. (This can be configured on the Reporting tab of the Enabler Configuration Utility.)
- Applied Profiles panel. Displays the profiles that are applied to this device. You can filter the applied profiles by using the check boxes at the left of the panel.
- Installed Software panel. Displays the software installed on the mobile device.

The following sections provide information on viewing a device's location or location history:

- [Locating](#page-78-1) [a](#page-78-1) [Mobile](#page-78-1) [Device](#page-78-1)
- [Locating](#page-79-0) [a](#page-79-0) [Device](#page-79-0) [using](#page-79-0) [Cell](#page-79-0) [Tower](#page-79-0) [Information](#page-79-0)
- [Viewing](#page-79-1) [Location](#page-79-1) [History](#page-79-1)

### <span id="page-78-1"></span>Locating a Mobile Device

You can view the most recently reported location of a mobile device with GPS capabilities. The device is displayed as an icon on the map. In order to use this option, you must have a statistics server running, and statistics reporting must be enabled.

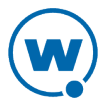

#### To view the location of a mobile device:

- **1** Click the **Inventory** tab.
- **2** In the Mobile Devices panel, select the check box next to the device you want to locate and click **Locate**.

**NOTE:** You can also locate devices using the Mobile Devices panel on a Mobile Device Group page.

The map appears with the mobile device icon displaying the most recently reported location of the device. The device's GPS details are in a callout box. If your current location has mobile device profiles with geofence areas configured, the geofence areas will be displayed on the map.

### <span id="page-79-0"></span>Locating a Device using Cell Tower Information

When a device has GPRS capabilities, it can report the cell tower it is currently connected to. The Console can use this information to display an approximate location for the device on the map.

**NOTE:** Avalanche uses geoservices.wavelink.com to retrieve information about the location of the cell towers. You must be able to access this Web site in order to use the Locate Cell Tower function.

To locate a device using cell tower information:

- **1** Navigate to a location or mobile device group containing the device you want to locate.
- **2** Click the Inventory context link.
- **3** In the Mobile Devices panel, select the checkbox next to the names of the device(s) you want to locate and click **Locate Cell Tower**.

**NOTE:** You can also locate devices using the Mobile Devices panel on a Mobile Device Group page.

An icon appears on the map displaying the location of the cell tower the device is currently connected to.

### <span id="page-79-1"></span>Viewing Location History

You can view the recently reported locations of a mobile device with GPS capabilities. In order to use this option, you must have a statistics server running, and statistics reporting must be enabled.

**NOTE:** You can only view the location history of one device at a time.

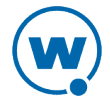

#### To view the location history of a mobile device:

- **1** Click the **Inventory** tab.
- **2** In the Mobile Devices panel, click the name of the device you want to view a history for.

The Device Details page appears.

**3** In the Tools panel, click **Location History**.

The device location history is displayed on the map as a series of icons representing the reported locations during the specified time.

## <span id="page-80-0"></span>Configuring Mobile Device Properties

Mobile device properties can be either pre-defined or custom properties. Pre-defined properties are based on the device information and the version of the Enabler running on the mobile device. Custom properties can be created and associated with individual mobile devices or with mobile device groups. Properties can be used as selection variables in selection criteria to control which devices receive particular updates.

**NOTE:** See [Building](#page-104-0) [Selection](#page-104-0) [Criteria](#page-104-0) for more information on using properties as selection variables.

You can view the properties for a specific mobile device by clicking on the name of the device from the **Inventory** tab.

The columns that appear in the Properties panel are as follows:

**Property** The group the property belongs to. **Group**

**Data Type** Indicates if the value is configurable or snapshot. Configurable means that a user may change the value, and snapshot means that the property is updated by the device.

**Name** The name of the property.

**Value** The value of the property.

**Pending Value** Indicates whether the property needs to be updated on the mobile device. If it needs to be updated, column will display the pending value in italics.

From the Properties panel on the Mobile Device Details page, you can also perform the following tasks:

• [Creating](#page-81-0) [Custom](#page-81-0) [Properties](#page-81-0)

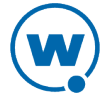

- [Creating](#page-81-1) [Device-Side](#page-81-1) [Properties](#page-81-1)
- [Editing](#page-82-0) [Properties](#page-82-0)
- [Deleting](#page-82-1) [Properties](#page-82-1)

# <span id="page-81-0"></span>Creating Custom Properties

From the Avalanche Console, you can create custom properties on the mobile devices. These properties can then be used to build selection criteria for software profiles or as device filters.

**NOTE:** Like the pre-defined properties, custom properties appear as selection variables in the Selection Criteria Builder.

You can add custom properties to individual mobile devices or to mobile device groups. When you add a property to a group, it is added to all mobile devices that are members of the group. For instructions on adding a property to a group, see Editing Properties for Mobile Device Groups.

#### To create custom properties:

**1** From the **Inventory** tab, click the name of the mobile device you want to configure.

The Mobile Device Details page appears.

**2** In the Properties panel, click **New**.

The *New Mobile Device Property* dialog box appears.

- **3** Type the category to which you want to add the property in the **Property Group** text box.
- **4** Type the **Name** and **Value** of the property in the text boxes.
- **5** Click **Save**.

The property is added to the list in the Properties panel.

## <span id="page-81-1"></span>Creating Device-Side Properties

Avalanche provides the ability to turn third-party information that is generated at the mobile device into properties that can then be transferred to and displayed in the Avalanche Console. These properties are called device-side properties. You can use the device-side properties feature to obtain either static or dynamic information. For example, a device-side property could report a device's serial number or state changes within a specific application.

**NOTE:** It is important to note that the Avalanche Enabler sends device-side properties to the Enterprise Server; it does not collect the information. Vendors must create their own

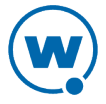

applications and utilities to gather the required information and write it to a plain-text file on the device.

Device-side properties must be written in key-value pairs to a plain-text file with a .prf extension and one vendor entry. Avalanche uses the vendor name to organize and display user-defined properties in the **Properties** tab of the *Mobile Device Details* dialog box.

For more information about creating device-side properties, see the *Creating Device-Side Avalanche Properties* white paper on the Wavelink Web site.

## <span id="page-82-0"></span>Editing Properties

Some of the pre-defined properties (and all of the custom properties) on mobile devices support editing of values. When you change the value of a property, the new value is downloaded to the mobile device at the next update.

Custom properties can be edited either for a specific mobile device, or using a mobile device profile or a Scan to Config profile. For information on using a profile to edit properties, see the section for that profile type.

To edit a property for a mobile device:

**1** From the **Inventory** tab, click the name of the mobile device you want to configure.

The Mobile Device Details page appears.

**2** In the Properties panel, select the check box next to the name of the property you want to edit and click **Edit**.

The *Edit Property* dialog box appears.

**3** Type the **New Value** for the property and click **Save**.

The new value downloads to the mobile device at the next update. If the device has not yet received an updated property value, the pending value appears in the Pending Value column for the property.

### <span id="page-82-1"></span>Deleting Properties

You can delete any configurable property on a device from the Avalanche Console.

To delete a property:

**1** From the **Inventory** tab, click the device you want to update in the Mobile Devices panel.

The Mobile Device Details page appears.

- **2** In the Properties panel, enable the check box to the left of the property.
- **3** Click **Delete**.

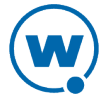

The property will be deleted from the mobile device.

# <span id="page-83-0"></span>Contacting the Mobile Device

This section provides information about connecting to a mobile device and viewing device location. The following tasks are available from the Mobile Device Details page.

- [Pinging](#page-83-1) [Mobile](#page-83-1) [Devices](#page-83-1)
- [Sending](#page-83-2) [a](#page-83-2) [Message](#page-83-2) [to](#page-83-2) [a](#page-83-2) [Device](#page-83-2) [User](#page-83-2)
- [Updating](#page-84-0) [a](#page-84-0) [Mobile](#page-84-0) [Device](#page-84-0)
- [Using](#page-86-0) [Remote](#page-86-0) [Control](#page-86-0)

**NOTE:** The Registry Explorer, File Explorer, and Process Manager icons available on this page are only available when the mobile device has a licensed Remote Control client.

#### <span id="page-83-1"></span>Pinging Mobile Devices

You can ping devices that are currently in range and running the Avalanche Enabler. This is not an ICMP-level ping, but rather an application-level status check. This feature indicates whether the mobile device is active or not.

To ping a mobile device:

**1** From the **Inventory** tab, click the name of the device you want to ping in the Mobile Devices panel.

The Mobile Device Details page appears.

**2** In the Tools panel, click **Ping Device**.

The Status field displays the status of the ping request.

**NOTE:** You can also ping the device from the Mobile Devices panel by selecting the check box to the left of the mobile device and clicking **Ping**.

#### <span id="page-83-2"></span>Sending a Message to a Device User

Send a text-based message to a device currently in range and running the Avalanche Enabler.

To send a message to a mobile device:

**1** From the **Inventory** tab, click the device you want to send a message to in the Mobile Devices panel.

The Mobile Device Details page appears.

**2** In the Tools panel, click **Send Message**.

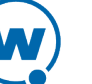

The *Send Message* dialog box appears.

- **3** Type a message in the text box.
- **4** Click **Send**.

The Status field for the device displays the status of the text message request.

**NOTE:** You can also send a message to the device from the Mobile Devices panel by selecting the check box to the left of the mobile device and clicking **Message**.

## <span id="page-84-0"></span>Updating a Mobile Device

You can perform individual updates for mobile devices that are currently in range and running the Avalanche Enabler or an Avalanche-enabled application.

When you update the device, you have the following options:

**Allow User to Override the Update** Gives the mobile device user the option to override the update.

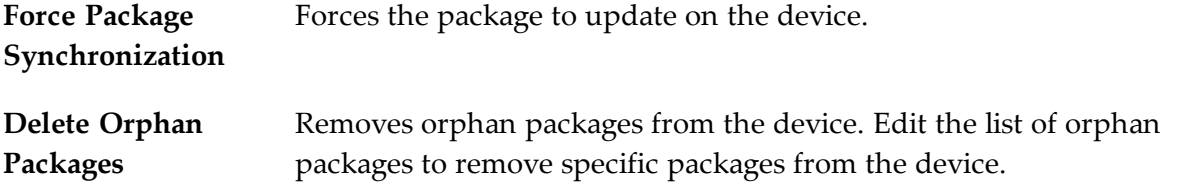

**NOTE:** The rules that govern which mobile devices can receive a particular update are determined by the selection criteria. See [Building](#page-104-0) [Selection](#page-104-0) [Criteria](#page-104-0) for more information on building selection criteria.

#### To update a mobile device:

**1** From the **Inventory** tab, click the device you want to update in the Mobile Devices panel.

The Mobile Device Details page appears.

**2** In the Tools panel, click **Update Now**.

The *Update Now* dialog box appears.

- **3** Enable the options as desired and select which orphan packages you want to remove.
- **4** Click **Update Device(s)**.

The Status field displays the status of the update.

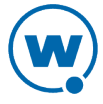

**NOTE:** You can also update the device from the Mobile Devices panel by selecting the check box to the left of the mobile device and clicking **Update**.

**NOTE:** Many mobile devices incorporate a sleep function to preserve battery life. If a device is asleep, you must "wake" it before it can receive a "pushed" update from Avalanche. Wakeup capability is dependent on the type of wireless infrastructure you are using and the mobile device type. Contact your hardware and/or wireless provider for details.

## Chatting with a Device User

A user can initiate a two-way chat session that allows the device user and the Console user to communicate text back and forth. The device user can create an alert to request a chat session, but the session can only be initiated from the Console.

#### To initiate device chat:

**1** From the Inventory tab, click the name of the device you want to chat with.

The Mobile Device Details page appears.

**2** Click **Device Chat** in the Tools panel.

The *Mobile Device Chat* dialog box appears.

- **3** Type the message you want to send in the lower text box. When you press **Send** or **Enter**, the message is sent to the device and appears in the upper text box. The device user's response will appear in the upper text box.
- <span id="page-85-0"></span>**4** When you are finished, click **Close** to close the dialog box.

## Wiping a Mobile Device

When you have applied a mobile device profile that has Device Wipe folders configured, you can perform a remote wipe of the device. A remote wipe will delete the contents of the folders and reboot the device. If files in the folders were unable to be deleted because they were in use, the Enabler will attempt to delete them after the reboot. If the server is unable to contact the device using a TCP/IP connection, it will attempt to send the wipe command using SMS.

If there is more than one mobile device profile applied on the device, all of the Device Wipe folders for all of the applied profiles will be deleted during a device wipe.

**NOTE:** Avalanche does not provide a method for restoring any of the information in the deleted folders.

#### To perform a remote device wipe:

**1** Click the **Inventory** tab.

- **2** In the Mobile Devices panel, select the check box next to the device you want to wipe and click **Wipe Device**.
- **3** The *Confirm* dialog box appears. Click **Confirm** if you are certain you want to wipe the folders specified in the mobile device profile.

The server sends a wipe command to the device.

### <span id="page-86-0"></span>Using Remote Control

Remote Control functionality is only available for devices that have a licensed Remote Control package installed.

Before you can use Remote Control, you must perform the following tasks:

- **1** Obtain the Remote Control software.
- **2** Install the Remote Control server.
- **3** Add the Remote Control software package to an Avalanche software profile.
- **4** License Remote Control.
- **5** Deploy the Remote Control software package to your mobile device.

**NOTE:** For detailed information about these tasks, see the *Wavelink Avalanche Remote Control User Guide*.

This section provides basic information about using Remote Control to connect to a mobile device. For more information, see the *Wavelink Avalanche Remote Control User Guide*.

To use Remote Control to connect to a mobile device:

**1** From the **Inventory** tab, click the device you want to connect to from the Mobile Devices panel.

The Mobile Device Details page appears.

**2** In the Tools panel, click **Remote Control**.

Remote Control connects to the mobile device. Once you are connected to a mobile device, you can use access the Registry Explorer, File Explorer, and Process Manager using the available icons.

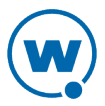

# Chapter 10: Managing Mobile Device Profiles

You can use a mobile device profile to change settings on your mobile devices, as well as add, change, and remove custom properties and registry keys. This section contains the following topics for mobile device profiles:

- [Creating](#page-87-0) [a](#page-87-0) [Mobile](#page-87-0) [Device](#page-87-0) [Profile](#page-87-0)
- [Configuring](#page-88-0) [Device](#page-88-0) [Wipe](#page-88-0) [Folders](#page-88-0)
- [Editing](#page-89-0) [Custom](#page-89-0) [Properties](#page-89-0) [for](#page-89-0) [Mobile](#page-89-0) [Device](#page-89-0) [Profiles](#page-89-0)
- [Editing](#page-90-0) [Registry](#page-90-0) [Keys](#page-90-0) [for](#page-90-0) [a](#page-90-0) [Mobile](#page-90-0) [Device](#page-90-0) [Profile](#page-90-0)
- [Configuring](#page-92-0) [Mobile](#page-92-0) [Device](#page-92-0) [Profile](#page-92-0) [Advanced](#page-92-0) [Settings](#page-92-0)

# <span id="page-87-0"></span>Creating a Mobile Device Profile

Use a mobile device profile to change settings on your mobile devices, as well as add, change, and remove custom properties and registry keys. Mobile device profiles allow you to configure the server that the devices should connect to, SMS notification, package sync, orphan package removal, and selection criteria. A mobile device profile has the following general options:

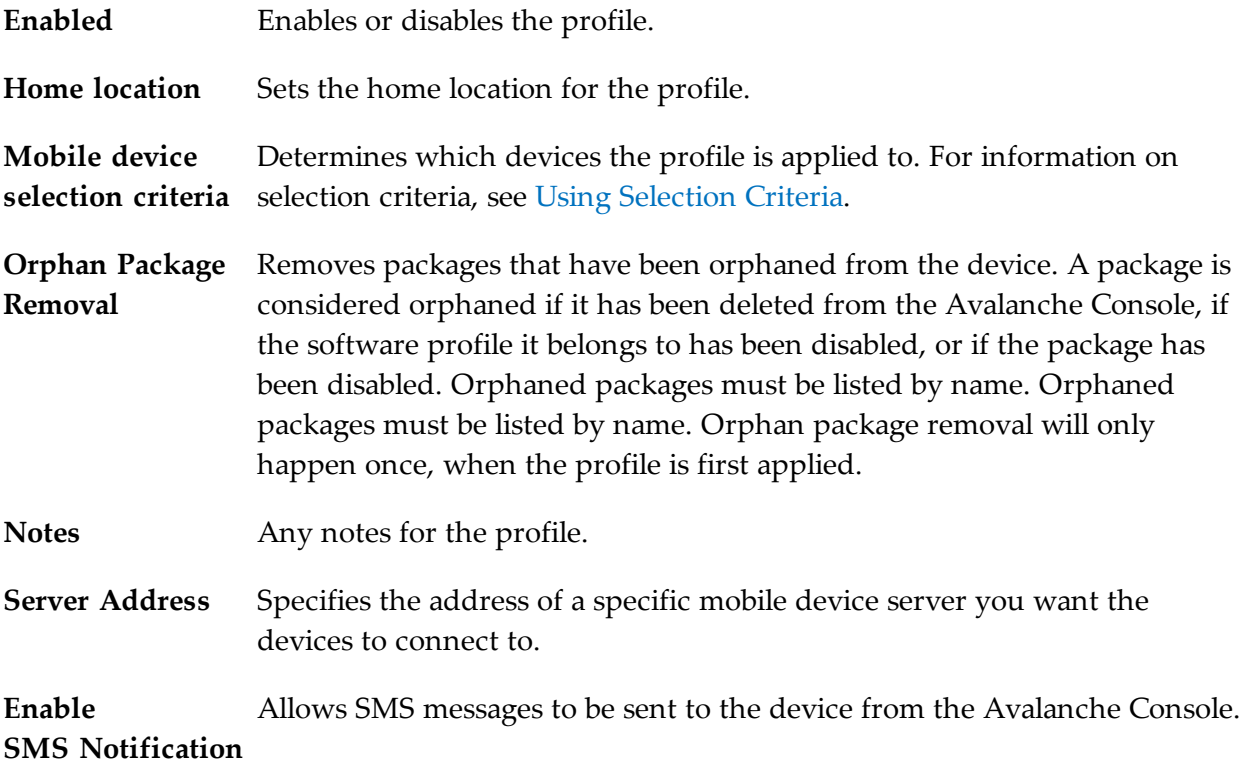

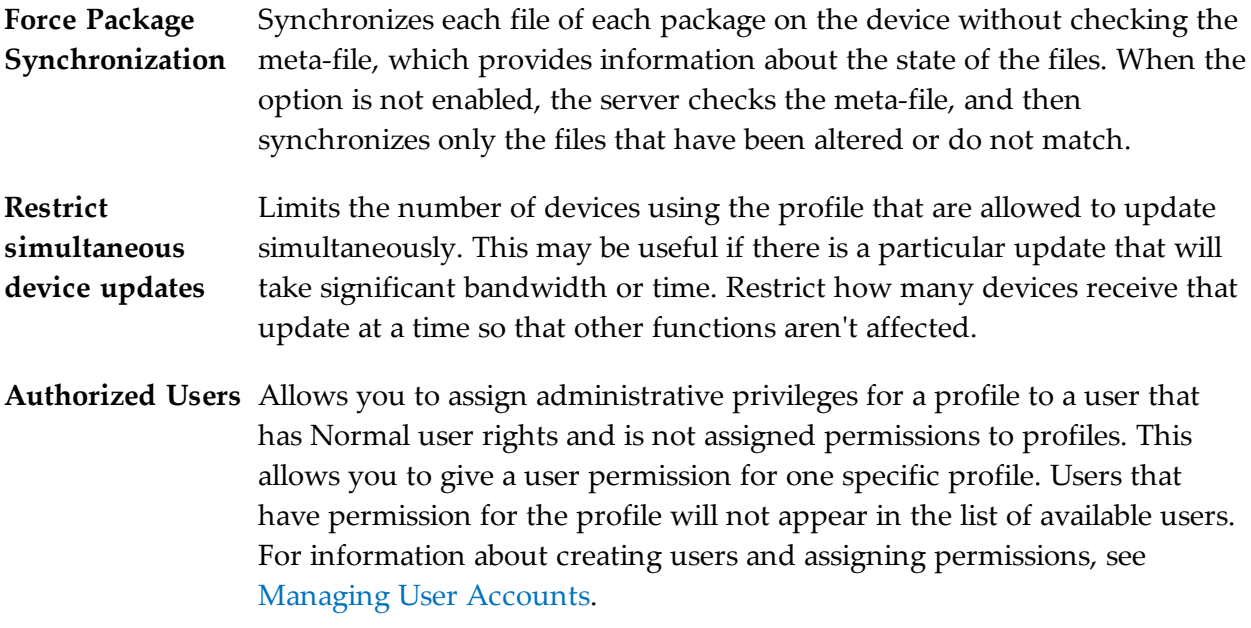

Other options on a mobile device profile such as custom properties, registry keys, device wipe folders, and advanced configurations are described in other sections. The home location for the profile is the location you have selected when you create the profile.

To create and configure a mobile device profile from the Profiles tab:

**1** If you are creating a new mobile device profile, click **New Profile** in the Available Profiles panel and click Mobile Device Profile in the dialog box that appears. When the Mobile Device Profile page appears, type a name for the new profile.

-Or-

If you are configuring a profile that has already been created, click on the mobile device profile from the Profiles tab. When the Mobile Device Profile page appears, click **Edit**.

- **2** Configure the profile settings.
- **3** Click **Save** to save your changes.

# <span id="page-88-0"></span>Configuring Device Wipe Folders

Device wipe folders in a mobile device profile allow you to specify folders or directories on the device that contain sensitive information. When a device is wiped, all the information in the folders is deleted.

To configure device wipe folders:

**1** From the **Profiles** tab, click the name of the mobile device profile you want to configure.

The Mobile Device Profile Details page appears.

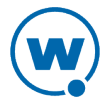

- **2** Click **Edit**.
- **3** In the Device Folders panel, click **New**.

The *Device Folder* dialog box appears.

**4** Type the full **Device Path** to the folder in the text box and click **Save**.

If the server is unable to contact the device using a TCP/IP connection, it will attempt to send the wipe command using SMS. When the device's Enabler receives the command, it will delete all files in the specified folders and force the device to reboot. If any of the selected files were in use, the Enabler will try again to delete them after the reboot.

For information on performin[g](#page-85-0) a device wipe after the mobile device profile has been deployed, see [Wiping](#page-85-0) [a](#page-85-0) [Mobile](#page-85-0) [Device.](#page-85-0)

# <span id="page-89-0"></span>Editing Custom Properties for Mobile Device Profiles

Custom properties allow you to define specific properties that you want applied to the mobile device. An example of a custom property would be location = Chicago. Once a custom property has been applied to a device, you can use it as a selection criterion. You can apply custom properties to mobile devices through a mobile device profile.

You also have the option to edit or remove custom properties currently existing on the device through a mobile device profile. You must know the name of the property in order to edit or remove it.

**NOTE:** Deleting a property from a profile will not remove the property from the device.

#### To add a custom property:

- **1** From the **Profiles** tab, click on the name of the profile you want to configure.
- **2** Click **Edit**.
- **3** In the Properties panel, click **New**.

The *New Property* dialog box appears.

- **4** Type the **Group (optional)**, **Name**, and **Value** in the text boxes.
- **5** Select the **Create Property** option.
- **6** Click **Add**.
- **7** Click **Save**.

The task is added to the list. The property will be added when the profile is applied on the mobile device.

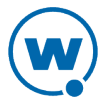

To edit or remove a custom property from the device:

- **1** From the **Profiles** tab, click on the name of the profile you want to configure.
- **2** Click **Edit**.
- **3** In the Properties panel, click **New**.

The *New Property* dialog box appears.

- **4** Type the **Group (optional)**, **Name**, and **Value** in the text boxes. If you are editing the property, this is the new value for the property.
- **5** If you are editing the value of the property, select **Create property**. If you want to remove the property from the device, select **Delete property**.
- **6** Click **Add**.
- **7** Click **Save**.

The task is added to the list. The property will be edited or deleted when the profile is applied on the mobile device.

# <span id="page-90-0"></span>Editing Registry Keys for a Mobile Device Profile

You can add registry keys to a mobile device profile which will be added to the device registry when the profile is applied. Once you add a registry key to the profile, you can add values for the key. You also have the option to edit or remove existing registry keys or values on the device. You must know the name and location of the key or value in order to edit or remove it.

This section contains information on the following tasks:

- [Adding](#page-90-1) [a](#page-90-1) [Registry](#page-90-1) [Key](#page-90-1) [to](#page-90-1) [a](#page-90-1) [Mobile](#page-90-1) [Device](#page-90-1) [Profile](#page-90-1)
- [Editing](#page-91-0) [or](#page-91-0) [Removing](#page-91-0) [a](#page-91-0) [Registry](#page-91-0) [Key](#page-91-0) [or](#page-91-0) [Value](#page-91-0)

### <span id="page-90-1"></span>Adding a Registry Key to a Mobile Device Profile

You can add registry keys and values to a profile. These keys will be added to the device registry when the profile is applied.

**NOTE:** Removing a registry key from the profile does not remove it from the device. For information on removing it from the device, see [Editing](#page-91-0) [or](#page-91-0) [Removing](#page-91-0) [a](#page-91-0) [Registry](#page-91-0) [Key](#page-91-0) [or](#page-91-0) [Value](#page-91-0).

#### To add a registry key:

**1** From the **Profiles** tab, click on the name of the profile you want to configure.

The Profile Details page appears.

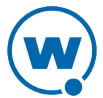

- **2** Click **Edit**.
- **3** The Edit Profile page appears.
- **4** In the Registry Entries panel, click **New**.

The *New Registry Entry* dialog box appears.

- **5** Select the **Root** from the drop-down list.
- **6** Type the name of the key in the **Key** text box.
- **7** Type the value entry of the key in the **Name** text box.
- **8** Enter the data for the value entry in the **Data** text box.
- **9** Select the **Type** of the value from the drop-down list.
- **10** Select **Create key** as the **Action**.
- **11** Click **Add** to add the registry key and value to the list.
- **12** When you are done, click **Save**.

The key and value are saved to the profile.

#### <span id="page-91-0"></span>Editing or Removing a Registry Key or Value

You can remove an existing registry key on a mobile device through a mobile device profile. Make changes to the key from the profile and apply the profile. If it is a mobile device profile, deploy the profile; if it is a Scan to Config profile, print and scan the barcodes. You must know the name of the key/value in order to remove it.

**NOTE:** In order to edit or remove a registry key value, you must add the registry key to the profile even if the key already [ex](#page-90-1)ists on the device. For more information on adding a registry key, see [Adding](#page-90-1) [a](#page-90-1) [Registry](#page-90-1) [Key](#page-90-1) [to](#page-90-1) [a](#page-90-1) [Mobile](#page-90-1) [Device](#page-90-1) [Profile](#page-90-1).

To edit or remove a registry key or value:

**1** From the **Profiles** tab, click on the name of the profile you want to configure.

The Profile Details page appears.

**2** Click **Edit**.

The Edit Profile page appears.

**3** In the **Registry Entries** panel, click **New**.

The *New Registry Entry* dialog box appears.

**4** Select the **Root** from the drop-down list.

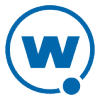

- **5** Type the name of the key in the **Key** text box.
- **6** Type the value entry of the key in the **Name** text box.
- **7** Enter the data for the value entry in the **Data** text box.
- **8** Select the **Type** of the value from the drop-down list.
- **9** If you are editing the key or key value, select **Create key** as the **Action**. If you are deleting the key or key value, select **Delete key**.
- **10** Click **Save**.

The task is added to the list in the Registry keys panel. The value will be edited when the profile is applied on the mobile device.

# <span id="page-92-0"></span>Configuring Mobile Device Profile Advanced Settings

You can configure GPS reporting, geofence areas, time zone settings and update restrictions for your mobile devices from a mobile device profile. This section includes the following topics:

- [Location](#page-92-1) [Based](#page-92-1) [Services](#page-92-1)
- [Geofence](#page-93-0) [Areas](#page-93-0)
- [Regional](#page-94-0) [Settings](#page-94-0)
- [Update](#page-94-1) [Restrictions](#page-94-1)

## <span id="page-92-1"></span>Location Based Services

Location-based services allow you to manage GPS statistics collection when your mobile devices have GPS capabilities and a phone. Configure the following options:

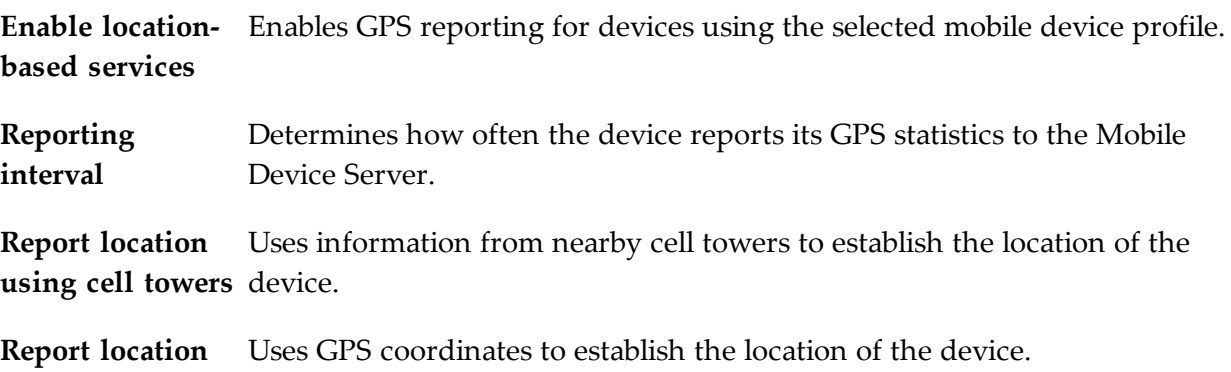

**using GPS**

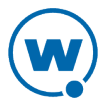

**GPS acquisition** Determines how often the device checks its GPS coordinates. **timeout**

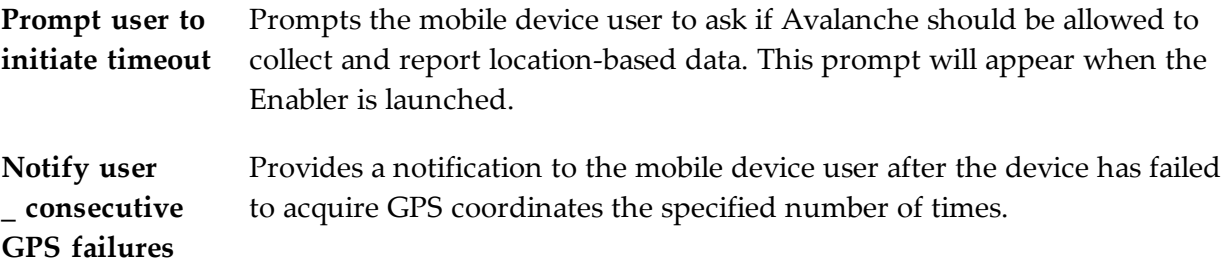

#### To configure location-based services:

**1** From the **Profiles** tab, click the name of the mobile device profile you want to configure.

The Mobile Device Profile Details page appears.

- **2** In the Other Settings panel, configure the options as desired.
- <span id="page-93-0"></span>**3** Save your changes.

#### Geofence Areas

A geofence is a virtual perimeter defined by GPS coordinates. You can configure a geofence area for your mobile devices. Geofence areas are displayed when you use the Locate function to locate your devices on the map. When you configure a geofence area and define it as the Home area, Avalanche can generate an alert when devices report a GPS position that is outside of the defined area.

#### To configure a geofence area:

**1** From the **Profiles** tab, click the name of the mobile device profile you want to configure.

The Mobile Device Profile Details page appears.

- **2** Click **Edit**.
- **3** In the Geofence Areas panel, click **New**.

The *Add Geofence* dialog box appears.

- **4** Type a name for the area in the **Name** text box.
- **5** If you want the area to be a home area, enable the **Home** check box.
- **6** Enter the start and end latitude and longitude for the geofence. The start point should be the southwest corner of your area, and the end point should be the northeast.
- **7** Click **Save**.

The area is added to the list.

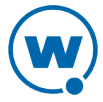

## <span id="page-94-0"></span>Regional Settings

You can set the region and time zone for your mobile devices from a mobile device profile.

To change the regional settings of a mobile device profile:

**1** From the **Profiles** tab, click the name of the mobile device profile you want to configure.

The Mobile Device Profile Details page appears.

- **2** Enable the **Manage regional settings** check box and select the region from the drop-down list.
- **3** Enable the **Manage time zone** check box and select the time zone from the drop-down list.
- **4** Enable the **Automatically adjust clock for Daylight Savings Time** option if you want the devices to switch over automatically.
- **5** Save your changes.

## <span id="page-94-1"></span>Update Restrictions

For more control over bandwidth usage, restrict device-to-server updates by using blackout windows. During a device-to-server blackout, the mobile devices are not allowed to communicate with a Mobile Device Server.

To create an update restriction:

**1** From the **Profiles** tab, click the name of the mobile device profile you want to configure.

The Mobile Device Profile Details page appears.

**2** In the Update Restrictions panel, click **Add**.

The *New Update Restrictions Window* dialog box appears.

**3** Select the start time and duration (in minutes) of the restriction window, and enable the boxes for the days you want the restriction to apply.

**NOTE:** Blackout windows are scheduled using a 24-hour clock. If you create a window where the start time is later than the end time, the window will continue to the end time on the following day. For example, if you scheduled a window for 20:00 to 10:00 on Saturday, it would run from Saturday 20:00 until Sunday 10:00.

**4** Save your changes.

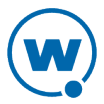

# Chapter 11: Managing Mobile Device Groups

To better organize your wireless network, you can use the Avalanche Console to create collections of mobile devices, called mobile device groups. These groups allow you to manage multiple devices simultaneously, using the tools available for managing individual mobile devices. A mobile device group can include devices assigned to the group's home location or associated sub-locations. Each mobile device can be a member of multiple mobile device groups.

A mobile device group will be available at its home location and inherited by any sub-locations. When a mobile device group is created, the home location is set by default to the location you currently have selected.

You can add authorized users for all mobile device groups or enable a user for a specific mobile device group. For information on adding an authorized user, see [Assigning](#page-34-0) [Authorized](#page-34-0) [Users](#page-34-0) [to](#page-34-0) [Mobile](#page-34-0) [Device](#page-34-0) [Groups](#page-34-0).

The topics in this section include:

- [Creating](#page-95-0) [Mobile](#page-95-0) [Device](#page-95-0) [Groups](#page-95-0)
- Viewing Devices in a Mobile Device Group
- [Sending](#page-96-0) [Messages](#page-96-0) [to](#page-96-0) [Mobile](#page-96-0) [Device](#page-96-0) [Groups](#page-96-0)

# <span id="page-95-0"></span>Creating Mobile Device Groups

Mobile device groups allow you to group devices together based on selection criteria you configure. You can create dynamic or static groups. In both group types, new devices can be added to the group based on changes to the selection criteria. However, in a static group, devices cannot be deleted from the group unless they are deleted on an individual basis.

• **Dynamic Mobile Device Groups**. When you create a dynamic group, you configure selection criteria to define which devices you want to belong to the group. The devices currently in the Mobile Device Inventory that match the selection criteria are added to the group.

If a new device that matches the selection criteria for a dynamic mobile device group connects to the Avalanche Console, it is automatically placed in the mobile device group. Therefore, dynamic mobile device groups will continually add and remove mobile devices based on the selection criteria, without further management.

• **Static Mobile Device Groups**. When you create a static group, you configure selection criteria to define which devices you want to belong to the group. The devices currently in the Mobile Device Inventory that match the selection criteria are added to the group. If you

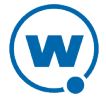

add mobile devices to your network, you can add those devices to a static mobile device group as long as they meet the group's selection criteria.

If a new device matching the selection criteria for a static mobile device group connects to the Avalanche Console, it will not automatically be placed in the mobile device group. You will need to manually add or delete devices if you want to modify the group. To modify a static mobile device group, you must first remove all current devices from the group. Next, modify the selection criteria as desired, and add the appropriate mobile devices back into the group. You cannot remove individual mobile devices from a static group.

The home location for the group is the location you have selected when you create the group.

To create a mobile device group:

- **1** Click the **Inventory** tab.
- **2** In the Mobile Device Groups panel, click **New**.

The *New Mobile Device Group* dialog box appears.

- **3** Type a **Name** for the group.
- **4** Select whether you want the group to be **Dynamic** or **Static**.
- **5** Click **Launch wizard** to launch the Selection Criteria Builder. Use selection criteria to define which devices will be included in the group.
- **6** When you are finished configuring the group, click **Save** to save your changes.

The group is created and the mobile devices matching the selection criteria are added.

# <span id="page-96-0"></span>Sending Messages to Mobile Device Groups

You can send messages to the users of all mobile devices in a device group simultaneously.

To send messages to device groups:

- **1** Click the **Inventory** tab or context link.
- **2** In the Mobile Device Groups panel, enable the check box to the left of the name of the group you want to send a message to.
- **3** Click **Send Message**.

The *Send Message* dialog box appears.

**4** Type the message in the text box and click **Send**.

The Recent Activity column reports the status of the message for each device in the group.

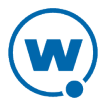

# Chapter 12: Managing Alert Profiles

You can manage alerts in Avalanche using alert profiles. An alert profile gives you options for configuring what network events generate an alert and who is notified when an alert is generated. A server going offline or a new mobile device being discovered are examples of alert events.

This section provides information about the following topics:

- [Creating](#page-97-0) [and](#page-97-0) [Configuring](#page-97-0) [Alert](#page-97-0) [Profiles](#page-97-0)
- [Alerts](#page-100-0) [Tab](#page-100-0)

# <span id="page-97-0"></span>Creating and Configuring Alert Profiles

Alert profiles are configured with a list of events that will generate an alert. These profiles are then deployed to the locations. When an event on the list occurs, an alert is generated and sent to the Avalanche Console. If the profile is configured for forwarding the alert to e-mail recipients or a proxy, the Console forwards the alert. The home location for the profile is the location you have selected when you create the profile.

The **Authorized Users** panel allows you to assign administrative privileges for a profile to a user that has Normal user rights and is not assigned permissions to profiles. This allows you to give a user permission for one specific profile. Users that have permission for the profile will not appear in the list of available users. For information about creating users and assigning permissions, see [Managing](#page-28-0) [User](#page-28-0) [Accounts.](#page-28-0)

The settings that can be configured for an alert profile include:

- **Email Recipients** Each alert profile can notify one or more e-mail addresses when specified events occur. If you want the Avalanche Console to send notification by email, you must add the e-mail address to the Email Recipients list for that profile. The entire contact list will receive e-mails for all alerts generated by that profile.
- **SNMP Forwarding** The Avalanche Console allows you to set one or more proxy hosts for an alert profile. When you add a proxy to a profile, the Console automatically forwards all alerts for that profile to the IP address of the proxy, enabling you to integrate Avalanche with your existing network management tools.
- **Available Alerts** Avalanche provides a list of events that will generate alerts. You can choose events from this list when you create an alert profile.

See the following sections for additional information on configuring e-mail addresses and SNMP proxies for alert profiles:

- [Adding](#page-98-0) [E-Mail](#page-98-0) [Contacts](#page-98-0)
- [Adding](#page-100-1) [SNMP](#page-100-1) [Proxies](#page-100-1)

To create an alert profile:

**1** From the **Profiles** tab, click **New Profile**.

The *New Profile* dialog box appears.

**2** Select **Alert Profile**.

The New Profile Details page appears.

- **3** Type a name for the profile in the **Name** text box.
- **4** If desired, enable the profile or type any notes in the **Notes** text box.
- **5** Configure the **Email Recipients**, **SNMP Forwarding**, and **Available Alerts**.

**NOTE:** You must have the SMTP server settings configured if you want to send alert emails. For information on configuring the SMTP server settings, see [Configuring](#page-25-0) [E-mail](#page-25-0) [Settings.](#page-25-0)

- To add a custom message to any e-mails sent for this profile, enable the **Add custom text to emails** option and type the message in the text box that appears.
- To add an e-mail recipient, click **New** in the Email Recipients panel.
- To add an SNMP address, click **New** in the SNMP Forwarding panel.
- To add events to the alert profile, select the checkbox next to the event in the Available Alerts panel. Use the arrows to page through the events, or use the filters to restrict which events appear.
- **6** Click **Save**.

The alert profile is created and configured, and can be assigned to a location.

### <span id="page-98-0"></span>Adding E-Mail Contacts

Each alert profile can notify one or more e-mail addresses when related events occur. If you want the Avalanche Console to notify you of an alert by e-mail, add the e-mail address to the Profiled Contacts list for that profile. The entire contact list will receive e-mails for all alerts generated by that profile.

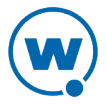

**NOTE:** You must configure the e-mail settings before Avalanche will send e-mails when alerts are generated. For information on configuring e-mail settings, see [Configuring](#page-25-0) [E-mail](#page-25-0) [Settings.](#page-25-0)

A list of e-mail addresses in a comma-delimited .csv file (for example, one exported from Microsoft Outlook) can be imported in order to add multiple e-mail addresses at a time. You must have a Flash plug-in for your browser in order to import a .csv file. You can also export the e-mail addresses associated with an alert profile to a .csv file.

#### To add an e-mail contact:

**1** From the Available Profiles panel on the **Profiles** tab, click on the alert profile you want to edit.

The Alert Profile Details page appears.

**2** Click **Edit**.

The Edit Alert Profile page appears.

**3** Click **New** in the Email Recipients panel.

The *Add Email Recipient* dialog box appears.

**4** Type the **First Name**, **Last Name**, and **Email Address** in the provided text boxes and click **Save**.

The contact appears in the Email Recipient panel.

#### To import e-mail addresses:

**1** From the Available Profiles panel on the **Profiles** tab, click on the alert profile you want to edit.

The Alert Profile Details page appears.

- **2** Click **Edit**.
- **3** In the Email Recipients panel, click **Import**.

The *Import Email Recipients* dialog box appears.

- **4** Click **Browse** to navigate to and select the .csv file that contains the e-mail addresses that you want to import.
- **5** Click **Open**.
- **6** Click **Save**.

The contacts appear in the Email Recipients panel.

Click **Save**.

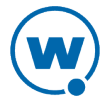

#### To export e-mail addresses:

**1** From the Available Profiles panel on the **Profiles** tab, click on the alert profile you want to edit.

The Alert Profile Details page appears.

**2** In the Email Recipients panel, select the check boxes next to the e-mail addresses you want to export and click **Export**.

```
- Or -
```
In the Email Recipients panel, click **Export All**.

The *Opening EmailExport.csv* dialog box appears.

**3** Enable the **Save File** option and click **OK**.

The e-mail addresses are saved to a local .csv file.

#### <span id="page-100-1"></span>Adding SNMP Proxies

The Avalanche Console allows you to set one or more SNMP proxies for an alert profile. When you add a proxy to a profile, the Console automatically forwards all alerts for that profile to the IP address of the proxy, enabling you to integrate Avalanche with your existing network management tools.

#### To add an SNMP proxy:

**1** From the Available Profiles panel on the **Profiles** tab, click on the alert profile you want to edit.

The Alert Profile Details page appears.

**2** Click **Edit**.

The Edit Alert Profile page appears.

**3** Click **New** in the SNMP Forwarding panel.

The *New SNMP* dialog box appears.

**4** Type the **IP Address** of the SNMP proxy in the text box and click **Save**.

## <span id="page-100-0"></span>Alerts Tab

The Alerts tab provides the following information about each alert that has been generated on your network:

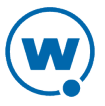

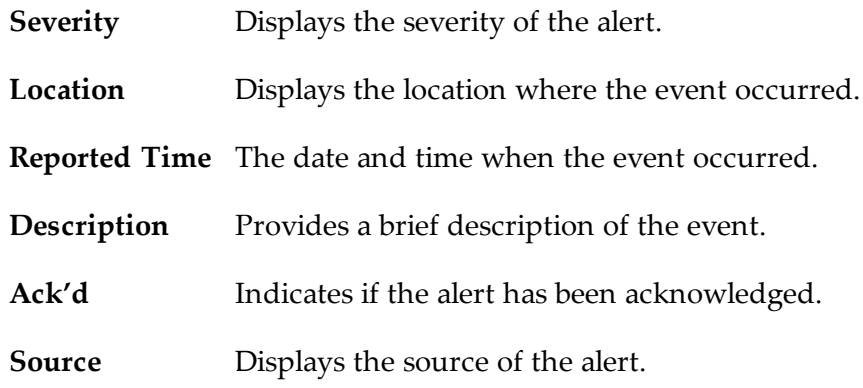

This section provides information about the following tasks:

- [Acknowledging](#page-101-0) [and](#page-101-0) [Clearing](#page-101-0) [Alerts](#page-101-0)
- [Customizing](#page-102-0) [Alerts](#page-102-0) [Tab](#page-102-0) [Functionality](#page-102-0)

## <span id="page-101-0"></span>Acknowledging and Clearing Alerts

When a new alert is generated, it appears in the Alerts tab and the Maps tab. In the Alerts tab, the alert is listed in the Current Alerts panel. In the Maps tab, the server location at which the alert was generated is outlined in the color of the most severe alert at that location. Acknowledging the alert will remove the colored indicator from the map. If the Current Alerts panel begins to fill with alerts, you may want to remove acknowledged alerts that are no longer relevant.

#### To acknowledge an alert:

• From the Alerts tab, select the check boxes next to the alerts you want to acknowledge and click **Ack**.

-Or-

• From the Alerts tab, click **Ack All**.

To clear alerts:

• From the Alerts tab, select the check boxes next to the alerts you want to clear and click **Clear**.

-Or-

• From the Alerts tab, click **Clear All**.

All acknowledged alerts will be removed from the list. Alerts that were not marked as acknowledged will remain in the Current Alerts panel.

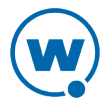

## <span id="page-102-0"></span>Customizing Alerts Tab Functionality

The System Settings page allows you to configure the way the Alerts tab manages and displays alerts. You can configure the following settings:

- Number of days an alert is displayed in the Current Alerts panel.
- The number of alerts to display.
- Maximum number of alerts to store. Alerts are stored in the database on the Enterprise Server. This option is only available for administrative users.
- To customize the Alerts tab functions:
- **1** Click **Tools > Settings**.
- **2** The System Settings page appears.

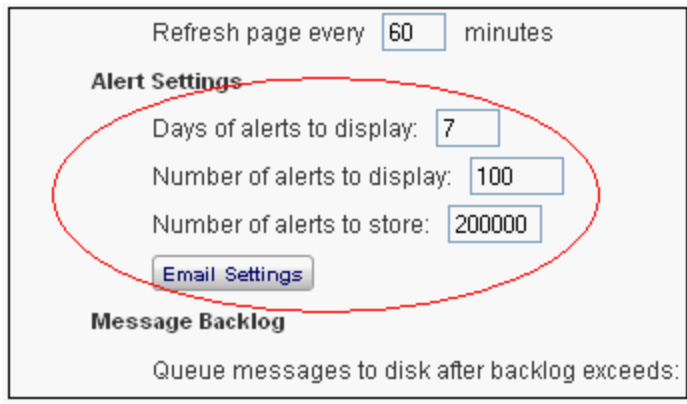

*Alert Settings*

- **3** Under **Alert Settings**, use the **Days of alerts to display**, **Number of alerts to display**, and **Number of alerts to store** boxes to configure the alert settings.
- **4** Save your changes.

The Alerts tab will update to reflect your changes.

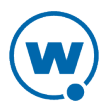

# <span id="page-103-0"></span>Chapter 13: Using Selection Criteria

Selection criteria are sets of rules which you can apply to profiles or devices. These criteria define which mobile devices receive the profile or are added to a group.

Additional selection criteria are typically built into software packages to restrict the distribution of the package to devices that can use it. The built-in selection criteria associated with a particular software package are set by Wavelink or the third-party application developer and, once created, cannot be modified.

A selection criterion string is a single expression (much like a mathematical expression) that takes a set of variables corresponding to different aspects of a mobile device and compares them to fixed values. For example, set a profile so that it is only applied to Hand Held 7400 devices by using the criterion:

ModelName = HHP7400

After the profile is enabled and applied to a location, it is distributed to devices in the location that meet the selection criterion.

If you want to set criteria but only want to match part of the expression, use an asterisk (\*) as a wildcard to represent single or multiple characters. You can also use parentheses and boolean operators for flexible combination of multiple variables.

**NOTE:** The database interfaces used by Avalanche put a length limit on SQL expressions which can be exceeded when selection criteria get too complex. Selection criteria containing more than 150 expressions have a good chance of exceeding database-imposed limits. Due to the potential complexity of long selection criteria strings, it is recommended that you limit the selection criteria to 20 selection variables or less.

To reduce the size and complexity of selection criteria, the user should make use of the range and wildcard capabilities.

The selection criteria builder provides a list of operators and preset selection variables, and also allows you to add custom properties as selection variables. Use the selection criteria builder to build valid selection criteria.

This section provides the following information:

- [Building](#page-104-0) [Selection](#page-104-0) [Criteria](#page-104-0)
- [Selection](#page-105-0) [Variables](#page-105-0)
- [Operators](#page-111-0)
- [Adding](#page-114-0) [Properties](#page-114-0) [to](#page-114-0) [the](#page-114-0) [Selection](#page-114-0) [Variables](#page-114-0)

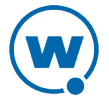

# <span id="page-104-0"></span>Building Selection Criteria

You can access the Selection Criteria Builder from several different places in the Avalanche Console, including network profiles, software profiles, and mobile device groups. To access the Selection Criteria Builder, click the **Launch wizard** button.

**NOTE:** Selection criteria are also used for software packages; however, you cannot edit software package selection criteria in Avalanche.

In the Selection Criteria Builder, you can build the selection criteria string by selecting or typing string elements one element at a time. The string elements include:

- Selection variables such as **ModelName** or **KeyboardName**. These variables determine the type of restriction placed on the package or profile. For example, by using a **ModelName** variable, you can restrict the package or profile to a specific class of mobile devices, based on their model numbers. You may use any property that you have assigned a device as a selection criterion variable.
- Operators such as AND ( $\&$ ), and OR (1) that are used to assign a value to a selection variable or to combine multiple variables.

**NOTE:** Parentheses are recommended when multiple operators are involved. Nesting of parentheses is allowed.

• Actual values that are assigned to a selection variable. For example, if you assign a value of 6840 to a **ModelName** variable by building the string ModelName = 6840, then you will restrict packages or profiles to model 6840 mobile devices.

#### To build selection criteria:

**1** Access the Selection Criteria Builder.

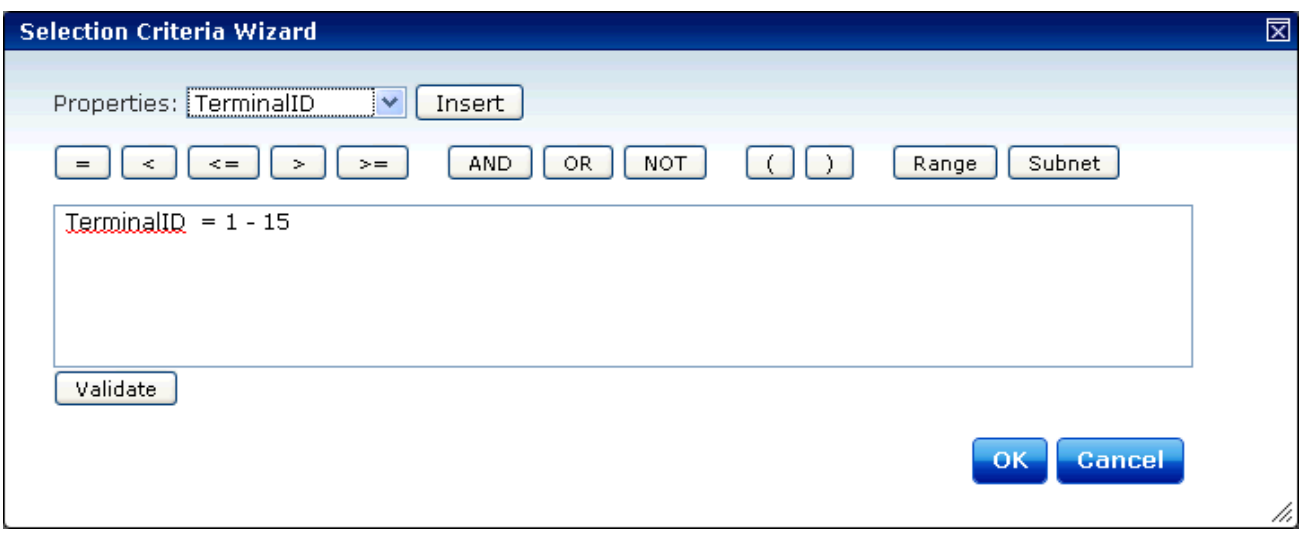

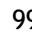

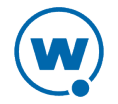

*Selection Criteria Builder*

- **2** From the drop-down list, select a property and click **Insert**. For information about properties, see [Selection](#page-105-0) [Variables](#page-105-0).
- **3** Select one of the operator buttons. For more information about operators, see [Operators.](#page-111-0)
- **4** Type a value for the property that you selected.
- **5** For each additional element you want to add to the selection criteria string, repeat the preceding steps.

**NOTE:** Due to the potential complexity of long selection criteria strings, it is recommended that you limit the selection criteria to 20 selection variables or less.

**6** Click **Validate**.

The Selection Criteria Builder will indicate whether the selection criteria expression is valid.

- **7** Click **OK** to return to the Selection Criteria Builder.
- **8** Click **OK** to close the *Selection Criteria Builder* dialog box.

# <span id="page-105-0"></span>Selection Variables

Selection criteria are based on the use of selection variables. Some selection variables are preset, or you can create your own

You can place numbers and strings directly in the selection criteria string with or without quotes. Selection criteria strings are case sensitive.

For example, the following selection criteria strings are all valid:

```
ModelName=6840
ModelName = 6840ModelName="6840"
```
The following string is valid:

Series = S

While these are not:

series = s Series = s

Long strings are also supported as selection criteria. For example, the following string is valid:

```
Series = 3 | (MAC = 00-A0-F8-27-B5-7F | MAC = 00-A0-F8-80-3D-4B | MAC = 00-
A0-F8-76-B3-D8 | MAC = 00-A0-F8-38-11-83 | MAC = 00-A0-F8-10-24-FF | MAC =
00-A0-F8-10-10-10)
```
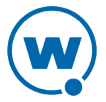

**NOTE:** Due to the potential complexity of long selection criteria strings, it is recommended that you limit the selection criteria to 20 selection variables or less.

The Selection Criteria Builder in Avalanche has some selection variables already created. You can also add custom device properties as selection variables. The following table lists the preset selection variables:

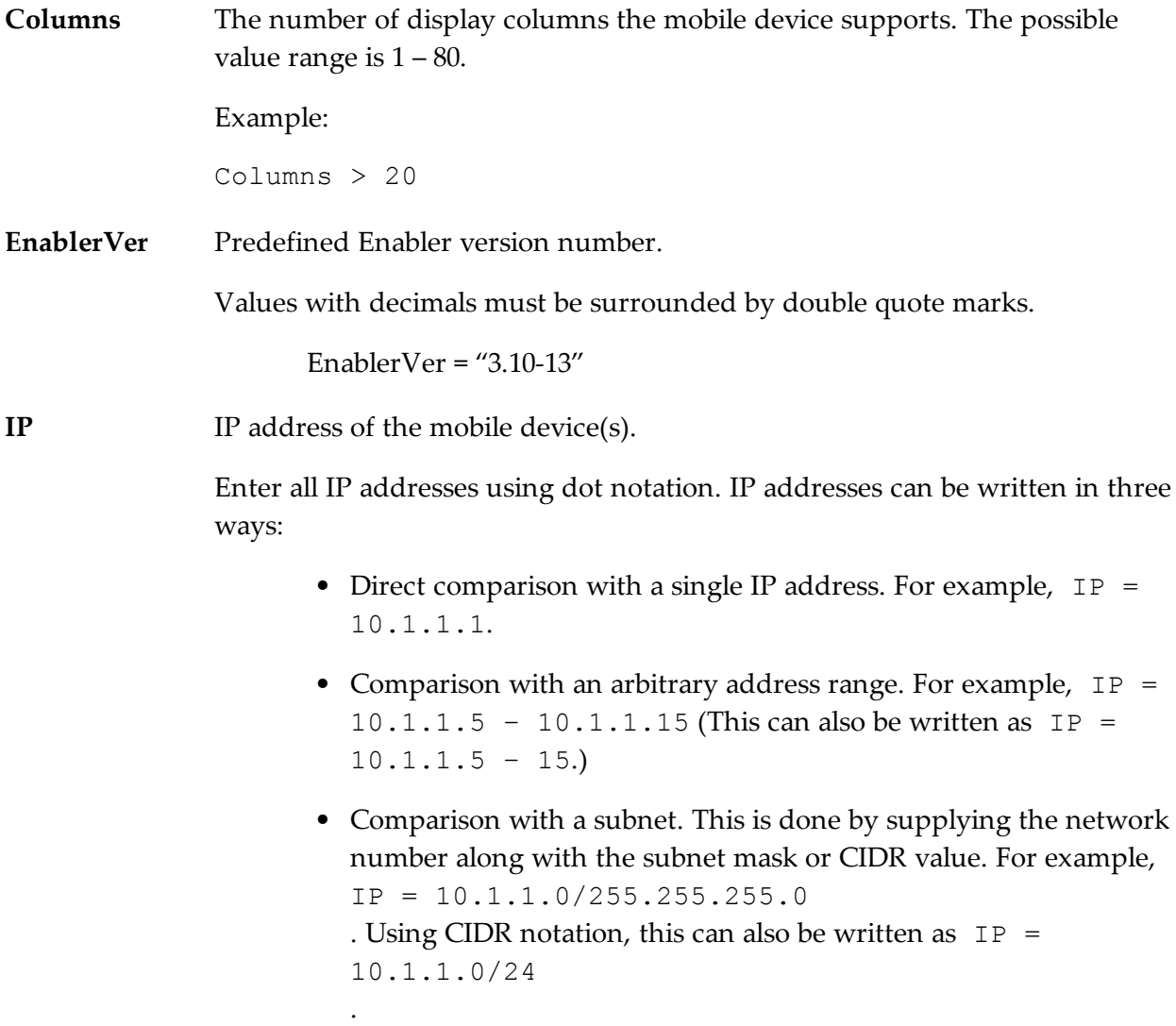

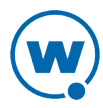

**KeyboardCode** A number set by the device manufacturer and used internally by the BIOS to identify the keyboard type.

Supported values include:

 $0 = 35$ -Key  $1 =$ More than 35 keys and WSS1000 2 = Other devices with less than 35 keys

Example:

KeyboardCode = 0

**KeyboardName** A value indicating which style of keyboard the mobile device is using (46key, 35key, etc.). This selection variable is not valid for CE devices.

Supported values include:

35KEY

46KEY

101KEY

TnKeys

Example:

KeyboardName = 35KEY

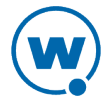
**Last Contact** The parser for the LastContact property is unique because it not only allows specifying absolute time stamps, but also relative ones, forcing their constant reevaluation as the time-base changes.

Examples of time-stamp formats:

• mm/dd/yyyy

```
LastContact = "12/22/2005" (All day)
```
• HH:MM mm/dd/yyyy

```
LastContact = "23:15 12/22/2005" (All minute long, 24
hour notation)
```
• hh:mm AP mm/dd/yyyy

LastContact = "11:15 PM 12/22/2005"

• Also range-forms of the above

The relative format uses an offset from the current time.

• <offset>M

LastContact =  $60M$  (60 minutes in the past)

• <offset>H

Last Contact = 1H (one hour in the past, the whole hour)

• < offset>D

Last Contact =  $1D$  (one day in the past, the whole day)

• Also range-forms of the above

Special syntax allows inverted ranges from the range form to reduce the amount of confusion.

LastContact=7D-1M

**MAC** MAC address of the mobile device.

Enter any MAC addresses as a string of hexadecimal digits. Dashes or colons between octets are optional. For example:

MAC = 00:A0:F8:85:E8:E3

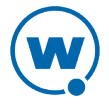

**ModelName** The standard model name for a mobile device. This name is often a number but it can be alphanumeric. Examples include 6840, 3940, and 4040. If the model number is unknown, it might appear in one of the views when the mobile device is selected.

A few of the supported values include:

1040, 1740, 1746, 1840, 1846, 2740, 2840, 3140, 3143, 3540, 3840, 3843, 3940, 4040, 5040, 6140, 6143, 6840, 6843, 6940, 7240, 7540, 7940, 8140, 8940, PTC960, TR1200, VT2400, WinPC, WT2200, 7000CE, HHP7400, MX1, MX2, MX3, VX1, iPAQ, iPAD, Falcon, ITCCK30, ITC700

Example:

 $ModelName = 6840$ 

**ModelCode** A number set by the device manufacturer and used internally by the BIOS to identify the hardware.

Supported values include:

1= LRT 38xx/LDT  $2 = VRC39xx/69xx$  $3 = \text{PDT } 31xx/35xx$  $4 = WSS1000$ 5 = PDT 6800  $6 = PDT 6100$ 

Example:

ModelCode <= 2

This matches all 38xx, 39xx, and 69xx devices.

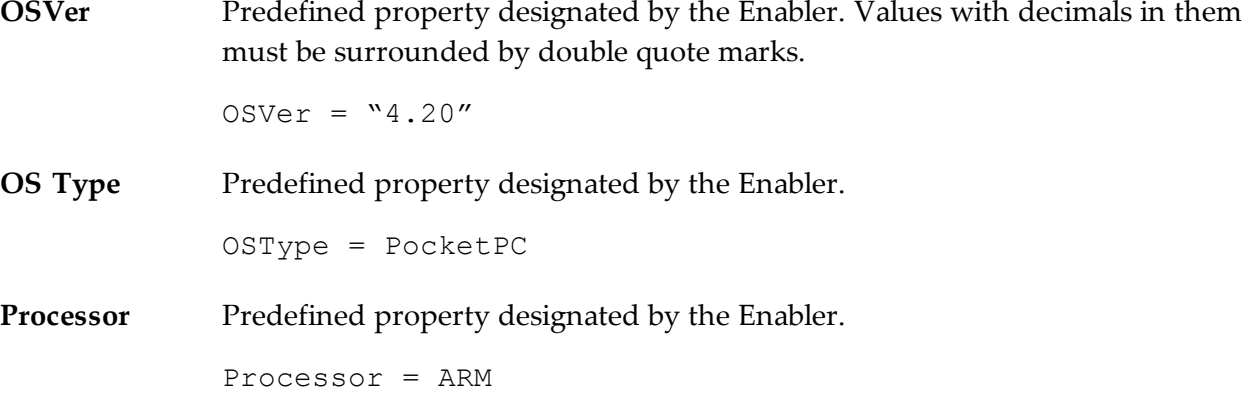

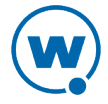

**ProcessorType** Predefined property designated by the Enabler.

ProcessorType = xScale

**Assigned IP** IP address of the mobile device.

Enter all IP addresses using dot notation. IP addresses can be written in three ways:

- Direct comparison with a single IP address. For example,  $IP =$ 10.1.1.1.
- Comparison with an arbitrary address range. For example,  $IP =$ 10.1.1.5 – 10.1.1.15 (This can also be written as IP =  $10.1.1.5 - 15.$
- Comparison with a subnet. This is done by supplying the network number along with the subnet mask or CIDR value. For example,  $IP = 10.1.1.0/255.255.255.0$ Using CIDR notation, this can also be written as  $IP =$ 10.1.1.0/24
- **Series** The general series of a device. This is a single character: '3' for Symbol '3000' series mobile devices, '7' for Symbol '7000' series mobile devices, etc.

Supported values include:

3 = DOS 3000 Series P = DOS 4000 and 5000 Series 7 = DOS 7000 Series T = Telxon devices  $C = CE$  devices  $S =$ Palm devices  $W =$  Windows machines D = PSC and LXE DOS devices

Example:

Series = 3

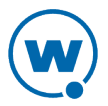

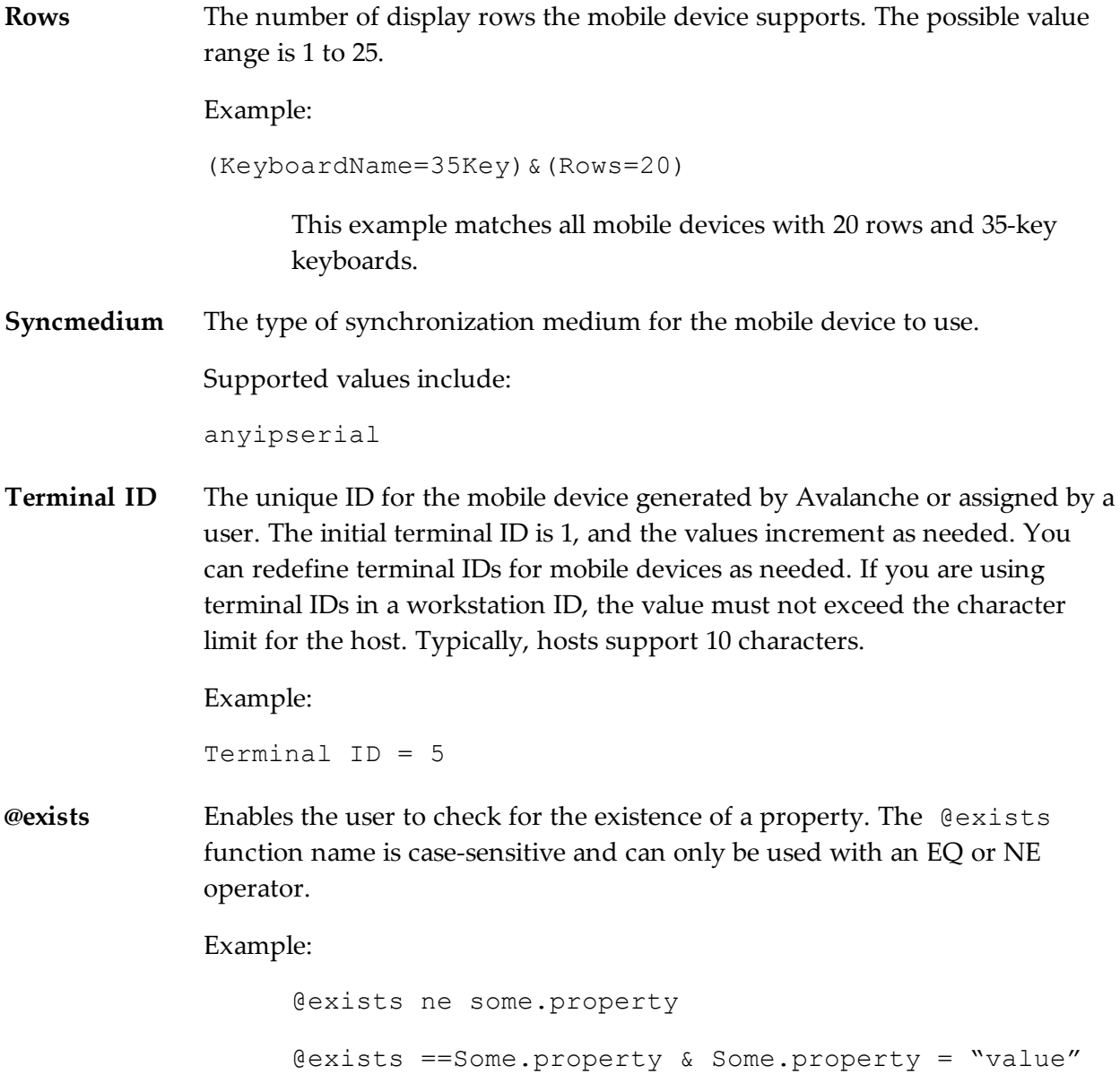

## **Operators**

All selection criteria strings are evaluated from left to right, and precedence of operations is used when calculating the selection criteria. When more than one operator is involved, you must include parentheses in order for the selection criteria string to be evaluated properly.

For example:

```
(ModelName=3840) or ((ModelName=6840) and (KeyboardName= 46Key))
```
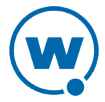

The proceeding selection criteria string states that both 3840 mobile devices (regardless or keyboard type) and 6840 mobile devices with a 46-key keyboard will receive the software profile.

You may use the symbol of the operator (!,  $\&$ ,  $\vert$ , etc.) in a selection criterion, or you may use the letter abbreviation (NOT, AND, OR, etc.). If you use the letter abbreviation for the operator, then you must use uppercase letters. Spaces around operators are optional, and you can use the wildcard character [\*] for left wildcard constants and right wildcard constants.

Operators use the following precedence:

- **1** Parentheses
- **2** OR operator
- **3** AND operator
- **4** NOT operator
- **5** All other operators

The following operators can be used along with any number of parentheses to combine multiple variables.

**NOT** Binary operator that negates the boolean value that follows it.

**(!)**

! (KeyboardName =  $35Key$ ) & (Rows = 20)

All mobile devices receive the software package except for those with both 20 rows and 35Key keyboards.

**AND** Binary operator that results in TRUE if and only if the expressions before and after it **(&)** are also both TRUE.

Example:

```
(ModelName=3840) | ((ModelName=6840) & (KeyboardName= 46Key))
```
**OR (|)** Binary operator that results in TRUE if either of the expressions before and after it are also TRUE.

```
(ModelName = 6840) | (ModelName = 3840)
```
6840 and 3840 mobile devices can receive the software package.

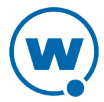

**EQ** Binary operator that results in TRUE if the two expressions on either side of it are

**(=)** equivalent.

Example:

ModelName = 6840

**NE** Not equal to.

**(!=)**

Example:

ModelName != 6840

Targets all non-6840 mobile devices.

**>** Binary operator that results in TRUE if the expression on the left is greater than the expression on the right.

Example:

Rows  $> 20$ 

**<** Binary operator that results in TRUE if the expression on the left is less than the expression on the right.

Example:

Rows < 21

**>=** Binary operator that results in TRUE if the expression on the left is greater than or equal to the expression on the right.

Example:

Rows  $>= 21$ 

**<=** Binary operator that results in TRUE if the expression on the left is less than or equal to the expression on the right.

Example:

Rows  $\leq$  20

**(\*)** Wildcard operator.

Wildcard expressions should be quoted and must be used with either an EQ or NE operator.

Keyboardname =  $"35*"$  - Tail is the wildcard Keyboardname =  $**35"$  - Head is the wildcard Keyboardname =  $"$  +" - Entire constant is the wildcard You can also use wildcards for IP addresses.  $IP = 10.20.*.*$ 

This would be equivalent to 10.20.0.0-10.20.255.255. A wildcard address must contain all four octets and can only be used with either the EQ or the NE operator.

## Adding Properties to the Selection Variables

Using profiles, you can add custom properties to your devices. These custom properties or properties already existing on the device can be used for selection criteria. In order to use a property as a selection variable, add the property to the Selection Criteria Builder.

**NOTE:** Asterisks are not allowed in property names or values because the symbol denotes a wildcard.

#### To build custom properties:

**1** From the Selection Criteria Builder, select **New Property**.

The *Add Custom Property* dialog box appears.

**2** Enter the name for the custom property and click **OK**.

The new property is added to the drop-down list.

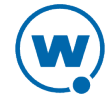

# Chapter 14: Avalanche Reports

The Avalanche Reports tool can help you organize information about the activity or status of devices or software on your network. These reports are generated from the information Avalanche stores in its database. You can create reports with an Avalanche template or you can create a custom report to display the desired information.

Before you can create a report, you must first configure the name, scope, output, and the time period to be included in the report. Then you can either generate the report immediately or schedule a time for the report to be generated. When a report is scheduled, it can be set to run once or on a recurring basis.

Click **Tools > Reports** to access the reports tool. The main page for the Reports tool has three panels:

- The Completed Reports panel displays the names of reports that have been completed. Once a report has been completed, you can view and save the results.
- The Scheduled Reports panel displays the names of reports that have been configured and scheduled.
- The Configured Reports panel displays the names of reports that have been configured.

The columns displayed in these panels include the following:

- **Name** Displays the name of the report.
- **Template** Displays the template used for the report.
- **Location** Indicates the location or locations involved in the report.
- **Result** Displays if the report ran successfully. If the report failed, this column displays the reason.
- **Completed** Displays when the report was completed.
- **Frequency** Displays how often the scheduled report will be run.
- **Category** Displays the category to which the report belongs.

This section provides information about using the Reports tool, including:

- [Configuring](#page-116-0) [Reports](#page-116-0)
- [Generating](#page-117-0) [and](#page-117-0) [Scheduling](#page-117-0) [Reports](#page-117-0)
- [Creating](#page-118-0) [Custom](#page-118-0) [Reports](#page-118-0)

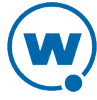

# <span id="page-116-0"></span>Configuring Reports

In order to create a report, you must first configure the name, scope, output, and the time period to be included in the report. Then you can either generate the report immediately or schedule a time for the report to be generated. When a report is scheduled, it can be set to run once or on a recurring basis.

This section includes instructions for configuring a report using a preexisting Avalanche template. For information on creating custom reports, see [Creating](#page-118-0) [Custom](#page-118-0) [Reports.](#page-118-0)

To configure a report with an Avalanche template:

- **1** Click **Tools > Reports**.
- **2** In the **Configured Reports** panel, click **New**.

The Create a New Report page appears.

| <b>Create a New Report</b>                                                                                                    |
|----------------------------------------------------------------------------------------------------|
| <b>Create a Custom Report</b><br>Create a custom report or select from the existing reporting templates below.                                                                                                    |
| <b>Mobile Device Reports</b><br>■ Mobile Device Inventory<br>Mobile Device Summary<br>■ Mobile Device Property<br>■ Mobile Device Roaming<br>■ Mobile Device Statistics<br>■ Battery Summary<br>Mobile Device History<br>■ Mobile Device Realtime Data<br>Mobile Device Property Data<br>■ Mobile Enabler Profiles<br>Mobile Last Contact<br>■ Mobile Package Status |
| <b>Profile Reports</b><br>■ Software Profile<br>■ Software Profile Summary                                                                                                    |

*Create a New Report page*

- **3** Click on the desired template from the list of preexisting Avalanche report templates.
- **4** Depending on the template, the Reports tool will guide you through configuring the available options for the report. These will always include the name and output format, but may also include the scope or the time period to be included in the report. You may also choose to have a report sent to an e-mail recipient when it is generated.

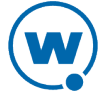

- **Scope**. You can configure the report to collect information from a specific location in the Avalanche navigation tree.
- **Name**. You must have a unique name for each configured report.
- **Output Format**. You can choose from three options how you want the report to appear: .pdf, .xml, or .csv.
- **Time**. You can set the report to include information from the past 24 hours, past week, or past month.

When you have completed the configuration, the report will appear in the Configured Reports panel on the Reports tool main page.

# <span id="page-117-0"></span>Generating and Scheduling Reports

After a report has been configured, it can be generated immediately or scheduled for a specific time. When a report is scheduled, it can be set to run once or on a recurring basis. The configuration persists after the report has been run, so you can generate a report with the same name and configuration as often as desired.

To run a configured report:

- **1** Click **Tools > Reports**.
- **2** From the Configured Reports panel, enable the checkbox next to the report that you want to generate and click **Run Now**.

The report appears in the Completed Reports panel.

#### To schedule a report:

- **1** Click **Tools > Reports**.
- **2** From the Configured Reports panel, enable the checkbox next to the report that you want to generate and click **Schedule**.

The Schedule Reports page appears.

- **3** From the drop-down list, select how frequently you want the report to run.
- **4** Type the date and time you want the report to run in the text boxes. For the date, use a month/day/year format.
- **5** Click **Next**.
- **6** A summary of the report appears. Click **Done** to return to the Reports tool.

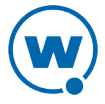

## <span id="page-118-0"></span>Creating Custom Reports

The Reports tool allows you to create custom reports using information from your databases. In order to utilize custom reports, you must be familiar with SQL query statements.

**NOTE:** A custom report can include information from either one database or the other. You cannot create a custom report using tables from both the stats database and the enterprise database.

This section gives basic instructions on creating a custom report. For details about custom reporting, including the database tables and sample query statements, see the *Avalanche Custom Reporting Reference Guide* on the Wavelink Web site.

When you create a custom report, you can design a report that gathers and displays the information you need from a database.

To create a custom report:

- **1** Access the Reports tool.
- **2** From the Configured Reports panel, click **New**.

The Create a New Report panel appears.

**3** Click **Create a Custom Report**.

The Create Reports panel appears.

- **4** Select the database from which you would like to report and click **Next**.
- **5** Select the database table on which you would like to report, and then enable the checkboxes for the columns which you want to include. Click **Next**.

A Summary page appears.

- **6** If you want to include information from a different table, click **Add Table**.
- **7** Use the **Where**, **Order By**, and **Group By** text boxes to create a SQL query statement that will return the desired information.
- **8** Type a **Report Name** in the text box and select the **Output Format** for the report. If you want the report to be e-mailed to a recipient when it is run, type the e-mail address in the **E-mail Report** text box. Click **Next**.
- **9** A summary of the report appears. Click **Done** to return to the Reports Tool page.

From the Reports page, you can run or schedule the report and view the report results.

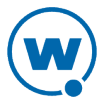

# <span id="page-119-0"></span>Chapter 15: Using the Task Scheduler

The Task Scheduler enables you to schedule network management activities for your locations.

When you configure an aspect of your wireless network using the Avalanche Console, those configurations are not immediately sent to the rest of your network. Instead, you can schedule specific times for the new configurations to be sent. The Task Scheduler provides several advantages, including the ability to specify which locations receive the changes and the ability to implement changes during periods of low network activity.

**NOTE:** When using the Task Scheduler, use the **Next** and **Back** buttons provided in the wizard instead of the browser's buttons.

Scheduling options for the Task Scheduler include:

**Perform the** Runs the task immediately. **task now**

**Schedule a one-time event for the task** Performs the task once at the scheduled time. This selection allows you to configure the following options:

**Start date**. The date the task will begin.

**Start time**. The time of day the task will begin.

**Run until complete**. When this option is selected, the task will run until it is complete.

**End date**. The date the task will end.

**End time**. The time of day the task will end.

**Use local time of server location**. Uses the time local to the specified server(s) rather than the local time of the enterprise server.

**Schedule a recurring event for the** Performs the task repeatedly at the scheduled times. This selection allows you to configure the following options:

**task**

**Start Time**. The time of day the event will begin.

**Use end time**. The time of day the event will end.

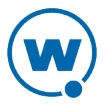

**Use local time of server location**. Uses the time local to the specified server(s) rather than the local time of the enterprise server.

**Daily**. The task is performed daily. When Daily is selected, you can also configure the following options:

**Every weekday**. Runs the scheduled task every day Monday - Friday.

**Every weekend**. Runs the scheduled task every Saturday and Sunday.

**Weekly**. The task is performed on a weekly basis. When **Weekly** is selected, you can also configure the following options:

**Run every \_\_ week(s) on**. This option allows you to configure whether the task is run weekly or at a longer interval. For example, if you want the task to run every other Saturday, type 2 in the text box and enable the **SAT** checkbox.

**[days of the week]**. These check boxes allow you to specify which days of the week the task is performed.

**Monthly**. The task is performed on a monthly basis. When **Monthly** is selected, you can also configure the following option:

**Run on the \_\_ day, every \_\_ month(s)**. This option allows you to set the day of the month to run the task, and how many months apart the task should be run.

**Start date**. Specifies the date the task should begin running.

**No end date**. When this option is selected, the task will continue repeating indefinitely.

**End by**. When this option is selected, the task will no longer run after the specified date.

The Task Scheduler allows you to perform the following tasks:

- [Backing](#page-121-0) [Up](#page-121-0) [the](#page-121-0) [System](#page-121-0)
- [Restoring](#page-121-1) [the](#page-121-1) [System](#page-121-1)
- [Removing](#page-122-0) [Completed](#page-122-0) [Tasks](#page-122-0)

## <span id="page-121-0"></span>Backing Up the System

This section provides information about using the Task Scheduler to back up the Avalanche system. Backup and restore functionality is available when you are using PostgreSQL databases installed at the same location as the Enterprise Server. When you back up Avalanche, the enterprise database information and software packages are saved in a zip file.

You should back up the system regularly. If for any reason Avalanche files are deleted or corrupted, you will be able to restore them from the backup files. For information on the default backup directory or changing where backups are stored, see Specifying the Backup Location.

**NOTE:** If you are attempting to back up your system on a Linux operating system, Wavelink recommends you perform the back up manually.

To back up the system:

**1** Click **Tools > Schedule Backup**.

The Create A System Backup screen appears.

**2** In the **Name of new backup** text box, enter an identifier for the system backup and click **Next**. This tag is used to select the correct file when restoring the system. It is not the same as the name of the zip file.

The Scheduling Options screen appears.

**3** Determine when the event will occur and click **Next**.

The Review Your Task screen appears.

**4** Review your task to ensure that it is correct and click **Finish**.

## <span id="page-121-1"></span>Restoring the System

If you have created a system backup using the Task Scheduler, you can use the Task Scheduler to restore the information to Avalanche.

You cannot restore a system backup from a previous version of Avalanche. The backup version must match the Avalanche version. If you attempt to restore a system backup from a previous version of Avalanche, the restoration will fail.

**NOTE:** If you are attempting to restore the system on a Linux operating system, Wavelink recommends you perform the restoration manually.

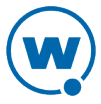

#### To restore the system:

**1** Click **Tools > Schedule Restore**.

The Restore A System Backup screen appears.

- **2** Select the system backup you wish to restore and click **Next**.
	- Select **Restore the most recent system backup** to restore Avalanche to the latest backup file.
	- Select **Restore by path** to specify the file name and path of the desired system backup.
	- Select **Restore selected** to choose the desired system backup from the list according to the identifier tag.

The Review Your Task screen appears.

- **3** Review your task to ensure that it is correct and click **Finish**.
- **4** Restart the enterprise server, statistics server, and Tomcat service after the files are restored. If Avalanche is installed on a Windows OS, this is done from the Windows Services list. For the specific names of the services, see [Avalanche](#page-132-0) [Services.](#page-132-0)

## <span id="page-122-0"></span>Removing Completed Tasks

When the Task Scheduler has completed an event, that event appears in the **Completed Tasks** list. By default the Task Scheduler is set to retain all completed tasks in the list. You can delete tasks individually.

To remove completed tasks:

**1** Click **Tools > Scheduled Tasks**.

The Scheduled Tasks page appears.

**2** In the Completed Tasks panel, select the check boxes next to the name of the tasks you want to delete from the list and click **Delete**.

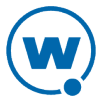

# <span id="page-123-1"></span>SSL Certificates for the Web Console

When you use the Avalanche Web Console, by default it connects to the server using Hypertext Transfer Protocol (http), which is not encrypted. If you want your information to be encrypted, you can configure Avalanche to use https with an SSL certificate instead.

If you intend to use Avalanche with an SSL certificate for a secure connection, you have the options of purchasing a certificate through a third-party Certificate Authority (such as Verisign) or creating a self-signed certificate.

**NOTE:** If you create a self-signed certificate, web browsers will not initially recognize the certificate and will display warning messages that the site is not trusted. They may require you to make an exception in order to connect. The connection will be encrypted, however.

This section contains instructions for the following tasks:

- [Implementing](#page-123-0) [a](#page-123-0) [Certificate](#page-123-0) [from](#page-123-0) [a](#page-123-0) [Certificate](#page-123-0) [Authority](#page-123-0)
- [Implementing](#page-128-0) [a](#page-128-0) [Self-Signed](#page-128-0) [Certificate](#page-128-0)

# <span id="page-123-0"></span>Implementing a Certificate from a Certificate Authority

You can choose to use Avalanche with a certificate from a Certificate Authority. Note that the following instructions are based upon acquiring a certificate through the certificate authority Verisign. The steps may vary somewhat when using another certificate authority vendor.

Wavelink strongly recommends that you backup the keystore file, the actual certificate file, the intermediate certificate, the certificate request, and the server.xml document after you have implemented your certificate. This would include the following files:

- amckeystore.keystore
- [your certificate].cer
- intermediateCA.cer
- certreq.csr
- server.xml

This section contains the following tasks for obtaining an SSL certificate from a certificate authority:

- [Creating](#page-124-0) [a](#page-124-0) [Keystore](#page-124-0)
- [Generating](#page-125-0) [the](#page-125-0) [Certificate](#page-125-0) [Signing](#page-125-0) [Request](#page-125-0)
- [Importing](#page-125-1) [an](#page-125-1) [Intermediate](#page-125-1) [Certificate](#page-125-1)

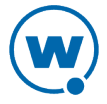

- [Importing](#page-126-0) [a](#page-126-0) [Certificate](#page-126-0)
- [Activating](#page-126-1) [SSL](#page-126-1) [for](#page-126-1) [Tomcat](#page-126-1)
- [Accessing](#page-127-0) [the](#page-127-0) [Web](#page-127-0) [Console](#page-127-0) [over](#page-127-0) [a](#page-127-0) [Secure](#page-127-0) [Connection](#page-127-0)
- [Troubleshooting](#page-127-1)

#### <span id="page-124-0"></span>Creating a Keystore

To create a keystore for the certificate, use the keytool.exe utility. You will need to provide a Common Name (domain name), organizational unit, organization, city, state, and country code. You will also need to provide a keystore name and passwords for the keystore and alias. These are arbitrary, but should be noted for future reference.

To generate a keystore for the certificate:

- **1** From a command line, navigate to: [Avalanche installation directory]\JRE\Bin
- **2** Use the command: keytool -genkey -alias amccert -keyalg RSA -keystore amckeystore.keystore
- **3** At the prompt **Enter keystore password**, type the keystore password. When prompted, reenter the password.
- **4** At the prompt **What is your first and last name**, type the Common Name.

**NOTE:** The Common Name (domain name) you enter should be one that your company owns. Add a DNS entry if needed to resolve this computer to the Common Name.

- **5** At the prompts, enter your organizational unit, organization, city, state, and the country code.
- **6** When you are prompted to review your information, type yes to confirm that it is correct. If you type no, you will be guided through the prompts again.
- **7** At the prompt **Enter key password for <amccert>**, type a password to use for the alias. If you want to use the same password for the alias as you used for the keystore, press Return.

An example of generating a keystore:

Enter keystore password: avalanche

Re-enter new password: avalanche

What is your first and last name?[Unknown]: avaself.wavelink.com

What is the name of your organizational unit?[Unknown]: Engineering

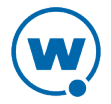

What is the name of your organization?[Unknown]: Wavelink Corporation What is the name of your City or Locality?[Unknown]: Midvale What is the name of your State or Province?[Unknown]: Utah What is the two-letter country code for this unit?[Unknown]: US Is CN=avaself.wavelink.com, OU=Engineering, O=Wavelink Corporation, L=Midvale, ST=Utah, C=US correct?[no]: yes Enter key password for <amccert>(RETURN if same as keystore password):

#### <span id="page-125-0"></span>Generating the Certificate Signing Request

Once you have created the keystore, you can use the keytool.exe utility to generate a certificate signing request (certreq.csr) file to send to a certificate authority.

To generate a certificate signing request:

- **1** From a command line, navigate to: [Avalanche installation directory]\JRE\Bin
- **2** Use the command: keytool -certreq -keyalg RSA -alias amccert -file certreq.csr -keystore "[Avalanche installation directory]\JRE\bin\amckeystore.keystore"
- **3** Enter your keystore password.

When you apply to a certificate authority for an SSL web server certificate, you will need to submit the certreq.csr file. This file should be created in the [Avalanche installation directory]\JRE\bin folder.

#### <span id="page-125-1"></span>Importing an Intermediate Certificate

When you acquire an intermediate certificate from your certificate authority, import it into the keystore. You may need to copy the contents of the intermediate certificate to a text editor and save the file as intermediateCA.cer. This file must be saved in the [Avalanche installation directory]\JRE\bin directory before you can import it.

To import an intermediate certificate:

```
1 From a command line, navigate to:
   [Avalanche installation directory]\JRE\bin
```
**2** Use the command:

```
keytool -import -alias intermediateCA -keystore "[Avalanche
installation directory]\JRE\bin\amckeystore.keystore"
-trustcacerts -file intermediateCA.cer
```
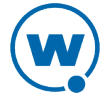

**NOTE:** In this command, the filename intermediateCA.cer is used. If your intermediate certificate has a different name, use it instead.

**3** Enter your keystore password.

The intermediate certificate is added to the keystore.

### <span id="page-126-0"></span>Importing a Certificate

Once you have received your certificate, you need to import it into the keystore. Your certificate will probably come as a file with the extension .cer or in the body of an e-mail. If it comes in the body of an e-mail, copy the contents to a text editor and save the file with a .cer extension. This file must be saved in the [Avalanche installation directory]\JRE\bin directory before you can import it.

#### To import a certificate:

- **1** From a command line, navigate to: [Avalanche installation directory]\JRE\bin
- **2** Use the command:

```
keytool -import -alias amccert -keystore "[Avalanche installation
directory]\JRE\bin\amckeystore.keystore" -trustcacerts -file
ava-wavelink-com.cer
```
**NOTE:** As an example, ava-wavelink-com.cer is used as the filename. Replace this filename with the name of your certificate.

**3** Enter your keystore password.

The certificate is added to the keystore.

### <span id="page-126-1"></span>Activating SSL for Tomcat

Once you have generated a certificate, you must activate SSL for Tomcat. You must modify the server.xml file and then restart the Tomcat server.

To activate SSL for Tomcat:

**1** Navigate to

```
[Avalanche Install location]\WebUtilities\tomcat\conf
and open the server.xml file with a text editor such as Notepad.
```
**2** Find

```
<Connector port="8443" protocol="HTTP/1.1" SSLEnabled="true" 
maxThreads="150" scheme="https" secure="true" clientAuth="false"
sslProtocol="TLS" />
```
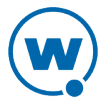

- **3** Remove the comment markers so that the section is not commented out.
- **4** Modify the section to contain the following information:

```
<Connector port="8443" 
protocol="org.apache.coyote.http11.Http11NioProtocol" 
SSLEnabled="true" maxThreads="150" scheme="https" secure="true"
clientAuth="false" sslProtocol="TLS" keystoreFile="C:\Program
Files\Wavelink\AvalancheMC\ JRE\bin\amckeystore.keystore"
keystorePass="[keypass]"/>
```
Where [keypass] is the keystore password you entered when creating the certificate. For the above example, this would be avalanche.

keystorePass="avalanche"

**NOTE:** If you are not using port 443 for any other applications, you can change the connector port to 443. Changing the port to 443 will allow you to access the Web Console without entering the port within the URL.

- **5** Save your changes to the file.
- **6** Restart the Apache Tomcat for Wavelink service.

### <span id="page-127-0"></span>Accessing the Web Console over a Secure Connection

Once you have generated a certificate, activated SSL for Tomcat, and restarted the Tomcat server, you can access the Web Console over a https connection.

To access the Web Console over a secure connection:

• In the address field of your browser, type:

https://[Your Domain Name]:8443/AvalancheWeb

-Or-

• If you changed the connector port to 443, type:

```
https://[Your Domain Name]/AvalancheWeb
```
### <span id="page-127-1"></span>Troubleshooting

To troubleshoot issues connecting to the Apache Tomcat server using SSL after changes are made, go to

[Avalanche installation directory]\WebUtilities\Tomcat\logs

to find Catalina Tomcat logs.

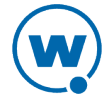

**NOTE:** You need to stop the Tomcat service to get all the log messages.

Example log file: catalina.2010-02-24.log

# <span id="page-128-0"></span>Implementing a Self-Signed Certificate

These instructions explain how to generate a self-signed certificate in the Apache Tomcat environment. If you choose not to use a Certificate Authority, you can still use a https connection to connect to the Web Console by creating your own certificate.

**NOTE:** Internet browsers will not recognize a self-signed certificate as legitimate and will display warnings before allowing you access.

**NOTE:** Wavelink strongly recommends backing up server.xml and selfsignkeystore.keystore when you have implemented a self-signed certificate.

This section contains the following tasks for implementing a self-signed certificate:

- [Generating](#page-128-1) [a](#page-128-1) [Certificate](#page-128-1)
- [Activating](#page-129-0) [SSL](#page-129-0) [for](#page-129-0) [Tomcat](#page-129-0)
- [Accessing](#page-130-0) [the](#page-130-0) [Web](#page-130-0) [Console](#page-130-0) [over](#page-130-0) [a](#page-130-0) [Secure](#page-130-0) [Connection](#page-130-0)
- [Troubleshooting](#page-130-1)

#### <span id="page-128-1"></span>Generating a Certificate

To create a self-signed certificate, use the keytool.exe utility. You will need to provide a Common Name (domain name), organizational unit, organization, city, state, and country code when creating your certificate. You will also need to provide a keystore name and passwords for the keystore and alias. These are arbitrary, but should be noted for future reference.

To generate a self-signed certificate:

- **1** From a command line, navigate to: [Avalanche installation directory]\JRE\Bin
- **2** Use the command:

```
keytool -genkey -alias amcselfcert -keyalg RSA -keystore
selfsignkeystore.keystore
```
- **3** At the prompt **Enter keystore password**, type the keystore password. When prompted, reenter the password.
- **4** At the prompt **What is your first and last name**, type the Common Name.

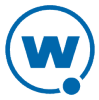

**NOTE:** The Common Name (domain name) you enter should be one that your company owns. Use a DNS entry if needed to resolve this computer to the Common Name.

- **5** At the prompts, enter your organizational unit, organization, city, state, and the country code.
- **6** When you are prompted to review your information, type yes to confirm that it is correct. If you type no, you will be guided through the prompts again.
- **7** At the prompt **Enter key password for <amcselfcert>**, type a password to use for the alias. If you want to use the same password for the alias as you used for the keystore, press Return.

An example of generating a self-signed certificate:

Enter keystore password: avalanche

Re-enter new password: avalanche

What is your first and last name?[Unknown]: avaself.wavelink.com

What is the name of your organizational unit?[Unknown]: Engineering

What is the name of your organization?[Unknown]: Wavelink Corporation

What is the name of your City or Locality?[Unknown]: Midvale

What is the name of your State or Province?[Unknown]: Utah

What is the two-letter country code for this unit?[Unknown]: US

Is CN=avaself.wavelink.com, OU=Engineering, O=Wavelink Corporation, L=Midvale, ST=Utah, C=US correct?[no]: yes

Enter key password for <amcselfcert>(RETURN if same as keystore password):

### <span id="page-129-0"></span>Activating SSL for Tomcat

Once you have generated a certificate, you must activate SSL for Tomcat. You must modify the server.xml file and then restart the Tomcat server.

#### To activate SSL for Tomcat:

**1** Navigate to

[Avalanche Install location]\WebUtilities\tomcat\conf and open the server.xml file with a text editor such as Notepad.

**2** Find

<Connector port="8443" protocol="HTTP/1.1" SSLEnabled="true"

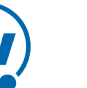

```
maxThreads="150" scheme="https" secure="true" clientAuth="false"
sslProtocol="TLS" />
```
- **3** Remove the comment markers so that the section is not commented out.
- **4** Modify the section to contain the following information:

```
<Connector port="8443"
protocol="org.apache.coyote.http11.Http11NioProtocol" 
SSLEnabled="true" maxThreads="150" scheme="https" secure="true"
clientAuth="false" sslProtocol="TLS" keystoreFile="C:\Program
Files\Wavelink\AvalancheMC\JRE\bin\selfsignkeystore.keystore"
keystorePass="[keypass]"/>
```
Where [keypass] is the keystore password you entered when creating the certificate. For the above example, this would be avalanche.

keystorePass="avalanche"

**NOTE:** If you are not using port 443 for any other applications, you can change the connector port to 443. Changing the port to 443 will allow you to access the Web Console without typing the port as part of the URL.

- **5** Save your changes to the file.
- **6** Restart the Apache Tomcat for Wavelink service.

#### <span id="page-130-0"></span>Accessing the Web Console over a Secure Connection

Once you have generated a certificate, activated SSL for Tomcat, and restarted the Tomcat server, you can access the Web Console over a https connection.

To access the Web Console over a secure connection:

• In the address field of your browser, type:

https://<Domain Name>:8443/AvalancheWeb

-Or-

• If you changed the connector port to 443, type:

https://<Domain Name>/AvalancheWeb

#### <span id="page-130-1"></span>**Troubleshooting**

To troubleshoot issues connecting to the Apache Tomcat server using SSL after changes are made, go to

[Avalanche installation directory]\WebUtilities\Tomcat\logs

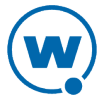

to find Catalina Tomcat logs.

**NOTE:** You need to stop the Tomcat service to get all the log messages.

Example log file: catalina.2010-02-24.log

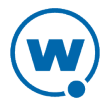

# <span id="page-132-0"></span>Avalanche Services

This is a list all of the Avalanche services. Under each service title, you'll find the file path where the service is located for a default installation and which server the service is associated with.

## Apache Tomcat for Wavelink

C:\Program Files\Wavelink\Avalanche\WebUtilities\Tomcat\bin\tomcat7.exe

The Tomcat server is responsible for making the Web Console available. It is normally installed with the Enterprise Server.

## Wavelink Authentication Service AMC

C:\Program Files\Wavelink\AvalancheSE\CESecureServer.exe

The authentication server authenticates users when your system is configured to use SecurePlus or integrated logon. It is installed with the Enterprise Server.

## Wavelink Avalanche Service Manager

C:\Program Files\Wavelink\Avalanche\Service\WLAmcServiceManager.exe

The service manager starts and stops the mobile device server. It is installed with a device server.

## Wavelink Avalanche Enterprise Server

C:\Program Files\Wavelink\AvalancheSE\eserver.exe

This is the enterprise server.

## Wavelink Information Router

C:\Program Files\Wavelink\AvalancheSE\WLInfoRailService.exe

The inforail service handles messages between servers and databases. It is normally installed with the enterprise server.

## Wavelink License Server

C:\Program Files\Wavelink\AvalancheSE\WLLicenseService.exe

The license server manages licensing. It is normally installed with the enterprise server.

## Wavelink Stat Server Enterprise

C:\Program Files\Wavelink\AvalancheSE\StatServer.exe

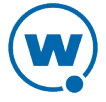

The statistics server handles reports and device statistics. It is generally installed with the enterprise server.

## Wavelink Avalanche Agent

C:\Program Files\Wavelink\Avalanche\Service\WLAvalancheService.exe

This is the mobile device server.

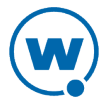

# Port Information

This page provides information about the ports used in Avalanche MC.

## Database Inbound Ports

The databases listen on different ports depending on the database management system you are using (PostgreSQL, Oracle, or Microsoft SQL Server) and whether the database administrator has changed the port number. The following table lists the default port for each database management system. Be sure to configure Avalanche and your network with the correct port number.

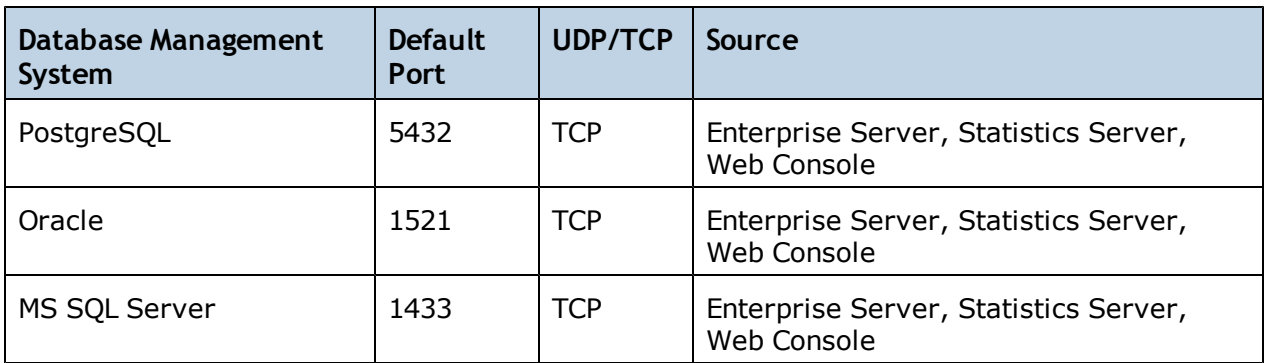

The standard Avalanche installation uses a PostgreSQL database management system.

## Enterprise/Statistics Server Ports

The following table provides a list of ports that the Enterprise and Statistics Server use to communicate. The Tomcat server is usually installed local to the Enterprise Server.

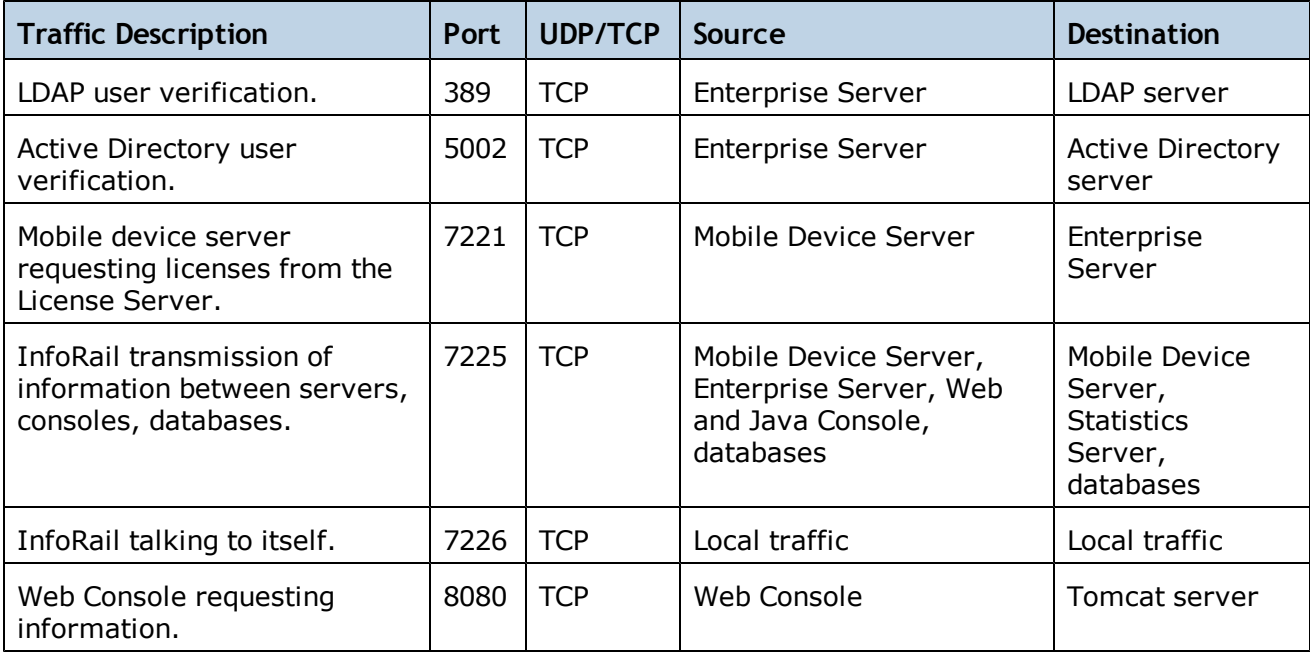

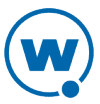

**NOTE:** If you use an SSL certificate, the Tomcat server listens on 8443 for a connection. You can change this to 443 in the server.xml file if no other program is using 443. For more information on changing the port for a Web Console connection, see [SSL](#page-123-1) [Certificates](#page-123-1) [for](#page-123-1) [the](#page-123-1) [Web](#page-123-1) [Console](#page-123-1).

## Mobile Device Server Ports

The following table provides a list of the ports that the Mobile Device Server uses to communicate with the Enabler installed on a mobile device.

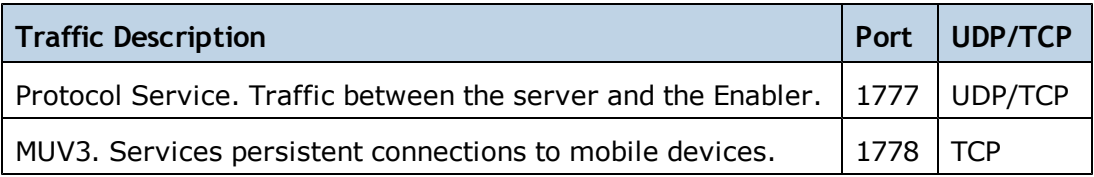

## Wavelink Products Used with Avalanche

The following table provides a list of the ports that are used by Wavelink products often used in conjunction with Avalanche.

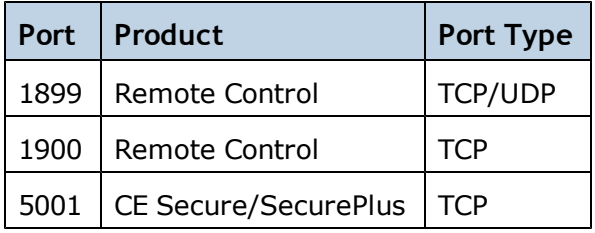

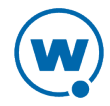

# Avalanche Copyrights and Licenses

This document lists the copyrights and licenses for third-party tools and libraries used in the Avalanche product.

#### Use of Apache Software Foundation Components

This product includes software developed by the Apache Software Foundation (<http://www.apache.org/>). The software is made available under the Apache License 2.0. A copy of the license may be obtained from <http://www.apache.org/LICENSE-2.0>.

### Use of MD5 Message Digest Algorithm

This product includes components derived from the RSA Data Security, Inc. MD5 Message digest algorithm.

### Use of Trilead Java SSH Client

This product includes a copy of Trilead Java SSH client library. It is made available under the following license:

Copyright (c) 2007 Trilead AG ([http://www.trilead.com](http://www.trilead.com/))

All rights reserved.

Redistribution and use in source and binary forms, with or without modification, are permitted provided that the following conditions are met:

a.) Redistributions of source code must retain the above copyright notice, this list of conditions and the following disclaimer.

b.) Redistributions in binary form must reproduce the above copyright notice, this list of conditions and the following disclaimer in the documentation and/or other materials provided with the distribution.

c.) Neither the name of Trilead nor the names of its contributors may be used to endorse or promote products derived from this software without specific prior written permission.

THIS SOFTWARE IS PROVIDED BY THE COPYRIGHT HOLDERS AND CONTRIBUTORS "AS IS" AND ANY EXPRESS OR IMPLIED WARRANTIES, INCLUDING, BUT NOT LIMITED TO, THE IMPLIED WARRANTIES OF MERCHANTABILITY AND FITNESS FOR A PARTICULAR PURPOSE ARE DISCLAIMED. IN NO EVENT SHALL THE COPYRIGHT OWNER OR CONTRIBUTORS BE LIABLE FOR ANY DIRECT, INDIRECT, INCIDENTAL, SPECIAL, EXEMPLARY, OR CONSEQUENTIAL DAMAGES (INCLUDING, BUT NOT LIMITED TO, PROCUREMENT OF SUBSTITUTE GOODS OR SERVICES; LOSS OF USE, DATA, OR PROFITS; OR BUSINESS INTERRUPTION) HOWEVER CAUSED AND ON ANY THEORY OF LIABILITY, WHETHER IN CONTRACT, STRICT LIABILITY, OR TORT (INCLUDING NEGLIGENCE OR OTHERWISE) ARISING IN ANY WAY OUT OF THE USE OF THIS SOFTWARE, EVEN IF ADVISED OF THE POSSIBILITY OF SUCH DAMAGE.

Trilead SSH-2 for Java includes code that was written by Dr. Christian Plattner during his PhD at ETH Zurich. The license states the following:

Copyright (c) 2005 - 2006 Swiss Federal Institute of Technology (ETH Zurich),

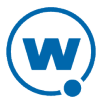

Department of Computer Science (http://www.inf.ethz.ch),

Christian Plattner. All rights reserved.

Redistribution and use in source and binary forms, with or without modification, are permitted provided that the following conditions are met:

a.) Redistributions of source code must retain the above copyright notice, this list of conditions and the following disclaimer.

b.) Redistributions in binary form must reproduce the above copyright notice, this list of conditions and the following disclaimer in the documentation and/or other materials provided with the distribution.

c.) Neither the name of ETH Zurich nor the names of its contributors may be used to endorse or promote products derived from this software without specific prior written permission.

THIS SOFTWARE IS PROVIDED BY THE COPYRIGHT HOLDERS AND CONTRIBUTORS "AS IS" AND ANY EXPRESS OR IMPLIED WARRANTIES, INCLUDING, BUT NOT LIMITED TO, THE IMPLIED WARRANTIES OF MERCHANTABILITY AND FITNESS FOR A PARTICULAR PURPOSE ARE DISCLAIMED. IN NO EVENT SHALL THE COPYRIGHT OWNER OR CONTRIBUTORS BE LIABLE FOR ANY DIRECT, INDIRECT, INCIDENTAL, SPECIAL, EXEMPLARY, OR CONSEQUENTIAL DAMAGES (INCLUDING, BUT NOT LIMITED TO, PROCUREMENT OF SUBSTITUTE GOODS OR SERVICES; LOSS OF USE, DATA, OR PROFITS; OR BUSINESS INTERRUPTION) HOWEVER CAUSED AND ON ANY THEORY OF LIABILITY, WHETHER IN CONTRACT, STRICT LIABILITY, OR TORT (INCLUDING NEGLIGENCE OR OTHERWISE) ARISING IN ANY WAY OUT OF THE USE OF THIS SOFTWARE, EVEN IF ADVISED OF THE POSSIBILITY OF SUCH DAMAGE.

The Java implementations of the AES, Blowfish and 3DES ciphers have been taken (and slightly modified) from the cryptography package released by "The Legion Of The Bouncy Castle".

Their license states the following:

Copyright (c) 2000 - 2004 The Legion Of The Bouncy Castle

(http://www.bouncycastle.org)

Permission is hereby granted, free of charge, to any person obtaining a copy of this software and associated documentation files (the "Software"), to deal in the Software without restriction, including without limitation the rights to use, copy, modify, merge, publish, distribute, sublicense, and/or sell copies of the Software, and to permit persons to whom the Software is furnished to do so, subject to the following conditions:

The above copyright notice and this permission notice shall be included in all copies or substantial portions of the Software.

THE SOFTWARE IS PROVIDED "AS IS", WITHOUT WARRANTY OF ANY KIND, EXPRESS OR IMPLIED, INCLUDING BUT NOT LIMITED TO THE WARRANTIES OF MERCHANTABILITY, FITNESS FOR A PARTICULAR PURPOSE AND NONINFRINGEMENT. IN NO EVENT SHALL THE AUTHORS OR COPYRIGHT HOLDERS BE LIABLE FOR ANY CLAIM, DAMAGES OR OTHER LIABILITY, WHETHER IN AN ACTION OF CONTRACT, TORT OR OTHERWISE, ARISING FROM, OUT OF OR IN CONNECTION WITH THE SOFTWARE OR THE USE OR OTHER DEALINGS IN THE SOFTWARE.

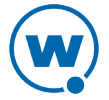

### Use of zlib

zlib.h -- interface of the 'zlib' general purpose compression library version 1.2.5, April 19th, 2010

Copyright (C) 1995-2010 Jean-loup Gailly and Mark Adler

This software is provided 'as-is', without any express or implied warranty. In no event will the authors be held liable for any damages arising from the use of this software.

Permission is granted to anyone to use this software for any purpose, including commercial applications, and to alter it and redistribute it freely, subject to the following restrictions:

1. The origin of this software must not be misrepresented; you must not claim that you wrote the original software. If you use this software in a product, an acknowledgment in the product documentation would be appreciated but is not required.

2. Altered source versions must be plainly marked as such, and must not be misrepresented as being the original software.

3. This notice may not be removed or altered from any source distribution.

Jean-loup Gailly

Mark Adler

To download zlib or for more information visit <http://www.zlib.net/>.

#### Use of JoeSNMP

This product includes a copy of JoeSNMP Java SNMP library. The software is made available under the GNU LGPL license as follows:

joeSNMP is Copyright (C) 2002-2003 Blast Internet Services, Inc.

All rights reserved. joeSNMP is a derivative work, containing both original code, included code and modified code that was published under the GNU Lesser General Public License.

Copyright (C) 1999-2001 Oculan Corp. All rights reserved.

Copyrights for modified and included code are included in the individual source files.

This library is free software; you can redistribute it and/or modify it under the terms of the GNU Lesser General Public License as published by the Free Software Foundation; either version 2.1 of the License, or (at your option) any later version.

This library is distributed in the hope that it will be useful, but WITHOUT ANY WARRANTY; without even the implied warranty of MERCHANTABILITY or FITNESS FOR A PARTICULAR PURPOSE. See the GNU Lesser General Public License for more details.

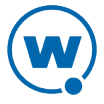

You should have received a copy of the GNU Lesser General Public License along with this library; if not, write to the Free Software Foundation, Inc., 59 Temple Place, Suite 330, Boston, MA 02111-1307 USA

See: <http://www.fsf.org/copyleft/lesser.html> For more information contact: joeSNMP Licensing

#### Use of Expat

This product includes a copy of the Expat XML parser. The software is made available through the following copyright notice:

Copyright (c) 1998, 1999, 2000 Thai Open Source Software Center Ltd and Clark Cooper

Copyright (c) 2001, 2002, 2003, 2004, 2005, 2006 Expat maintainers.

Permission is hereby granted, free of charge, to any person obtaining a copy of this software and associated documentation files (the "Software"), to deal in the Software without restriction, including without limitation the rights to use, copy, modify, merge, publish, distribute, sublicense, and/or sell copies of the Software, and to permit persons to whom the Software is furnished to do so, subject to the following conditions:

The above copyright notice and this permission notice shall be included in all copies or substantial portions of the Software.

THE SOFTWARE IS PROVIDED "AS IS", WITHOUT WARRANTY OF ANY KIND, EXPRESS OR IMPLIED, INCLUDING BUT NOT LIMITED TO THE WARRANTIES OF MERCHANTABILITY, FITNESS FOR A PARTICULAR PURPOSE AND NONINFRINGEMENT. IN NO EVENT SHALL THE AUTHORS OR COPYRIGHT HOLDERS BE LIABLE FOR ANY CLAIM, DAMAGES OR OTHER LIABILITY, WHETHER IN AN ACTION OF CONTRACT, TORT OR OTHERWISE, ARISING FROM, OUT OF OR IN CONNECTION WITH THE SOFTWARE OR THE USE OR OTHER DEALINGS IN THE SOFTWARE.

### Use of 7-Zip

This product includes a copy of the 7-Zip archive utility. The software is made available through this license:

7-Zip License for use and distribution ~~~~~~~~~~~~~~~~~~~~~~~~~~~~~~~~ 7-Zip Copyright (C) 1999-2011 Igor Pavlov. Licenses for files are: 1) 7z.dll: GNU LGPL + unRAR restriction 2) All other files: GNU LGPL The GNU LGPL + unRAR restriction means that you must follow both GNU LGPL

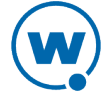

Note: You can use 7-Zip on any computer, including a computer in a commercial organization. You don't need to register or pay for 7-Zip.

GNU LGPL information

--------------------

This library is free software; you can redistribute it and/or modify it under the terms of the GNU Lesser General Public License as published by the Free Software Foundation; either version 2.1 of the License, or (at your option) any later version. This library is distributed in the hope that it will be useful, but WITHOUT ANY WARRANTY; without even the implied warranty of MERCHANTABILITY or FITNESS FOR A PARTICULAR PURPOSE. See the GNU Lesser General Public License for more details.

You can receive a copy of the GNU Lesser General Public License from

<http://www.gnu.org/>

unRAR restriction

-----------------

The decompression engine for RAR archives was developed using source code of unRAR program.

All copyrights to original unRAR code are owned by Alexander Roshal.

The license for original unRAR code has the following restriction:

The unRAR sources cannot be used to re-create the RAR compression algorithm, which is proprietary. Distribution of modified unRAR sources in separate form or as a part of other software is permitted, provided that it is clearly stated in the documentation and source comments that the code may not be used to develop a RAR (WinRAR) compatible archiver.

--

Igor Pavlov

#### Use of OpenMap Software

This product includes OpenMap components by BBN software (<http://openmap.bbn.com/>). The software is made available under the BBN license, a copy of which may be obtained from <http://openmap.bbn.com/license.html>.

#### Use of the Java iText PDF library

This product includes a copy of the Java iText PDF library, version 2.1.7.

The software is made available under the GNU LGPL license. The library was written by Bruno Lowagie, Paulo Soares, and others.

#### Use of the Java dom4j XML library

This product includes a copy of the Java dom4j XML library.

The software is made available by MetaStuff under the following license:

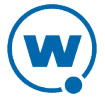

Copyright 2001-2005 (C) MetaStuff, Ltd. All Rights Reserved.

Redistribution and use of this software and associated documentation ("Software"), with or without modification, are permitted provided that the following conditions are met:

1. Redistributions of source code must retain copyright statements and notices. Redistributions must also contain a copy of this document.

2. Redistributions in binary form must reproduce the above copyright notice, this list of conditions and the following disclaimer in the documentation and/or other materials provided with the distribution.

3. The name "DOM4J" must not be used to endorse or promote products derived from this Software without prior written permission of MetaStuff, Ltd. For written permission, please contact dom4j-info@metastuff.com.

4. Products derived from this Software may not be called "DOM4J" nor may "DOM4J" appear in their names without prior written permission of MetaStuff, Ltd. DOM4J is a registered trademark of MetaStuff, Ltd.

5. Due credit should be given to the DOM4J Project - [http://www.dom4j.org](http://www.dom4j.org/)

THIS SOFTWARE IS PROVIDED BY METASTUFF, LTD. AND CONTRIBUTORS "AS IS" AND ANY EXPRESSED OR IMPLIED WARRANTIES, INCLUDING, BUT NOT LIMITED TO, THE IMPLIED WARRANTIES OF MERCHANTABILITY AND FITNESS FOR A PARTICULAR PURPOSE ARE DISCLAIMED. IN NO EVENT SHALL METASTUFF, LTD. OR ITS CONTRIBUTORS BE LIABLE FOR ANY DIRECT, INDIRECT, INCIDENTAL, SPECIAL, EXEMPLARY, OR CONSEQUENTIAL DAMAGES (INCLUDING, BUT NOT LIMITED TO, PROCUREMENT OF SUBSTITUTE GOODS OR SERVICES; LOSS OF USE, DATA, OR PROFITS; OR BUSINESS INTERRUPTION) HOWEVER CAUSED AND ON ANY THEORY OF LIABILITY, WHETHER IN CONTRACT, STRICT LIABILITY, OR TORT (INCLUDING NEGLIGENCE OR OTHERWISE) ARISING IN ANY WAY OUT OF THE USE OF THIS SOFTWARE, EVEN IF ADVISED OF THE POSSIBILITY OF SUCH DAMAGE.

#### Use of Quartz Scheduler

#### Quartz Scheduler source code and documentation are available under the following license:

Quartz Scheduler is licensed under the Apache License, Version 2.0 (the "License"); you may not use Quartz binaries or source in whole or in part except in compliance with the License. You may obtain a copy of the License at:

#### <http://www.apache.org/licenses/LICENSE-2.0>

Unless required by applicable law or agreed to in writing, software distributed under the License is distributed on an "AS IS" BASIS, WITHOUT WARRANTIES OR CONDITIONS OF ANY KIND, either express or implied. See the License for the specific language governing permissions and limitations under the License.

© 2001-2011 Terracotta, Inc., [http://www.terracotta.org](http://www.terracotta.org/)

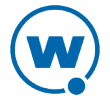

# Uninstalling Avalanche

You can run the Avalanche uninstall utility from the Windows Control Panel or from the **Programs** menu.

When you uninstall Avalanche, you are given the option to uninstall the PostgreSQL database as well. If you select to uninstall Avalanche and the PostgreSQL database, all components of Avalanche and the database will be removed. If you select to uninstall Avalanche but opt to leave the database, the  $\setminus$  db folder located in the default installation directory will remain on your system. (The default location is C:\Program Files\Wavelink\AvalancheMC\db.)

The uninstall utility will not uninstall any infrastructure or mobile device servers that have been deployed. If you want to uninstall device servers, use the Task Scheduler to uninstall them *before* using the uninstall utility. For more information see Uninstalling Servers.

If you uninstall and reinstall the enterprise server (on the same system) without uninstalling the device servers, the device servers are automatically discovered and appear in the **Unassigned Server Locations** region. If you install the enterprise server on a different system, device servers are not auto-discovered. They will need to be redeployed.

**NOTE:** If you plan on uninstalling Avalanche and/or the PostgreSQL database, it is recommended that you extract and backup database information and software profiles with the Task Scheduler. For more information, see [Using](#page-119-0) [the](#page-119-0) [Task](#page-119-0) [Scheduler](#page-119-0).

To uninstall Avalanche:

**1** From the **Start** menu, select **Settings > Control Panel > Add or Remove Programs > Wavelink Avalanche** and click **Change/Remove**.

-Or-

From the **Start** menu, select **Programs > Wavelink Avalanche > Uninstall Avalanche**.

The *Uninstall Wizard* appears.

**2** Follow the wizard prompts, based on what you want to remove.

Upon completion, Avalanche and any selected components are removed from your system.

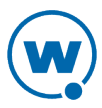

# Wavelink Contact Information

If you have comments or questions regarding this product, please contact Wavelink Customer Service.

E-mail Wavelink Customer Support at: CustomerService@wavelink.com

For customers within North America and Canada, call the Wavelink Technical Support line at 801-316-9000 (option 2) or 888-699-9283.

For international customers, call the international Wavelink Technical Support line at +800 9283 5465.

For Europe, Middle East, and Africa, hours are 9 AM - 5 PM GMT.

For all other customers, hours are 7 AM - 7 PM MST.

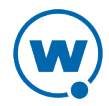